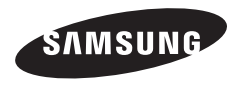

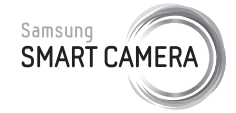

In deze gebruiksaanwijzing vindt u uitgebreide aanwijzingen voor het gebruik van uw camera. Lees deze gebruiksaanwijzing aandachtig door.

## **Klik op een onderwerp**

[Algemene problemen oplossen](#page-7-0)

[Beknopt overzicht](#page-8-0)

**[Inhoud](#page-9-0)** 

**[Basisfuncties](#page-13-0)** 

[Uitgebreide functies](#page-37-0)

**[Opnameopties](#page-61-0)** 

[Afspelen/bewerken](#page-86-0)

[Draadloos netwerk](#page-114-0)

[Instellingen](#page-137-0)

[Bijlagen](#page-144-0)

[Index](#page-168-0)

# Gebruiksaanwijzing

MV900F

# Informatie over gezondheid en veiligheid

Houd u altijd aan de volgende voorzorgsmaatregelen en gebruikstips om gevaarlijke situaties te vermijden en ervoor te zorgen dat de camera optimaal werkt.

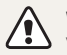

**Waarschuwing**—situaties die bij u of anderen letsel kunnen veroorzaken

## **Haal de camera niet uit elkaar en probeer de camera niet te repareren.**

Dit kan een schok veroorzaken of de camera beschadigen.

## **Gebruik de camera niet dichtbij ontvlambare of explosieve gassen en vloeistoffen.**

Dit kan brand of een schok veroorzaken.

## **Plaats geen ontvlambare materialen in de camera en bewaar dergelijke materialen niet in de buurt van de camera.**

Dit kan brand of een schok veroorzaken.

## **Raak de camera niet met natte handen aan.**

Dit kan een schok veroorzaken.

## **Voorkom oogletsel bij het nemen van foto's.**

Gebruik de flitser van de camera niet vlakbij (op minder dan 1 m afstand van) de ogen van mensen of dieren. Als u de flitser dicht bij de ogen van het onderwerp gebruikt, kunt u tijdelijke of permanente schade aan het gezichtsvermogen veroorzaken.

## **Houd de camera buiten het bereik van kleine kinderen en huisdieren.**

Houd de camera en alle bijbehorende onderdelen en accessoires buiten het bereik van kleine kinderen en huisdieren. Kleine onderdelen vormen verstikkingsgevaar of kunnen schadelijk zijn wanneer deze worden ingeslikt. Bewegende onderdelen en accessoires kunnen ook fysiek gevaar opleveren.

## **Stel de camera niet gedurende lange tijd aan direct zonlicht of hoge temperaturen bloot.**

Langdurige blootstelling aan zonlicht of extreme temperaturen kan permanente schade aan interne onderdelen van het toestel veroorzaken.

## **Voorkom dat de camera of oplader wordt bedekt door kleden of kleding.**

Dit kan oververhitting van de camera of brand veroorzaken.

## **Gebruik het netsnoer en de oplader niet tijdens een onweersbui.**

Dit kan een elektrische schok veroorzaken.

**Als er vloeistoffen of vreemde voorwerpen in de camera komen, moet u meteen alle voedingsbronnen, zoals de batterij of oplader, loskoppelen en vervolgens contact opnemen met een servicecenter van Samsung.**

## **Houd u aan alle regelgeving die het gebruik van camera's in bepaalde omgevingen beperkt.**

- Voorkom storing met andere elektronische apparatuur.
- Schakel de camera uit voordat u aan boord van een vliegtuig gaat. De camera kan storing in de apparatuur van het vliegtuig veroorzaken. Houd u aan alle voorschriften van de luchtvaartmaatschappij en zet de camera uit als dit door het vliegtuigpersoneel wordt gevraagd.
- Schakel de camera uit in de nabijheid van medische apparatuur. De camera kan storing veroorzaken in medische apparaten in ziekenhuizen of zorginstellingen. Volg alle voorschriften, waarschuwingsmededelingen en aanwijzingen van medisch personeel.

## **Vermijd storing van pacemakers.**

Bewaar minimaal 15 cm afstand tussen de camera en pacemakers om mogelijke storing van de pacemaker te voorkomen, overeenkomstig de aanbevelingen van de onafhankelijke onderzoeksgroep Wireless Technology Research. Als u vermoedt dat de camera storing veroorzaakt bij een pacemaker of ander medisch apparaat, moet u de camera onmiddellijk uitschakelen en voor instructies contact op te nemen met de fabrikant van de pacemaker of het medische apparaat.

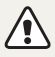

**Voorzichtig**—situaties die kunnen resulteren in beschadiging van de camera of andere apparatuur

## **Haal de batterijen uit de camera wanneer u deze voor langere tijd opbergt.**

Batterijen in het batterijvak kunnen na verloop van tijd gaan lekken of roesten en ernstige schade aan uw camera veroorzaken.

## **Gebruik uitsluitend authentieke, door de fabrikant aanbevolen lithium-ionbatterijen ter vervanging. Zorg dat u de batterij niet beschadigt of verhit.**

Hierdoor kan brand ontstaan of persoonlijk letsel worden veroorzaakt.

## **Gebruik alleen door Samsung goedgekeurde batterijen, opladers, kabels en accessoires.**

- Niet-goedgekeurde batterijen, opladers, kabels of accessoires kunnen de camera beschadigen, letsel veroorzaken of ertoe leiden dat batterijen exploderen.
- Samsung is niet aansprakelijk voor schade of letsel veroorzaakt door niet-goedgekeurde batterijen, opladers, kabels of accessoires.

## **Gebruik batterijen niet voor doeleinden waarvoor de batterijen niet zijn bedoeld.**

Dit kan brand of een schok veroorzaken.

**Raak de flitser niet aan wanneer deze wordt gebruikt.** De flitser wordt zeer heet en kan brandwonden veroorzaken.

**Als u de AC-oplader gebruikt, moet u de camera uitschakelen voor u de voedingsbron van de AC-oplader loskoppelt.** Anders kunt u brand of een schok veroorzaken.

## **Laat de stekker van de oplader niet in het stopcontact zitten als u de oplader niet gebruikt.**

Dit kan brand of een schok veroorzaken.

## **Gebruik voor het opladen van de batterijen geen elektriciteitssnoeren of stekkers die beschadigd zijn, of een loshangend stopcontact.**

Dit kan brand of een schok veroorzaken.

## **Zorg dat de AC-oplader niet in contact komt met de plus- en minpolen van de batterij.**

Dit kan brand of een schok veroorzaken.

## **Laat de camera niet vallen en stel deze niet bloot aan grote schokken.**

Hierdoor kunnen het scherm en externe of interne onderdelen beschadigd raken.

### **Wees voorzichtig bij het aansluiten van snoeren en adapters en het plaatsen van batterijen en geheugenkaarten.**

Door het forceren van aansluitingen, het niet op de juiste manier aansluiten van snoeren of het niet op de juiste manier plaatsen van batterijen en geheugenkaarten kunt u poorten, aansluitingen en accessoires beschadigen.

### **Houd kaarten met magnetische stroken uit de buurt van het camera-etui.**

Informatie die is opgeslagen op de kaart kan worden beschadigd of gewist.

### **Gebruik nooit een beschadigde oplader, batterij of geheugenkaart.**

Dit kan een schok, camerastoring of brand veroorzaken.

### **Plaats de camera niet in of in de buurt van magnetische velden.**

Dit kan ervoor zorgen dat de camera niet goed meer werkt.

### **Gebruik de camera niet als het scherm beschadigd is.**

Als het glas of acrylaatonderdelen gebroken zijn, gaat u naar een servicecenter van Samsung Electronics om te camera te laten repareren.

#### **Controleer voor gebruik of de camera naar behoren functioneert.**

De fabrikant is niet verantwoordelijk voor verlies van bestanden of schade die kan voortkomen uit defecten aan de camera of onjuist gebruik.

### **Steek het smalle uiteinde van de USB-kabel in de camera.**

Als u de kabel omgekeerd aansluit, kunnen de bestanden beschadigen. De fabrikant is niet verantwoordelijk voor enig verlies van gegevens.

### **Voorkom storing met andere elektronische apparatuur.**

De camera zendt RF-signalen (Radio Frequency) uit die storing kunnen veroorzaken in elektronische apparatuur die niet of niet voldoende is beschermd, zoals pacemakers, gehoorapparaten, medische apparatuur en andere apparatuur thuis of in de auto. Vraag advies bij de fabrikant van uw elektronische apparatuur om mogelijke problemen met storing op te lossen. Gebruik alleen door Samsung goedgekeurde apparaten of accessoires om ongewenste storingen te voorkomen.

### **Gebruik de camera in de normale gebruikspositie.**

Raak de interne antenne van de camera niet aan.

### **Gegevensoverdracht en verantwoordelijkheden**

- Gegevens die via een WLAN worden verzonden, kunnen in verkeerde handen vallen, dus vermijd het verzenden van gevoelige gegevens in openbare ruimten of via open netwerken.
- De fabrikant van de camera is niet aansprakelijk voor gegevensoverdracht waarmee inbreuk wordt gemaakt op auteursrechten, handelsmerken, intellectueleeigendomsrechten of regelgeving met betrekking tot de openbare zedelijkheid.

### **Copyrightinformatie**

- Microsoft Windows en het Windows-logo zijn geregistreerde handelsmerken van Microsoft Corporation.
- Mac is een geregistreerd handelsmerk van Apple **Corporation**
- HDMI, het HDMI-logo en de term 'High Definition Multimedia Interface' zijn handelsmerken of geregistreerde handelsmerken van HDMI Licensing LLC.
- microSD™, microSDHC™ en microSDXC™ zijn geregistreerde handelsmerken van SD Association.
- Wi-Fi®, het Wi-Fi CERTIFIED-logo en het Wi-Fi-logo zijn geregistreerde handelsmerken van de Wi-Fi Alliance.
- Handelsmerken en handelsnamen in deze gebruiksaanwijzing zijn het eigendom van de betreffende eigenaars.
- Cameraspecificaties of de inhoud van deze gebruiksaanwijzing kunnen bij een upgrade van camerafuncties zonder kennisgeving worden gewijzigd.
- U kunt de camera het beste gebruiken in het land waar u deze hebt aangeschaft.
- Gebruik deze camera op een verantwoorde manier en leef alle wet- en regelgeving met betrekking tot het gebruik van de camera na.
- Het is niet toegestaan om enig deel van deze gebruiksaanwijzing zonder vooraf gegeven toestemming te hergebruiken of verspreiden.

## Overzicht van de gebruiksaanwijzing

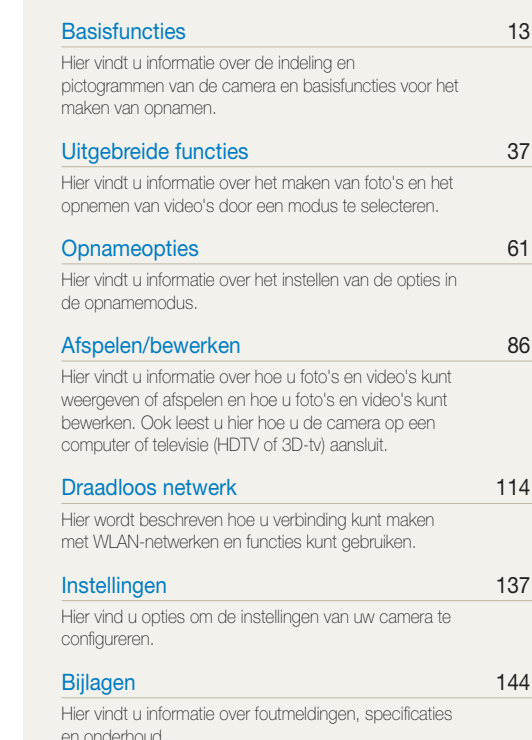

## Symbolen in deze gebruiksaanwijzing

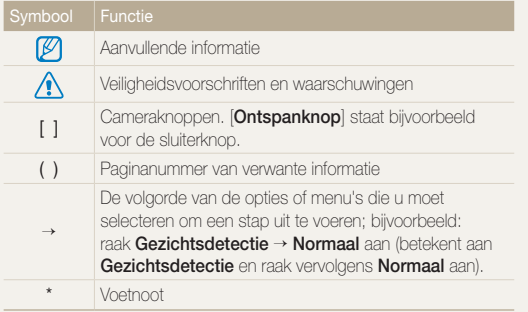

## Uitdrukkingen in deze gebruiksaanwijzing

## **Op de ontspanknop drukken**

- Druk de [**Ontspanknop**] half in: druk de sluiterknop tot halverwege in
- Druk op de [**Ontspanknop**]: druk de sluiterknop helemaal in

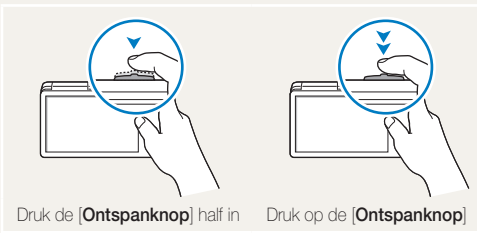

## **Onderwerp, achtergrond en compositie**

- **Onderwerp**: het hoofdobject van een scène, zoals een persoon, dier of stilleven
- **Achtergrond**: de objecten rond het onderwerp
- **Compositie**: de combinatie van onderwerp en achtergrond

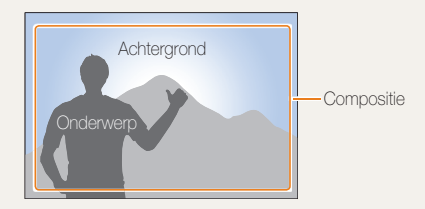

## **Belichting (Helderheid)**

De hoeveelheid licht die de camera binnenkomt, bepaalt de belichting. De belichting kan worden aangepast met sluitertijd, diafragmawaarde en ISO-waarde. Wanneer u de belichting verandert, worden de foto's donkerder of lichter.

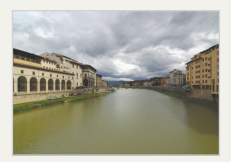

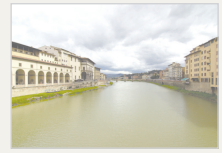

 $\triangle$  Normale belichting  $\triangle$  Overbelicht (te helder)

# <span id="page-7-0"></span>Algemene problemen oplossen

Hier vindt u informatie waarmee u algemene problemen kunt oplossen door opnameopties in te stellen.

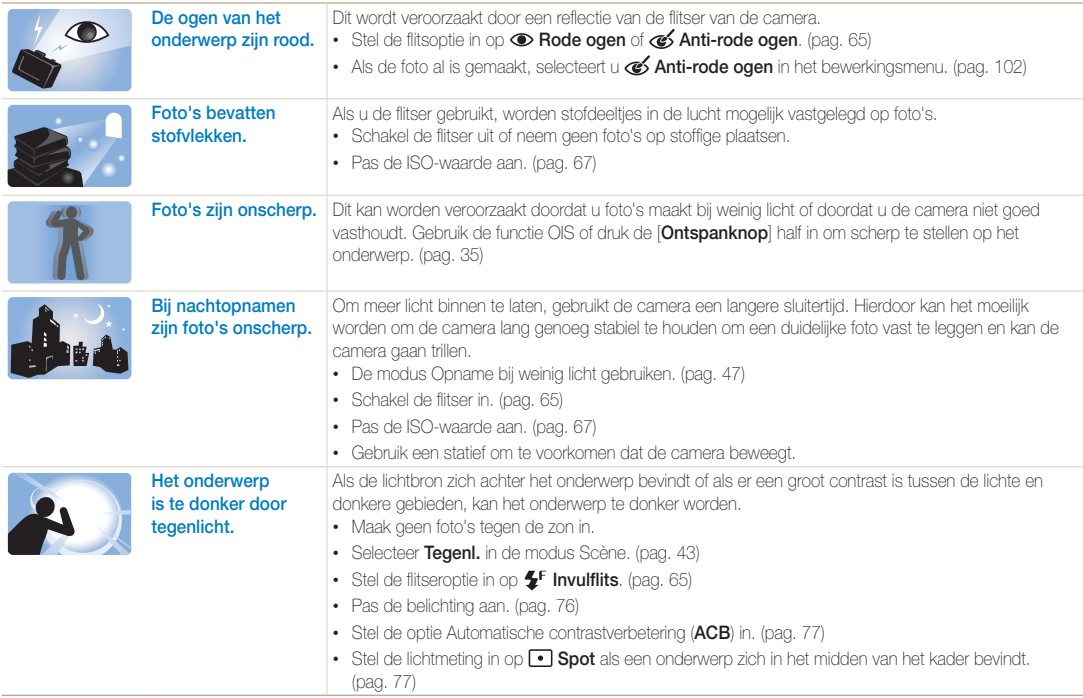

## <span id="page-8-0"></span>Beknopt overzicht

## Foto's van mensen maken

- $\bullet$  7elfportret, modus  $\blacktriangleright$  [17](#page-17-0)
- Gebarenopname, modus  $\blacktriangleright$  [46](#page-46-0)
- Beautypalet, modus  $\blacktriangleright$  [47](#page-47-1)
- Beautyshot, modus  $\blacktriangleright$  [49](#page-49-0)
- Beeld in beeld, modus  $\triangleright$  [53](#page-53-0)
- Rode ogen/Anti-rode ogen (rode ogen voorkomen of corrigeren)  $\blacktriangleright$  [65](#page-65-2)
- $\cdot$  Gezichtsdetectie  $\blacktriangleright$  [71](#page-71-0)

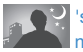

### 's Nachts of in het donker foto's maken

- Modus Scène > Zon onder, Dageraad  $\blacktriangleright$  [43](#page-43-0)
- Opname bij weinig licht, modus  $\blacktriangleright$  [47](#page-47-0)
- Flitseropties  $\blacktriangleright$  [65](#page-65-2)
- ISO-waarde (de lichtgevoeligheid aanpassen)  $\triangleright$  [67](#page-67-0)

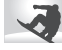

## Actiefoto's maken

• Serieopnamen > [80](#page-80-0)

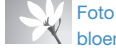

### Foto's van tekst, insecten en bloemen maken

- Modus Scène  $>$  Tekst  $\blacktriangleright$  [43](#page-43-0)
- $\bullet$  Macro  $\blacktriangleright$  [68](#page-68-0)

## De belichting aanpassen **C** (helderheid)

- ISO-waarde (de lichtgevoeligheid aanpassen)  $\triangleright$  [67](#page-67-0)
- EV (de belichting aanpassen)  $\blacktriangleright$  [76](#page-76-0)
- ACB (compenseren voor onderwerpen tegen heldere achtergronden)  $\blacktriangleright$  [77](#page-77-0)
- L.meting  $\blacktriangleright$  [77](#page-77-1)
- AEB (3 foto's van dezelfde scène maken, maar met verschillende belichtingen)  $\blacktriangleright$  [80](#page-80-0)

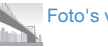

## Foto's van de omgeving maken

- Modus Scène > Landschap > [43](#page-43-0)
- $\cdot$  Live Panorama, modus  $\blacktriangleright$  [44](#page-44-0)

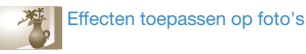

- $\cdot$  HDR Plus, modus  $\blacktriangleright$  [50](#page-50-0)
- Fotofilter, modus  $\blacktriangleright$  [51](#page-51-0)
- Gesplitste opname, modus  $\blacktriangleright$  [55](#page-55-0)
- Magisch kader, modus  $\blacktriangleright$  [56](#page-56-0)
- Mijn Magisch kader, modus  $\blacktriangleright$  [56](#page-56-1)
- Artistieke pen, modus  $\blacktriangleright$  [57](#page-57-0)
- Foto in beweging, modus  $\blacktriangleright$  [58](#page-58-0)
- Beeld aanpassen (om Scherpte, Contrast of Kleurverz. aan te passen)  $\triangleright$  [81](#page-81-0)

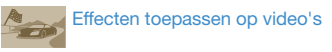

• Filmfilter, modus  $\triangleright$  [52](#page-52-0)

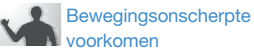

- $\bullet$  Optische beeldstabilisatie (OIS)  $\blacktriangleright$  [34](#page-34-0)
- Bestanden op categorie bekijken in Smart Album  $\blacktriangleright$  [91](#page-91-0)
- $\cdot$  Bestanden weergeven als miniaturen  $\blacktriangleright$  [92](#page-92-0)
- Alle bestanden op de geheugenkaart verwijderen  $\blacktriangleright$  [94](#page-94-0)
- Foto's als diashow weergeven  $\blacktriangleright$  [96](#page-96-0)
- Bestanden weergeven op een televisie (HDTV of 3D-tv)  $\blacktriangleright$  [104](#page-104-0)
- De camera op een computer aansluiten  $\blacktriangleright$  [107](#page-107-0)
- Websites voor het delen van foto's of video's gebruiken ▶ [123](#page-123-0)
- $\cdot$  Foto's of video's via e-mail verzenden  $\blacktriangleright$  [126](#page-126-0)
- Geluid en volume aanpassen  $\blacktriangleright$  [139](#page-139-0)
- De helderheid van het scherm aanpassen  $\blacktriangleright$  [139](#page-139-1)
- De schermtaal wijzigen  $\blacktriangleright$  [141](#page-141-0)
- De datum en tijd instellen  $\blacktriangleright$  [141](#page-141-0)
- Voordat u contact opneemt met een servicecenter  $\blacktriangleright$  [156](#page-156-0)

<span id="page-9-0"></span>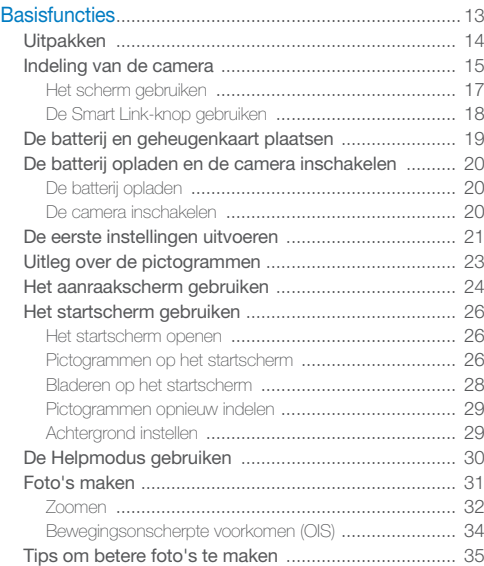

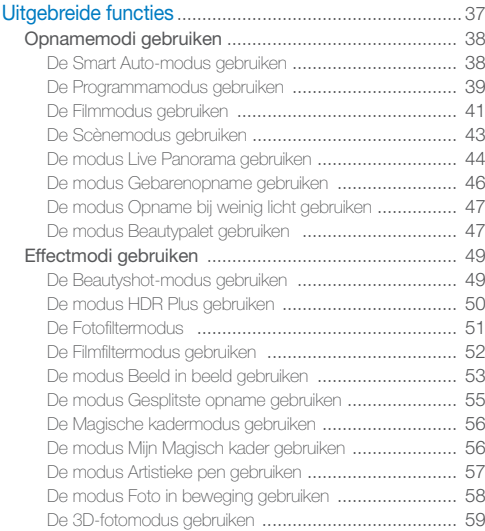

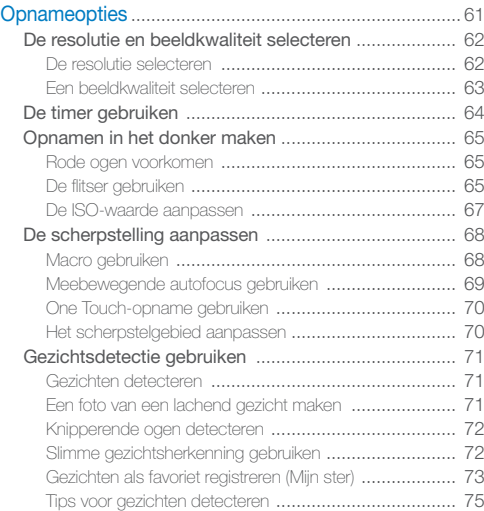

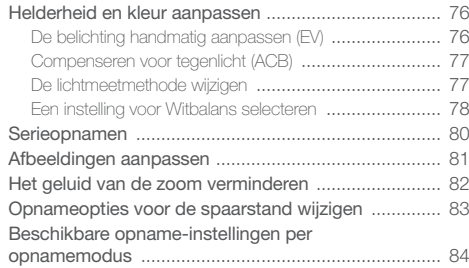

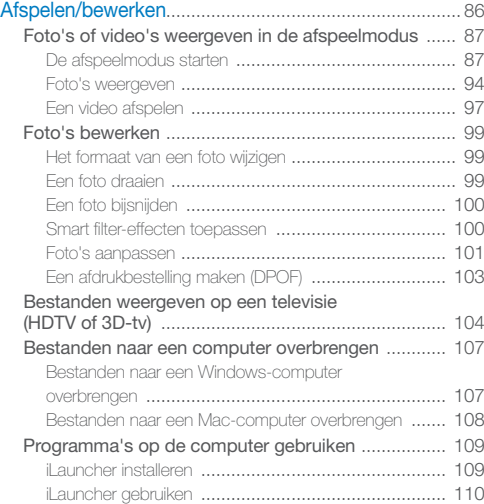

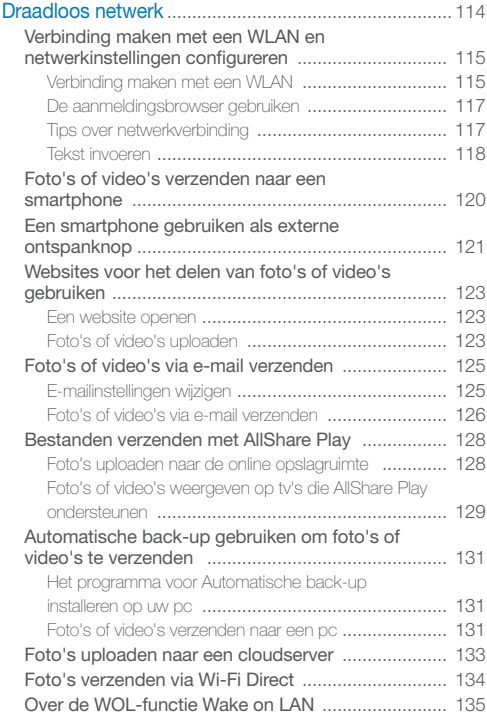

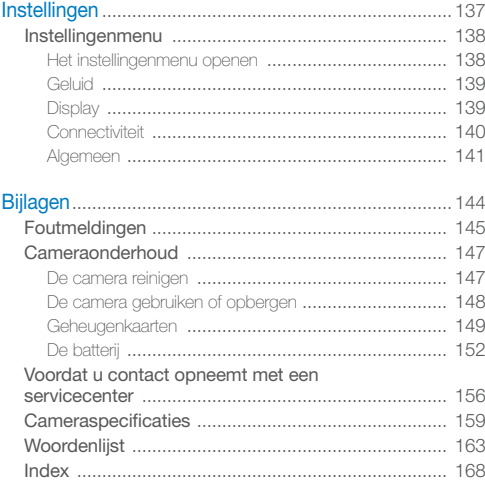

# <span id="page-13-0"></span>**Basisfuncties**

Hier vindt u informatie over de indeling en pictogrammen van de camera en basisfuncties voor het maken van opnamen.

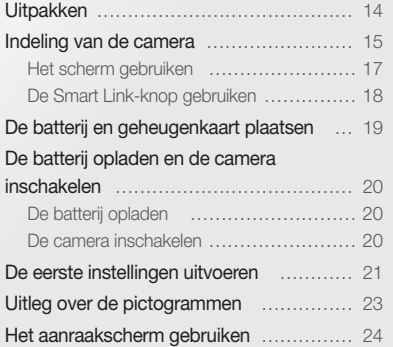

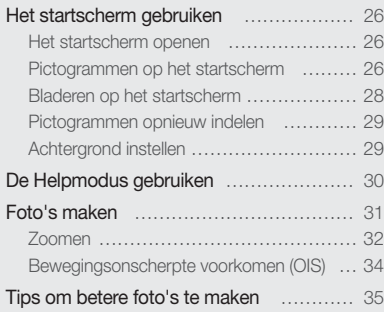

# <span id="page-14-0"></span>**Uitpakken**

De productverpakking bevat de volgende onderdelen.

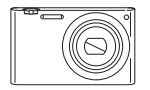

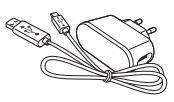

Camera AC-adapter/USB-kabel

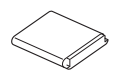

Oplaadbare batterij Polslus

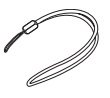

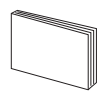

Snelstartgids

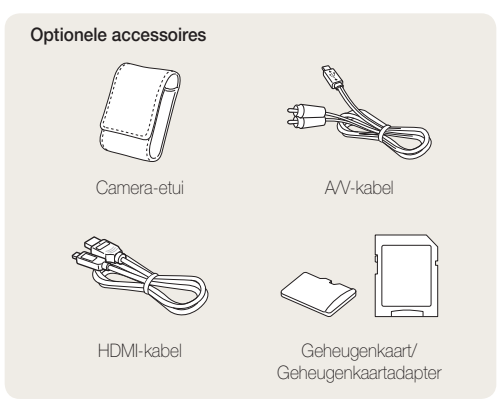

- De afbeeldingen kunnen enigszins afwijken van de onderdelen die bij uw product zijn geleverd.
	- Afhankelijk van het model kunnen er verschillende items in de doos zitten.
- U kunt optionele accessoires aanschaffen bij een wederverkoper of een servicecenter van Samsung. Samsung is niet verantwoordelijk voor problemen die door het gebruik van niet-goedgekeurde accessoires ontstaan.

 $\mathbb{Z}$ 

# <span id="page-15-0"></span>Indeling van de camera

Zorg dat u vertrouwd bent met de diverse onderdelen en functies van de camera voordat u begint.

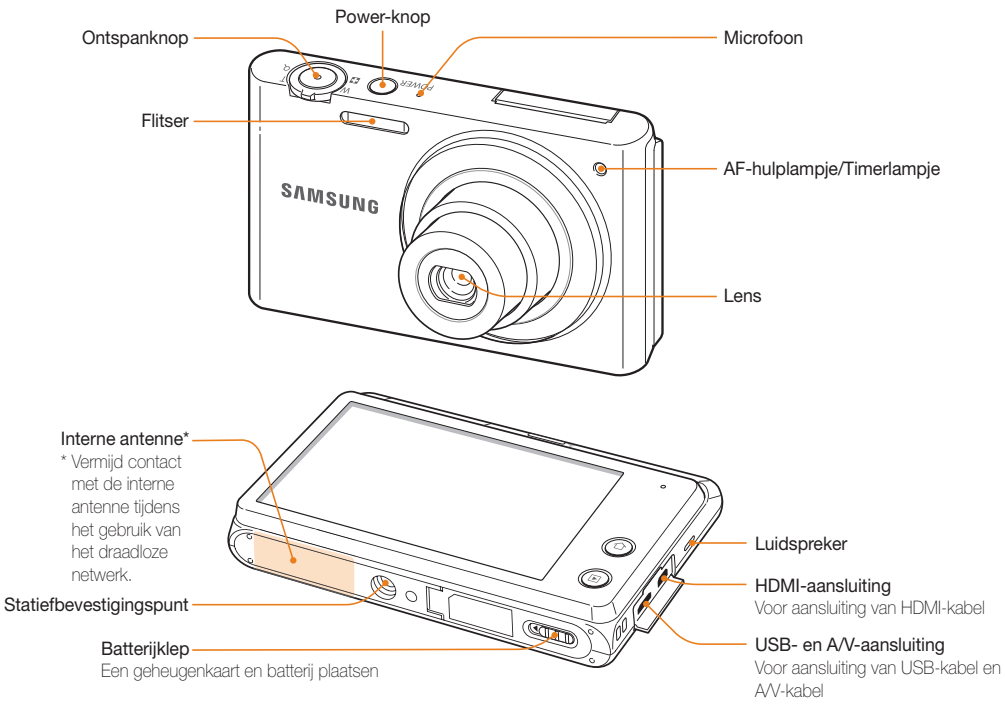

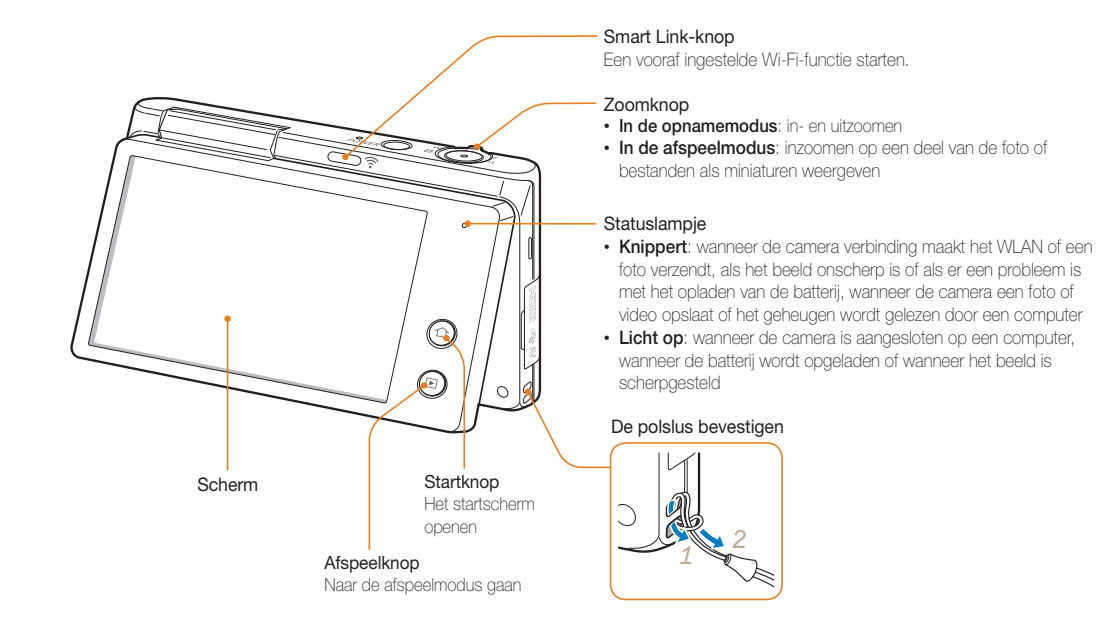

## <span id="page-17-1"></span>Het scherm gebruiken

U kunt een zelfportret maken terwijl u uzelf op het scherm bekijkt door het scherm omhoog te klappen en de sluiterknop aan de achterkant van de camera te gebruiken. Het scherm kan 180 omhoog worden geklapt.

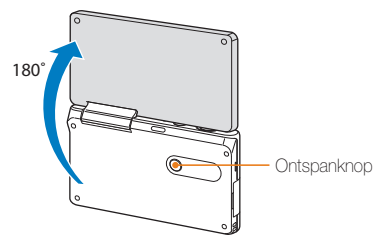

## <span id="page-17-0"></span>**De modus Zelfportret gebruiken**

In de modus Smart Auto en Programma kunt u het scherm omhoog klappen en een zelfportret maken terwijl u uzelf bekijkt op het scherm.

- 1 Raak of an aan op het startscherm.
- *2* Klap het scherm omhoog.
- *3* Raak het framegebied op het scherm aan.
	- Drie seconden na de scherpstelling, activeert de camera automatisch de ontspanknop.

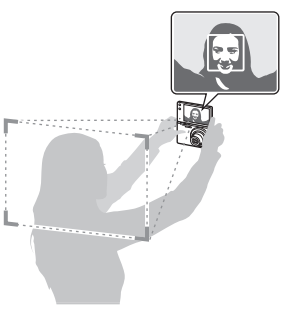

- Klap het scherm in als u het niet gebruikt.
	- Klap het scherm niet meer dan 180 graden omhoog, anders kan het breken.
	- Gebruik een statief als u de camera niet met uw handen kunt vasthouden en het scherm omhoog is geklapt. Als u dit niet doet, kan de camera worden beschadigd.

## <span id="page-18-0"></span>De Smart Link-knop gebruiken

U kunt de Wi-Fi-functie gemakkelijk inschakelen met [**Smart Link**].

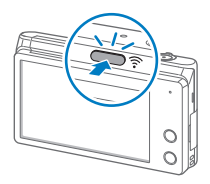

• Druk op [**Smart Link**] om de ingestelde Wi-Fi-functie te activeren. De camera activeert de ingestelde functie. Druk nogmaals op [**Smart Link**] om terug te gaan naar de vorige modus.

## **Een optie voor een Smart Link-knop instellen**

U kunt een Wi-Fi-functie selecteren die moet worden gestart wanneer u op [**Smart Link**] drukt.

- 1 Raak **a** aan op het startscherm.
- *2* Raak **Algemeen Smart Link (Wi-Fi-knop)**.
- *3* Selecteer een optie. (pag. 141)

# <span id="page-19-0"></span>De batterij en geheugenkaart plaatsen

Hier vindt u informatie over het in de camera plaatsen van de batterij en een optionele geheugenkaart.

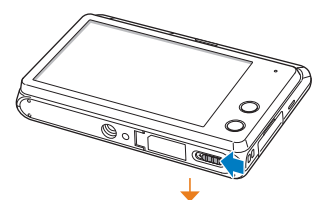

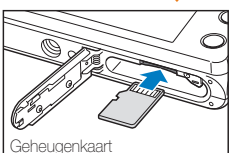

Zorg dat bij het plaatsen van een geheugenkaart de goudkleurige contactpunten omhoog zijn gericht.

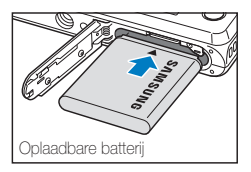

Plaats de batterij met het Samsung-logo omhoog gericht.

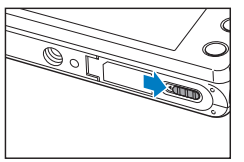

## **De batterij en geheugenkaart verwijderen**

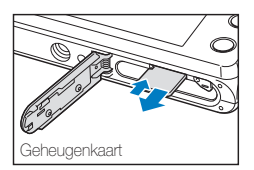

Duw voorzichtig tegen de kaart totdat deze uit de camera loskomt en trek de kaart vervolgens uit de sleuf.

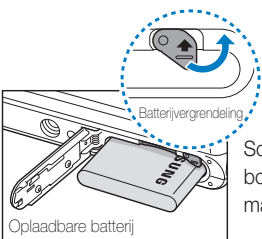

Schuif de vergrendeling naar boven om de batterij los te maken.

# <span id="page-20-0"></span>De batterij opladen en de camera inschakelen

## De batterij opladen

Voordat u de camera voor het eerst gaat gebruiken, moet de batterij worden opgeladen. Sluit het kleine uiteinde van de USBkabel aan op de camera en sluit het andere uiteinde van de USBkabel aan op de AC-adapter.

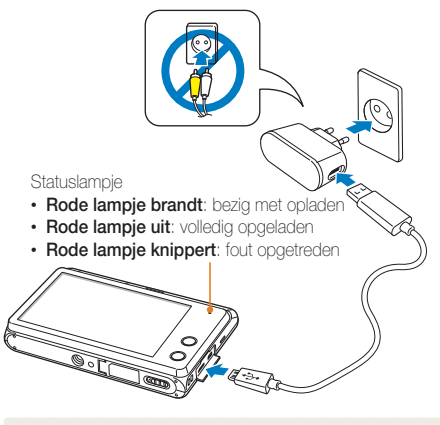

Gebruik alleen de AC-adapter en de USB-kabel die bij de camera zijn geleverd. Als u een andere AC-adapter (zoals SAC-48) gebruikt, is het mogelijk dat de batterij van de camera niet kan worden opgeladen of niet correct werkt.

## De camera inschakelen

Druk op [**POWER**] om de camera in- of uit te schakelen.

- Het scherm voor de eerste instellingen verschijnt wanneer u de camera voor het eerst inschakelt. (pag. 21)
- Wanneer u de camera inschakelt, wordt de laatste gebruikte opnamemodus weergegeven.

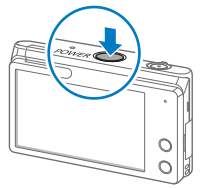

## **De camera inschakelen in de afspeelmodus**

Houd [D] ingedrukt. De camera wordt ingeschakeld en gaat direct naar de afspeelmodus.

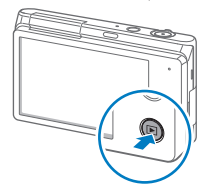

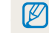

Als u uw camera inschakelt door [FI] ingedrukt te houden totdat het statuslampje knippert, geeft de camera geen enkel geluid.

# <span id="page-21-0"></span>De eerste instellingen uitvoeren

Wanneer het scherm voor de eerste instellingen verschijnt, volgt u de onderstaande stappen om de basisinstellingen van de camera te configureren. De standaardtaal is vooraf ingesteld voor het land of de regio waarin de camera wordt verkocht. U kunt de taal naar wens aanpassen door **Language** aan te raken.

- *1* Raak **Tijdzone** aan.
- 2 Raak **Thuis** en vervolgens  $\triangle$  of  $\triangle$  aan om een tijdzone te selecteren.
	- Als u naar een ander land reist, kunt u **Bezoek** aanraken en een nieuwe tijdzone selecteren.

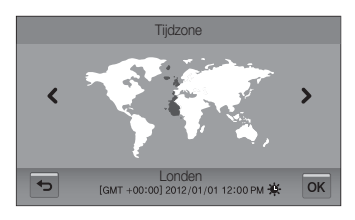

- Raak **OK** aan om op te slaan.
- *4* Raak **Datum/tijd aanpassen** aan.

*5* Raak de pijlen omhoog en omlaag aan om de datum in te stellen.

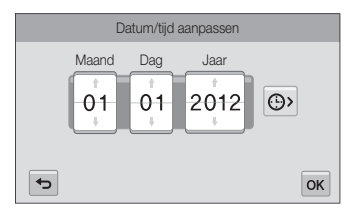

• Het scherm kan afwijken, afhankelijk van de geselecteerde taal.

6 Raak  $\odot$  aan en raak de pijl omhoog of omlaag aan om de tijd in te stellen.

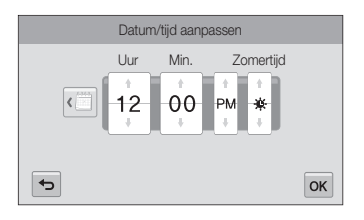

- Raak  $\frac{1}{2}$  aan als u zomertijd wilt instellen.
- 7 Raak OK aan om op te slaan.
- 8 Raak OK aan om instellingen op te slaan.
- *9* Raak **OK** aan in het pop-upvenster.

# <span id="page-23-0"></span>Uitleg over de pictogrammen

Welke pictogrammen worden weergegeven op het scherm, is afhankelijk van de geselecteerde modus en de ingestelde opties.

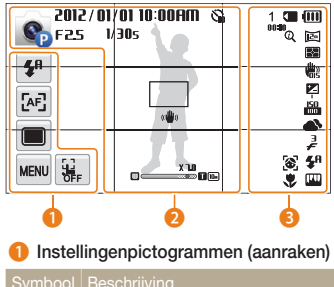

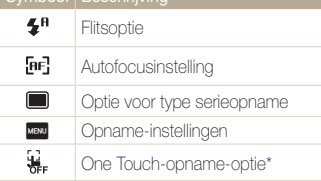

\* Het pictogram wordt alleen in de modus Smart Auto weergegeven.

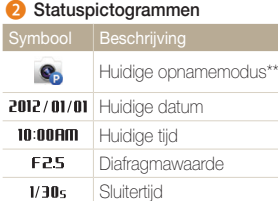

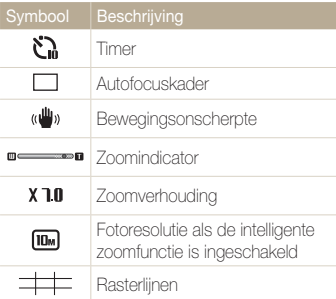

\*\* Raak het pictogram aan om een korte beschrijving van de geselecteerde modus weer te geven.

## 3 **Statuspictogrammen**

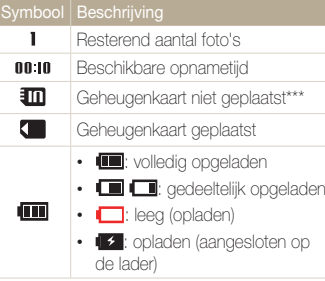

Basisfuncties 23

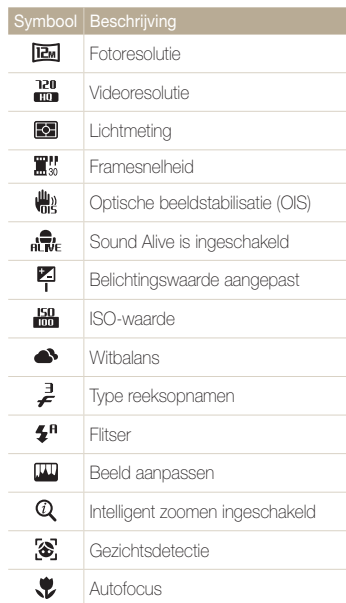

\*\*\* U moet een geheugenkaart plaatsen om foto's op te slaan.

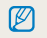

Druk meerdere keren op het scherm om het type weergave te wijzigen.

# <span id="page-24-0"></span>Het aanraakscherm gebruiken

Hier vindt u informatie waarmee u het aanraakscherm leert gebruiken. U kunt menu's of opties selecteren door een pictogram op het scherm aan te raken. Het aanraakscherm werkt het beste wanneer u het aanraakt met de punt van uw vinger.

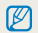

Raak het scherm niet aan met scherpe voorwerpen, zoals pennen en potloden. Anders kunt u het scherm beschadigen.

### **Aanraken**

Raak een pictogram aan om een menu of optie te selecteren.

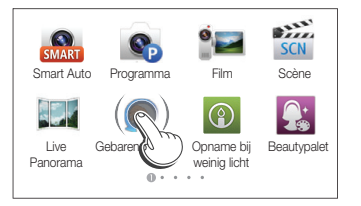

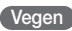

Veeg voorzichtig met uw vinger over het scherm.

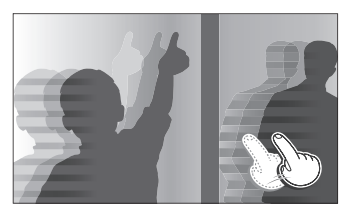

## **Slepen**

Raak een gedeelte van het scherm aan en sleep vervolgens met uw vinger.

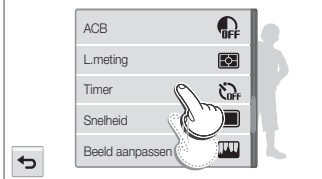

### Het aanraakscherm gebruiken

## **Een optie selecteren**

• Sleep de optielijst omhoog of omlaag tot de gewenste optie wordt weergegeven. Raak de optie aan.

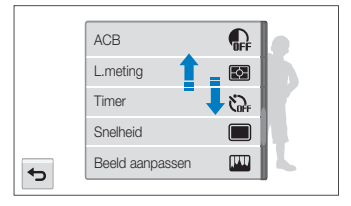

• Raak een optie aan die u wilt in- of uitschakelen.

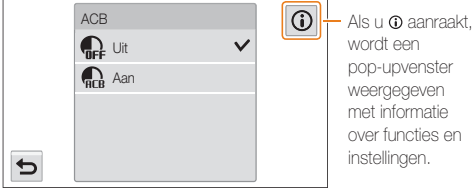

wordt een pop-upvenster weergegeven met informatie over functies en instellingen.

- Als u meerdere items tegelijk aanraakt, herkent het aanraakscherm uw invoer mogelijk niet.
- Wanneer u het scherm aanraakt of over het scherm sleept met de schermpen, kunnen er verkleuringen optreden. Dit is geen defect, maar een eigenschap van het aanraakscherm. De verkleuring is minimaal als u bij deze handelingen het scherm slechts licht aanraakt.
- Als u de camera gebruikt in zeer vochtige omgevingen, werkt het aanraakscherm mogelijk niet correct.
- Als u beschermfolie of ander accessoires aanbrengt op het aanraakscherm, werkt het scherm mogelijk niet correct.
- Afhankelijk van de kijkhoek kan het scherm donker lijken. Pas de helderheid of de kijkhoek aan om de resolutie te verbeteren.

ſØ

# <span id="page-26-0"></span>Het startscherm gebruiken

Met de pictogrammen op het startscherm kunt u een modus of functie selecteren of het instellingenmenu openen.

## Het startscherm openen

Druk in de opname- of afspeelmodus op  $[\bigtriangleup]$ . Druk nogmaals op [ $\bigcap$ ] om naar de vorige modus terug te keren.

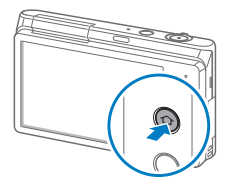

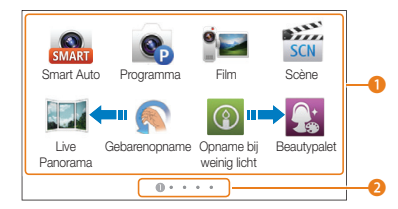

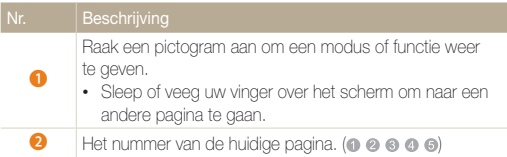

## Pictogrammen op het startscherm

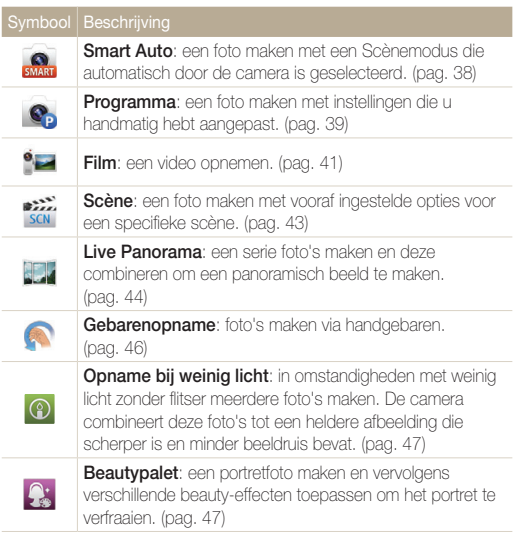

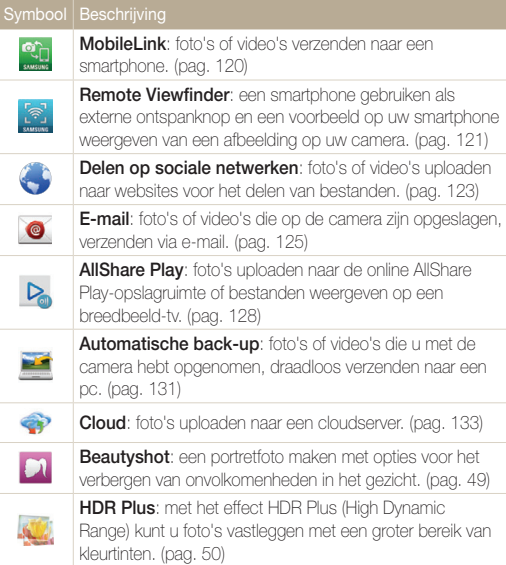

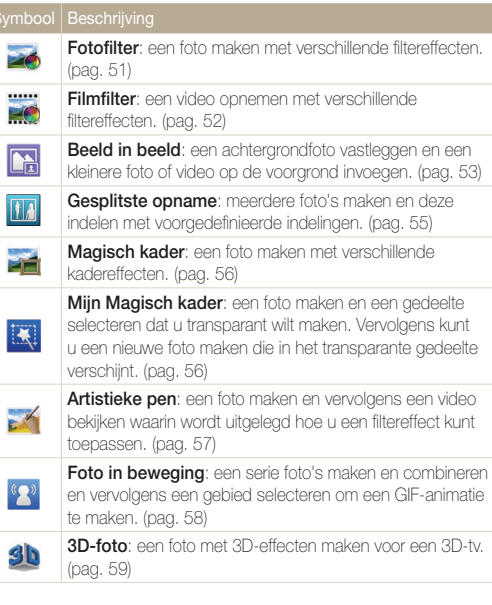

Syn

 $\ddagger$ 

È

<span id="page-28-0"></span>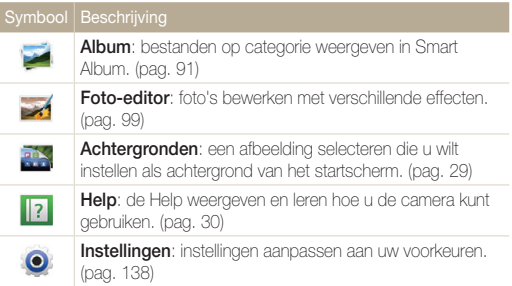

## Bladeren op het startscherm

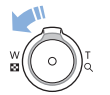

Draai op het startscherm de [**Zoomknop**] naar links om alle pagina's van het startscherm weer te geven. Raak een pagina aan om deze op het volledige scherm weer te geven.

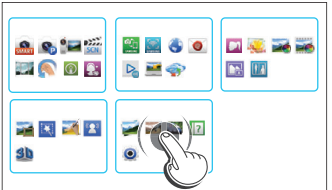

## <span id="page-29-0"></span>Pictogrammen opnieuw indelen

U kunt de pictogrammen op het startscherm opnieuw indelen in elke gewenste volgorde.

*1* Raak een pictogram aan en blijf dit aanraken.

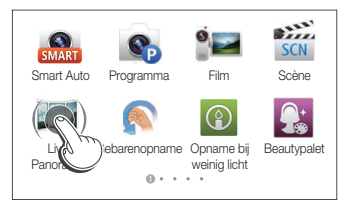

## *2* Sleep het pictogram naar een nieuwe locatie.

• Sleep een pictogram naar de linker- of rechterzijde van het scherm als u het pictogram naar een andere pagina wilt verplaatsen. Als u het pictogram op een nieuwe locatie plaatst, schuiven de andere pictogrammen aan de kant.

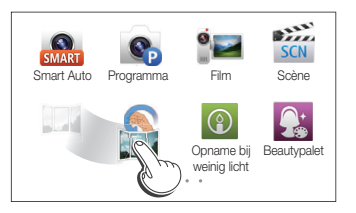

## Achtergrond instellen

U kunt een afbeelding selecteren die u wilt instellen als achtergrond van het startscherm.

- Raak **aan** op het startscherm.
- 2 Selecteer een optie.

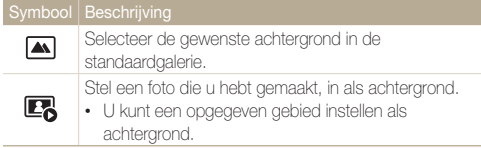

3 Selecteer de gewenste achtergrond en raak OK aan.

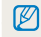

U kunt de foto die u bekijkt, ook instellen als achtergrond door in de afspeelmodus **waw** → **Achtergrond instellen → NK** aan te raken.

# <span id="page-30-0"></span>De Helpmodus gebruiken

U kunt in de modus Help een eenvoudige beschrijving van de applicatie en een gebruikstip weergeven.

1 Raak **1** aan op het startscherm.

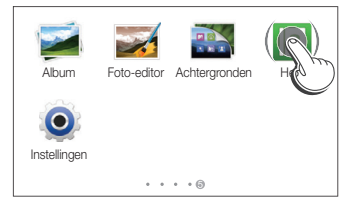

- 2 Selecteer een optie.
	- Selecteer de gewenste optie lijst van de subsectie.

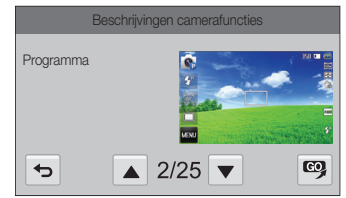

- Raak  $\bigcirc$  om terug te keren naar de lijst.
- Raak  $\blacktriangle$  of  $\nabla$  aan om door de beschrijvingen en tips te bladeren.
- 3 Raak  $\bullet$  aan wanneer u een applicatiebeschrijving bekijkt om een modus te openen.

# <span id="page-31-0"></span>Foto's maken

Hier vindt u informatie over hoe u snel en eenvoudig foto's kunt maken in de modus Smart Auto.

- 1 Raak aan op het startscherm.
- *2* Plaats het onderwerp in het kader.

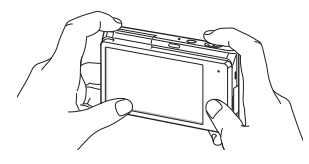

- *3* Druk de [**Ontspanknop**] half in om scherp te stellen.
	- Een groen kader betekent dat het onderwerp scherp in beeld is.
	- Een rood kader betekent dat het onderwerp niet scherp in beeld is.

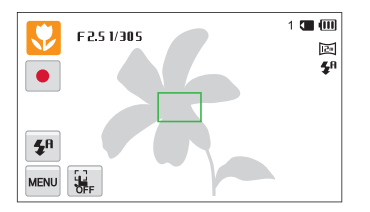

- *4* Druk de [**Ontspanknop**] volledig in om een foto te maken.
- *5* Druk op [ $\blacktriangleright$ ] om de gemaakte foto weer te geven.
	- Raak  $\overline{\mathbf{m}} \rightarrow$  **Ja** aan om de foto te verwijderen.
- **6** Druk op [▶] om terug te gaan naar de opnamemodus.

ſK Zie pagina 35 voor tips om betere foto's te maken.

## <span id="page-32-0"></span>Zoomen

U kunt close-upfoto's maken door in te zoomen.

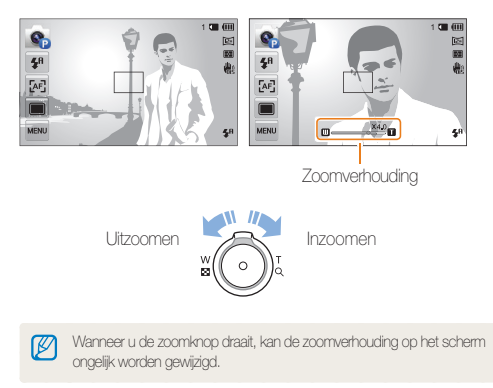

## **Digitale zoom**

De digitale zoomfunctie wordt standaard ondersteund in de opnamemodus. Als u inzoomt op een onderwerp in de opnamemodus en de zoomaanduiding bevindt zich in het digitale bereik, gebruikt de camera de digitale zoomfunctie. U kunt tot 25 keer inzoomen als u zowel de optische zoomfunctie (5X) als de digitale zoomfunctie (5X) gebruikt.

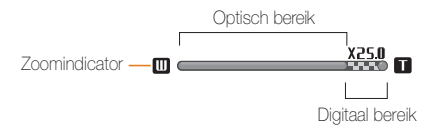

- De digitale zoomfunctie is alleen beschikbaar in de modi Programma  $\mathbb {Z}$ en Scène (met uitzondering van **Tekst**).
	- De digitale zoomfunctie is niet beschikbaar voor de opties One Touchopname en Smart Touch AF.
	- Als u een foto maakt met de digitale zoomfunctie, kan de fotokwaliteit lager zijn dan normaal.

### Foto's maken

## **Intelligent zoomen**

Als de zoomindicator zich in het bereik voor intelligent zoomen bevindt, gebruikt de camera de intelligente zoomfunctie. De resolutie van de foto verschilt afhankelijk van de zoomverhouding als u de intelligente zoomfunctie gebruikt. U kunt tot 10 keer inzoomen als u zowel de optische als de intelligente zoomfunctie gebruikt.

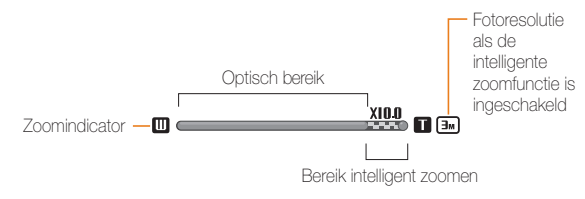

- De intelligente zoomfunctie is alleen beschikbaar in de modi M Smart Auto (4:3 ratio), Programma en Scène (behalve **Tekst**).
	- De intelligente zoomfunctie is niet beschikbaar voor de opties One Touch-opname en Smart Touch AF.
	- Met de intelligente zoomfunctie kunt u foto's maken met minder kwaliteitsverlies dan met de digitale zoomfunctie. De fotokwaliteit kan echter wel minder zijn dan bij gebruik van de optische zoomfunctie.
	- De intelligente zoomfunctie is alleen beschikbaar als u de 4:3-beeldverhouding instelt. Als u een andere beeldverhouding instelt terwijl de intelligente zoomfunctie is ingeschakeld, wordt de intelligente zoomfunctie automatisch uitgeschakeld.

## **Intelligent zoomen instellen**

- **Raak in de opnamemodus was aan.**
- *2* Raak **Intelli-zoom** aan en raak vervolgens de gewenste optie aan om deze in o uit te schakelen.

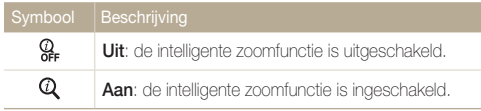

## <span id="page-34-1"></span><span id="page-34-0"></span>Bewegingsonscherpte voorkomen (OIS)

In de opnamemodus kunt u de bewegingsonscherpte optisch beperken.

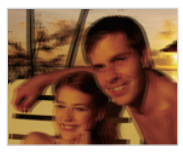

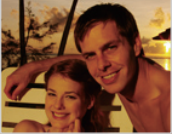

- 
- A Vóór correctie S Na correctie
- 1 Raak in de opnamemodus wave aan.
- *2* Raak **OIS** aan en raak vervolgens de gewenste optie aan om deze in of uit te schakelen.

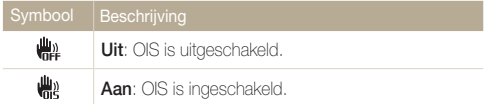

- In de volgende omstandigheden werkt OIS mogelijk niet goed:
	- Wanneer u de camera beweegt om een bewegend onderwerp te volgen.
	- Wanneer u de digitale zoomfunctie gebruikt.
	- Wanneer de camera te veel trilt.
	- Wanneer u een langzame sluitertijd gebruikt (bijvoorbeeld voor nachtopnamen).
	- Wanneer de batterij bijna leeg is.
	- Wanneer u een close-upfoto maakt.
- Als u de OIS-functie met een statief gebruikt, kunnen de foto's onscherp worden door de trilling van de OIS-sensor. Schakel de OIS-functie uit wanneer u een statief gebruikt.
- Als de camera valt of een schok krijgt, wordt het scherm wazig. Als dit gebeurt, moet u de camera uitschakelen en weer inschakelen.

## <span id="page-35-1"></span><span id="page-35-0"></span>Tips om betere foto's te maken

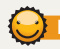

## **De camera op de juiste manier vasthouden**

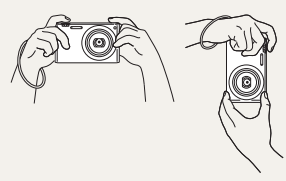

Zorg ervoor dat niets de lens, flitser of microfoon blokkeert

## **Bewegingsonscherpte voorkomen**

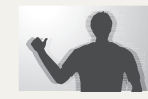

Stel de OIS-optie (Optische beeldstabilisatie) in om de bewegingsonscherpte optisch te reduceren. (pag. 34)

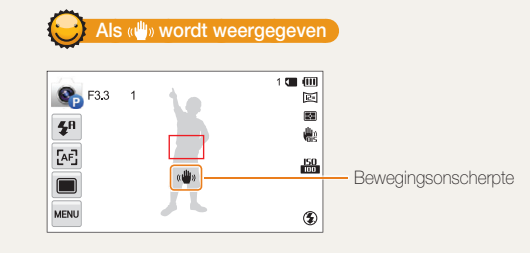

Zorg dat bij opnamen in het donker de flitseroptie niet is ingesteld op **Langz sync** of **Uit**. Het diafragma blijft langer open en het kan moeilijk zijn om de camera lang genoeg stabiel te houden om een scherpe foto te maken.

- Gebruik een statief of stel de flitser in op **Invulflits**. (pag. 65)
- Pas de ISO-waarde aan. (pag. 67)

## **De ontspanknop half indrukken**

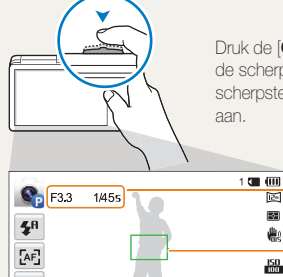

**MENU** 

Druk de [**Ontspanknop**] half in en pas de scherpstelling aan. De camera past de scherpstellingen en belichting automatisch aan.

> De camera stelt de diafragmawaarde en sluitertijd automatisch in.

## **Scherpstelkader**

**IZ** 國

愈

 $E_0$ 

 $\mathbf{S}^{\mathrm{R}}$ 

- Druk de [**Ontspanknop**] volledig in om een foto te maken als het scherpstelkader groen is.
- Pas de compositie aan en druk de [**Ontspanknop**] nogmaals half in als het scherpstelkader rood is.

Basisfuncties 35
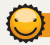

#### **Voorkomen dat het onderwerp niet scherp is**

In de volgende gevallen kan het moeilijk zijn om scherp te stellen op het onderwerp:

- Er is weinig contrast tussen het onderwerp en de achtergrond (als het onderwerp bijvoorbeeld kleren draagt met kleuren die lijken op de achtergrondkleur).
- De lichtbron achter het onderwerp is te fel.
- Het onderwerp glanst of weerspiegelt.
- Het onderwerp heeft horizontale patronen, zoals bij jaloezieën het geval is.
- Het onderwerp bevindt zich niet in het midden van het kader.

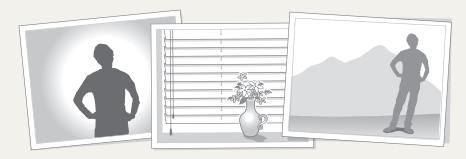

#### **De scherpstelvergrendeling gebruiken**

Druk de [**Ontspanknop**] half in om scherp te stellen. Wanneer het onderwerp scherp in beeld is, kunt u het kader verschuiven om de compositie aan te passen. Druk wanneer u klaar bent de [**Ontspanknop**] volledig in om een foto te maken.

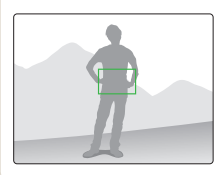

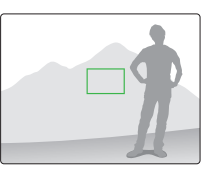

• Als u foto's maakt bij weinig licht

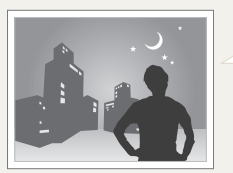

Schakel de flitser in. (pag. 65)

• Als onderwerpen snel bewegen

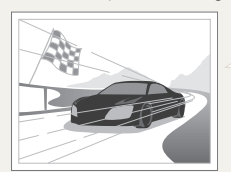

De functie voor serieopnamen gebruiken. (pag. 80)

# Uitgebreide functies

Hier vindt u informatie over het maken van foto's en het opnemen van video's door een modus te selecteren.

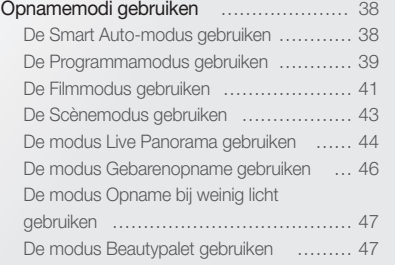

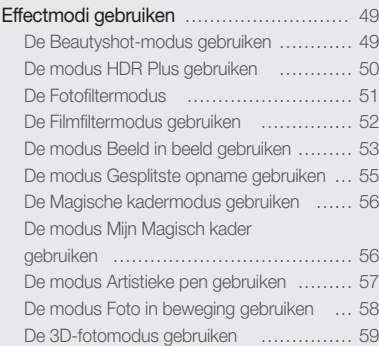

# <span id="page-38-0"></span>Opnamemodi gebruiken

Maak foto's en video's door de beste opnamemodus voor de omstandigheden te selecteren.

# De Smart Auto-modus gebruiken

In de modus Smart Auto kiest de camera automatisch camerainstellingen die bij het gedetecteerde type scène passen. De modus Smart Auto is handig als u niet bekend bent met de camera-instellingen voor de diverse scènes.

Raak aan op het startscherm.

#### *2* Plaats het onderwerp in het kader.

• De camera selecteert automatisch een scène. Het pictogram voor de desbetreffende scène wordt linksboven in het scherm weergegeven. De pictogrammen worden hieronder weergegeven.

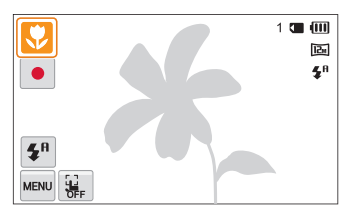

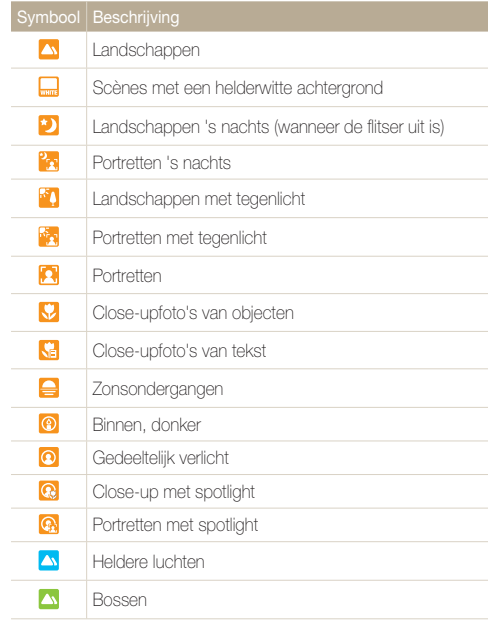

<span id="page-39-0"></span>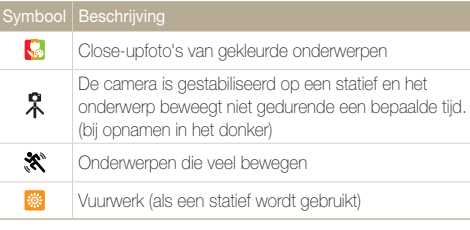

- *3* Druk de [**Ontspanknop**] half in om scherp te stellen.
- *4* Druk op de [**Ontspanknop**] om een foto te maken.
	- Raak  $\downarrow\downarrow\downarrow$   $\rightarrow$   $\downarrow\downarrow$  aan en raak vervolgens het onderwerp aan om een foto te maken.
	- $\cdot$  Als u een video wilt opnemen, raakt u $\bullet$  aan. De camera schakelt automatisch over naar de modus Slimme film. Als u de opname wilt stoppen, raakt u $\blacksquare$  aan.
	- Als u een video opneemt, raakt u $\prod$ aan om de opname te onderbreken of  $\bullet$  om de opname te hervatten.
- Als de camera geen geschikte scènemodus detecteert, worden de  $\varnothing$ standaardinstellingen voor de modusSmart Auto gebruikt.
	- Zelfs als er een gezicht wordt gedetecteerd, is het mogelijk dat de camera geen portretmodus selecteert, afhankelijk van de positie van het onderwerp en de lichtval.
	- Afhankelijk van de opnameomstandigheden, zoals het trillen van de camera, de lichtval en de afstand tot het onderwerp, kan het voorkomen dat de camera de juiste scène niet selecteert.
	- Zelfs als u een statief gebruikt, kan het voorkomen dat de camera de modus  $\mathcal R$  niet detecteert als het onderwerp beweegt.
	- In de Smart Auto-modus verbruikt de camera meer batterijlading, omdat de camera de instellingen vaak wijzigt om de juiste scènes te selecteren.

# De Programmamodus gebruiken

In de modus Programma kunt u de meeste opties instellen met uitzondering van de sluitertijd en de diafragmawaarde, die automatisch worden ingesteld door de camera.

- Raak **a** aan op het startscherm.
- 2 **Raak was** aan en stel de gewenste opties in.
	- Zie 'Opnameopties' voor een lijst met opties. (pag. 61)

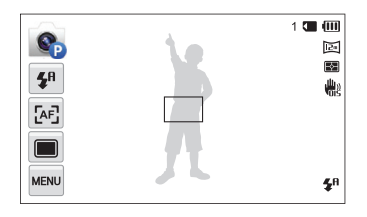

- *3* Plaats het onderwerp in het kader en druk de [**Ontspanknop**] half in om scherp te stellen.
- *4* Druk op de [**Ontspanknop**] om een foto te maken.

#### Opnamemodi gebruiken

#### **De gebruikersknoppen instellen**

In de modus Programma kunt u snelkoppelingen toevoegen voor uw favoriete opties aan de linkerkant van het scherm.

- **1** Raak in de opnamemodus  $\lim_{n \to \infty} \rightarrow$  Mijn scherm  $\rightarrow$  OK aan.
- *2* Selecteer een van de pictogrammen aan de rechterkant en sleep het pictogram naar het gewenste vak aan de linkerkant.
	- Als u de snelkoppelingen wilt verwijderen, sleept u een pictogram naar rechts.

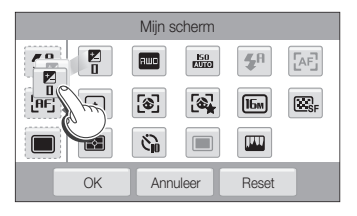

*3* Raak **OK** aan om op te slaan.

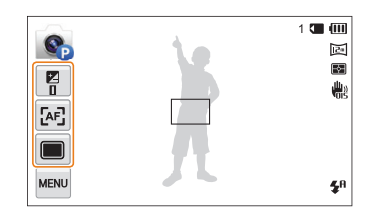

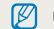

U kunt maximaal 3 snelkoppelingen maken.

# <span id="page-41-0"></span>De Filmmodus gebruiken

In de modus Film kunt u instellingen aanpassen om full-HDvideo's (1920 X 1080) van maximaal 20 minuten op te nemen. De camera slaat opgenomen video's op als MP4 (H.264) bestanden.

- H.264 (MPEG-4 part10/AVC) is een video-indeling met M hoge compressie die is ontwikkeld door de internationale standaardisatieorganisaties ISO-IEC en ITU-T.
	- Als u geheugenkaarten gebruikt met lage schrijfsnelheden, slaat de camera video's mogelijk niet correct op. Video-opnamen zijn mogelijk beschadigd of worden niet correct afgespeeld.
	- Geheugenkaarten met een lage schrijfsnelheid ondersteunen geen video's met een hoge resolutie of een hoge snelheid. Gebruik voor het opnemen van video's met een hoge resolutie of een hoge snelheid geheugenkaarten met een hogere schrijfsnelheid.
	- Als u de OIS-functie activeert terwijl u een video opneemt, neemt de camera mogelijk het bedieningsgeluid van de OIS-functie op.
	- Als u de zoomfunctie gebruikt wanneer u een video opneemt, neemt de camera mogelijk het geluid van de zoomfunctie op. Gebruik de Sound Alive-functie om het geluid van de zoomfunctie te beperken. (pag. 82)
	- Als u tijdens het opnemen van een video 5 minuten lang geen bewerkingen uitvoert, schakelt de camera automatisch over op de spaarstand. In de spaarstand beweegt u de camera, raakt u het scherm aan of drukt u op een knop om de camera weer te gebruiken. (pag. 83)
- **Raak aan op het startscherm.**
- **Raak was aan en stel de gewenste opties in.** 
	- Zie 'Opnameopties' voor een lijst met opties. (pag. 61)
- **3** Raak aan om te beginnen met opnemen.
- **Fraak aan om de opname te stoppen.**

#### **Video's met hoge snelheid opnemen**

U kunt video's met hoge snelheid opnemen door de framesnelheid in te stellen op (maximaal 10 seconden). Video's met hoge snelheid worden in slow motion afgespeeld op 30 fps, ongeacht de framesnelheid van de video. Als u een video met hoge snelheid wilt opnemen, moet u het filmformaat instellen op **DVGB** door  $\overline{m}$   $\rightarrow$  **Filmformaat**  $\rightarrow$  **DVGB** aan te raken.

- Geheugenkaarten met langzame schrijfsnelheden bieden geen ſØ ondersteuning voor video's met hoge snelheid.
	- Wanneer u video's met hoge snelheid opneemt, wordt het geluid niet opgenomen.
	- De beeldkwaliteit van een video met hoge snelheid is mogelijk lager dan die van een video op normale snelheid.
	- Als u video's met hoge snelheid opneemt, kunt u de opties voor witbalans en de zoomfuncties niet gebruiken en geen foto's vastleggen.

#### Opnamemodi gebruiken

#### **Opnemen onderbreken**

U kunt tijdens het opnemen van een video de opname tijdelijk onderbreken. Met deze functie kunt u verschillende scènes opnemen in één video.

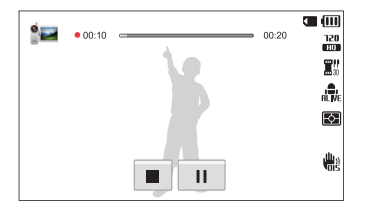

- Raak || aan om de opname te pauzeren.
- Raak aan om te hervatten.

#### **Foto's vastleggen terwijl u een video opneemt**

U kunt foto's vastleggen terwijl u een video opneemt zonder over te schakelen naar de fotostand (maximaal 6 foto's).

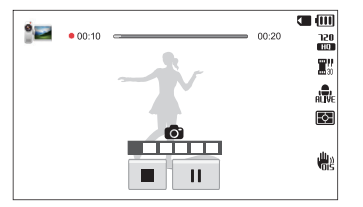

- Druk de [**Ontspanknop**] in om foto's vast te leggen tijdens het opnemen van een video.
- Vastgelegde foto's worden automatisch opgeslagen.
	- Het formaat van de vastgelegde foto's verschilt afhankelijk van het ſØ formaat van de opgenomen video.
		- U kunt geen foto's vastleggen terwijl u video's met hoge snelheid opneemt.
		- U kunt geen foto's vastleggen wanneer u de video-opname onderbreekt.
		- Foto's die u hebt vastgelegd tijdens het opnemen van een video, hebben mogelijk een lagere kwaliteit dan de foto's die u op de normale wijze hebt gemaakt.
		- U kunt geen foto's vastleggen als de modus Slimme film of Filmfilter is geselecteerd.
		- Als u het formaat van de vastgelegde foto wilt wijzigen, raakt u  $\frac{1}{2}$ **Formaat voor dubbele opname** aan.

# <span id="page-43-0"></span>De Scènemodus gebruiken

In de modus Scène kunt u een foto maken met opties die al vooraf zijn ingesteld voor een bepaalde scène.

- 1 Raak sa aan op het startscherm.
- *2* Selecteer een scène.

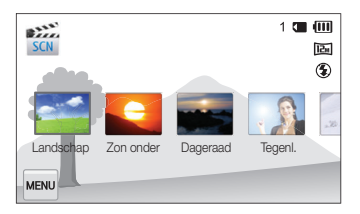

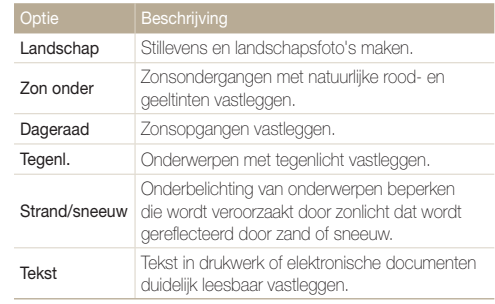

- *3* Plaats het onderwerp in het kader en druk de [**Ontspanknop**] half in om scherp te stellen.
- *4* Druk op de [**Ontspanknop**] om een foto te maken.

# <span id="page-44-0"></span>De modus Live Panorama gebruiken

In de modus Live Panorama kunt u een brede panoramascène vastleggen in één foto. U kunt een 2D-panoramafoto of 3D-panoramafoto maken die kan worden weergegeven op een 3D-tv.

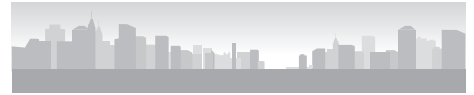

▲ Opnamevoorbeeld

- **Raak aan op het startscherm.**
- 2 Raak  $\blacksquare$  (modus 2D-panorama) of  $\blacksquare$  (modus 3D-panorama).
- *3* Plaats het onderwerp in het kader en druk de **[Ontspanknop**] half in om scherp te stellen.
	- Breng de camera op één lijn met de uiterste linker-, rechter-, onder- of bovenkant van de scène die u wilt vastleggen.
- *4* Houd de [**Ontspanknop**] ingedrukt om de opname te starten.
- *5* Houd de [**Ontspanknop**] ingedrukt en beweeg de camera langzaam in de richting waarin de rest van de panoramaopname moet worden vastgelegd.
	- Als de modus 3D-panorama is geselecteerd, kan de panoramaopname alleen in horizontale richting worden gemaakt.
	- Er worden pijlties in de richting van de beweging weergegeven en de gehele opnameafbeelding wordt weergegeven in het voorbeeldvak.
	- Wanneer de beeldzoeker is uitgelijnd met de volgende scène, legt de camera de volgende foto automatisch vast.

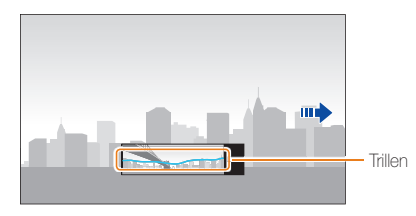

- *6* Wanneer u klaar bent, laat u de [**Ontspanknop**] los.
	- Wanneer u alle benodigde opnamen heeft vastgelegd, combineert de camera deze tot één panoramafoto.

#### Opnamemodi gebruiken

- Voor de beste resultaten bij het vastleggen van panoramafoto's moet M u het volgende vermijden:
	- De camera te snel of te langzaam bewegen.
	- De camera te weinig bewegen om het volgende beeld vast te leggen.
	- De camera met ongelijkmatige snelheden bewegen.
	- De camera schudden.
	- Opnemen op donkere locaties.
	- Bewegende onderwerpen in de buurt vastleggen.
	- Opnameomstandigheden waar de helderheid of kleur van het licht verandert.
	- Gemaakte foto's worden automatisch opgeslagen en het opnemen wordt gestopt onder de volgende omstandigheden:
		- Als u de opnamerichting wijzigt wanneer u opneemt.
		- Als u de camera te snel beweegt.
		- Als u de camera niet beweegt.
	- Als u de modus Live Panorama selecteert, worden de digitale en optische zoomfuncties uitgeschakeld. Als u de modus Live Panorama selecteert terwijl de lens is ingezoomd, zoomt de camera automatisch uit naar de standaardpositie.
	- In de modus Live Panorama zijn bepaalde opnameopties niet beschikbaar.
	- Mogelijk legt de camera in de modus Live Panorama de laatste scène niet volledig vast als u de camerabeweging niet exact stopt op het punt waar u de scène wilt beëindigen. Als u de volledige scène wilt vastleggen, beweegt u de camera iets verder dan het punt waar u de scène wilt eindigen.
- In de modus 3D-panorama legt de camera mogelijk het begin van het einde van een scène niet vast wegens de aard van het 3D-effect. Als u de volledige scène wilt vastleggen, beweegt u de camera iets voorbij het begin- en eindpunt dat u wilt vastleggen.
- In de modus 3D-panorama worden foto's vastgelegd met de JPEGen MPO-bestandsindelingen.
- U kunt een MPO-bestand dat het 3D-effect ondersteunt, alleen weergeven op een MPO-compatibel scherm, zoals een 3D-tv of 3D-monitor. Op het scherm van de camera kunt u alleen JPEGbestanden weergeven.
- Gebruik een 3D-bril wanneer u een MPO-bestand weergeeft op een 3D-tv of 3D-monitor.

# <span id="page-46-0"></span>De modus Gebarenopname gebruiken

In deze modus kunt u de [**Ontspanknop**] en zoomfuncties bedienen met handgebaren.

*1* Plaats uw camera op een statief en klap het scherm omhoog.

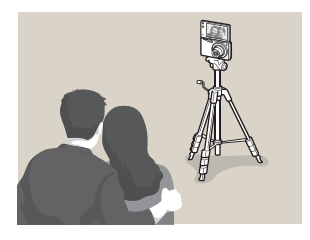

- 2 Raak aan op het startscherm.
- *3* Lees de instructies over algemene handgebaren en raak  $\mathsf{n}\mathsf{K}$  aan.
	- Het pop-upvenster verdwijnt wanneer u een van de handgebaren uitvoeren, zelfs als u $O K$ niet aanraakt.
- *4* Plaats het onderwerp in het kader.
- *5* Maak het juiste handgebaar in de richting van de camera.
	- Als u wilt inzoomen, draait u uw hand rechtsom  $\Omega$ .
	- Als u wilt uitzoomen, draait u uw hand linksom  $\Omega$ .
- **6** Beweeg uw hand twee keer omhoog en omlaag 1 om de timer te starten.
	- Drie seconden nadat de camera het gebaar heeft herkend, wordt automatisch de ontspanknop gebruikt.
	- Zorg dat het onderwerp zich op een afstand tussen 50 cm en 5 m van de cameralens bevindt.
		- Zorg dat het onderwerp zich op het scherm bevindt.
		- De camera reageert mogelijk ook op andere bewegingen.
		- Als u handgebaren gebruikt voor bediening van de zoomfunctie, gaat de waarde voor de zoomverhouding rood knipperen wanneer het maximale zoomniveau is bereikt.
		- Pas het formaat van handgebaren aan de zoomverhouding aan. Als u handgebaren buiten de rand van het scherm uitvoert, kan de camera deze niet detecteren.

# <span id="page-47-0"></span>De modus Opname bij weinig licht gebruiken

In omstandigheden met weinig licht kunt u zonder de flitser te gebruiken meerdere foto's maken en deze combineren tot een heldere afbeelding die scherper is en minder beeldruis bevat.

- 1 Raak <sup>o</sup> aan op het startscherm.
- *2* Plaats het onderwerp in het kader en druk de **[Ontspanknop**] half in om scherp te stellen.
- *3* Druk op de [**Ontspanknop**] om een foto te maken.
	- U kunt de resolutie instellen op **THE** of een lagere waarde.  $\mathbb{Z}$ 
		- Snel tonen is niet beschikbaar in de modus Opname bij weinig licht.

# De modus Beautypalet gebruiken

In de modus Beautypalet kunt u een portretfoto maken en vervolgens verschillende beauty-effecten toepassen om het portret te verfraaien.

- **Raak A** aan op het startscherm.
- *2* Plaats het onderwerp in het kader en druk de **[Ontspanknop**] half in om scherp te stellen.
- *3* Druk de [**Ontspanknop**] volledig in om een foto te maken.
	- Raak  $\blacksquare$  om een beauty-effect toe te passen op een opgeslagen foto.
- *4* Raak **Instellen** aan.
- *5* Selecteer een beauty-effect.

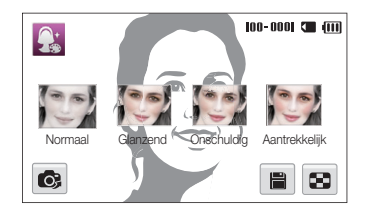

 $\cdot$  Als u een foto opnieuw wilt maken, raakt u

#### Opnamemodi gebruiken

#### **6** Raak **a** aan om de foto op te slaan.

- Als de camera geen gezicht detecteert in de foto, kunt u de modus  $\mathbb{Z}$ Beautypalet niet gebruiken.
	- De camera kan slecht één gezicht tegelijk detecteren. Als meerdere gezichten op een foto staan, moet u een gezicht selecteren om een beautyeffect toe te passen.
	- Mogelijk herkent de camera het gezicht van het onderwerp niet afhankelijk van de structuur van het gezicht.
	- Als een afbeelding is gedraaid, kan de camera het gezicht van een onderwerp alleen herkennen als gezicht zich onder een hoek van 90°, 180° of 270° ten opzichte van de normale stand bevindt.
	- U krijgt betere resultaten voor gezichtsherkenning als het gezicht van het onderwerp groter is dan 1/12 van het scherm.

<span id="page-49-0"></span>Foto's maken of video's opnemen met verschillende effecten.

# De Beautyshot-modus gebruiken

In de modus Beautyshot kunt u een portretfoto maken met opties voor het verbergen van onvolkomenheden in het gezicht.

- **Raak aan op het startscherm.**
- *2* Sleep de schuifregelaars of raak de pictogrammen **+**/**-** aan om **Gezichtstint** en **Gezichtretouch.** aan te passen.
	- Verhoog bijvoorbeeld de instelling Gezichtstint om de huid lichter te laten lijken.

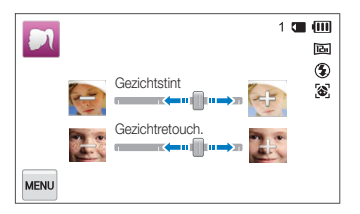

- *3* Plaats het onderwerp in het kader en druk de [**Ontspanknop**] half in om scherp te stellen.
- *4* Druk op de [**Ontspanknop**] om een foto te maken.

Als u de modus Beautyshot gebruikt, wordt de scherpstelafstand ingesteld op **Auto macro**.

Ø

# <span id="page-50-0"></span>De modus HDR Plus gebruiken

In de modus HDR Plus (High Dynamic Range) past de camera de verlichting of verzadiging aan zodat u foto's met gedetailleerde kleurtonen (HDR) kunt maken of een artistieke uitstraling instellen (HDR art).

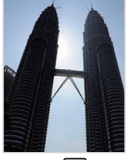

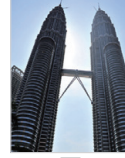

 $\triangle$  Voor  $\boxed{mn}$   $\triangle$  Na  $\boxed{mn}$ 

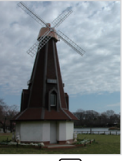

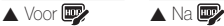

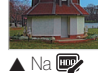

- 1 Raak **All** aan op het startscherm.
- 2 Raak  $\blacksquare$  (HDR) of  $\blacksquare$  (HDR art) aan.
- *3* Plaats het onderwerp in het kader en druk de [**Ontspanknop**] half in om scherp te stellen.
- *4* Druk op de [**Ontspanknop**] om een foto te maken.
- *5* Controleer de foto met het HDR-effect.

In de modus HDR Plus wordt de uiteindelijke afbeelding die ontstaat nadat het  $\mathbb{Z}$ effect **on** of  $\mathbf{D}$  is toegepast, opgeslagen.

# <span id="page-51-0"></span>De Fotofiltermodus

Pas allerlei filtereffecten op uw foto's toe om unieke afbeeldingen te maken.

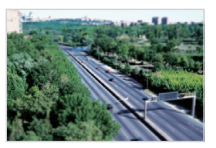

Miniatuur Vignetten

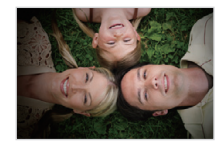

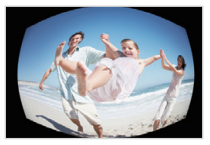

Visoog Schets

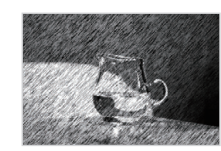

1 Raak **aan** op het startscherm.

#### 2 Selecteer een effect.

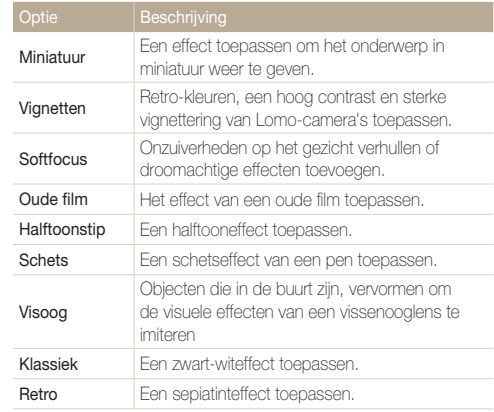

<span id="page-52-0"></span>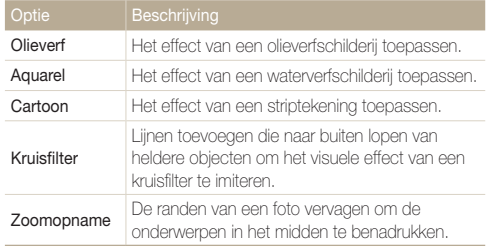

- *3* Plaats het onderwerp in het kader en druk de [**Ontspanknop**] half in om scherp te stellen.
- *4* Druk de [**Ontspanknop**] volledig in om een foto te maken.
	- Afhankelijk van de optie die u selecteert, kan de resolutie automatisch  $\mathbb{Z}$ worden gewijzigd in **5m** of lager.
		- Als u filtereffecten wilt toepassen op opgeslagen foto's, raakt u aan.

## De Filmfiltermodus gebruiken

Pas allerlei filtereffecten op uw video's toe om unieke afbeeldingen te maken.

- 1 Raak **a** aan op het startscherm.
- *2* Selecteer een effect.

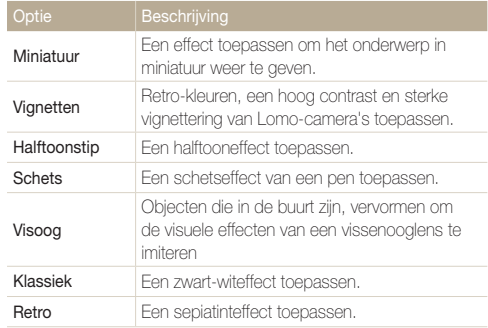

<span id="page-53-0"></span>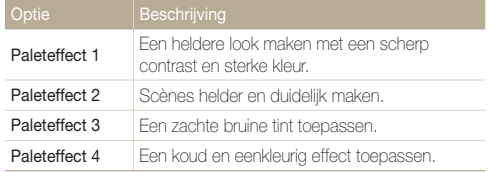

- **3** Raak aan om te beginnen met opnemen.
- **4 Raak aan om de opname te stoppen.**
- $\mathbb{Z}$ • Als u **Miniatuur** selecteert, wordt de afspeelsnelheid verhoogd.
	- Als u **Miniatuur** selecteert, kunt u geen geluid voor de video opnemen.
	- Afhankelijk van de optie die u selecteert, kan de opnamesnelheid worden gewijzigd in  $\mathbb{H}$ . De opnameresolutie kan automatisch worden gewijzigd in **VGR** of lager.

## De modus Beeld in beeld gebruiken

In de modus Beeld in beeld kunt u een achtergrondfoto op volledige grootte maken of selecteren en een kleinere foto of video invoegen op de voorgrond.

- **Raak aan op het startscherm.**
- *2* Druk de [**Ontspanknop**] half in om scherp te stellen en druk vervolgens op de [**Ontspanknop**] om een achtergrondfoto te maken.
	- Als u een achtergrondfoto wilt selecteren bij de opgeslagen foto's, raakt u **ax** aan. U kunt geen videobestanden of foto's selecteren die zijn vastgelegd in de modus Live Panorama of 3D-foto.
- *3* Raak **Instellen** aan om de foto in te stellen als achtergrondafbeelding.
	- Als u een achtergrondfoto opnieuw wilt maken, raakt u **Opnieuw** aan.
- *4* Versleep het scherm voor zelfportretten om het naar de gewenste locatie te verplaatsen.

- *5* Als u het formaat wilt aanpassen, raakt u het scherm voor zelfportretten aan en sleept u de hoek van het vak dat er omheen wordt weergegeven.
- *6* Klap het scherm om en maak een zelfportret.
	- Het venster voor invoegen wordt groter wanneer u de [**Ontspanknop**] indrukt zodat u kunt bepalen of het onderwerp scherp in beeld is.
	- Raak aan om een video op te nemen. Raak aan om de opname te stoppen en de video in te voegen.
	- Als u een video opneemt, raakt ull aan om de opname te onderbreken of  $\bullet$  om de opname te hervatten.
	- Als u een achtergrondfoto opnieuw wilt maken, raakt u **Exit** aan.

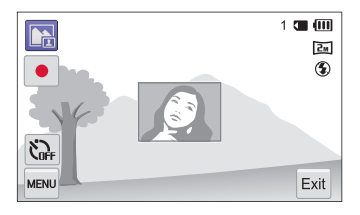

- In de modus Beeld in beeld wordt de resolutie automatisch ingesteld  $op \boxed{2M}$ 
	- De uiteindelijke foto's of video's voor Beeld in beeld worden opgeslagen als één gecombineerd bestand. De ingevoegde foto's en video's worden niet afzonderlijk opgeslagen.
	- Wanneer u een video invoegt, wordt de resolutie voor het gecombineerde bestand automatisch ingesteld op VGA.
	- Wanneer u een achtergrondfoto vastlegt, wordt een foto die in de verticale positie wordt vastgelegd, niet automatisch gedraaid.
	- De maximale grootte van het venster voor invoegen is 320 X 240 en de beeldverhouding blijft gelijk wanneer u de grootte aanpast.
	- De maximale lengte voor een video die u wilt invoegen, is 20 minuten in de 4:3-beeldverhouding.
	- Het beschikbare zoombereik in de modus Beeld in beeld is mogelijk kleiner dan in andere opnamemodi.
	- Wanneer u een van uw opgeslagen foto's selecteert als achtergrondfoto, kunnen zwarte balken worden weergegeven aan de randen van de afbeelding, afhankelijk van de beeldverhouding.
	- Als u het scherm omklapt en een zelfportret maakt, wordt de zelfportretfoto horizontaal gedraaid.

# <span id="page-55-0"></span>De modus Gesplitste opname gebruiken

In de modus Gesplitste opname kunt u meerdere foto's maken en deze indelen met voorgedefinieerde indelingen.

- Raak **II** aan op het startscherm.
- 2 **Selecteer een stijl voor splitsen.** 
	- Als u de scherpte van de scheidingslijn wilt aanpassen, raakt u **Mew** → **Lijnvervaging** → een gewenste waarde aan.
	- Als u de grootte van het kader wilt aanpassen, sleept u de scheidingslijn. Raak  $\Omega$  aan om uw wijzigingen te annuleren.

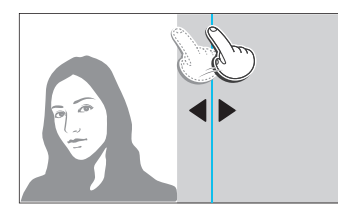

- Als u een Smart filter-effect wilt toepassen op een gedeelte van de opnamen, raakt u $\blacksquare$   $\rightarrow$  een effect  $\rightarrow$  **OK** aan. U kunt verschillende Smart filter-effecten toepassen of de afzonderlijke gedeelten van de opname.
- Raak  $\Box$  aan voor informatie over de afzonderlijke opties.
- *3* Plaats het onderwerp in het kader en druk de **[Ontspanknop**] half in om scherp te stellen.
- *4* Druk de [**Ontspanknop**] volledig in om een foto te maken.
	- Herhaal stap 3 en 4 om de rest van de foto' te maken.
	- Als u een foto opnieuw wilt maken, raakt u $\bigcirc$  aan.
	- In de modus Gesplitste opname wordt de resolutie automatisch Ø ingesteld op  $\boxed{\mathsf{S}_{\mathsf{M}}}$  of lager.
		- Het beschikbare zoombereik in de modus Gesplitste opname is mogelijk kleiner dan in andere opnamemodi.
		- De standaard opnamevolgorde is van boven naar beneden en van links naar rechts. Als u het scherm draait, wijzigt de volgorde van boven naar beneden en van rechts naar links.

# <span id="page-56-0"></span>De Magische kadermodus gebruiken

In de modus Magisch kader kunt u verschillende kadereffecten toepassen op uw foto's. De vorm en het uiterlijk van de foto's verandert afhankelijk van het kader dat u selecteert.

- Raak **aan** op het startscherm.
- *2* Selecteer het gewenste kader.

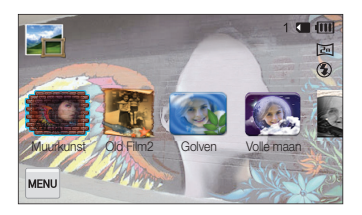

- *3* Plaats het onderwerp in het kader en druk de [**Ontspanknop**] half in om scherp te stellen.
- *4* Druk op de [**Ontspanknop**] om een foto te maken.

In de modus Magisch kader wordt de resolutie automatisch ingesteld op  $\boxed{\frac{2m}{2}}$ .

# De modus Mijn Magisch kader gebruiken

In de modus Mijn Magisch kader kunt u een gedeelte van de foto transparant maken en vervolgens een nieuwe foto maken binnen het transparante gebied.

- **Raak aan op het startscherm.**
- *2* Druk de [**Ontspanknop**] half in om scherp te stellen en druk vervolgens op de [**Ontspanknop**] om een achtergrondfoto te maken.
- *3* Raak **Instellen** aan.
	- Als u een achtergrondfoto opnieuw wilt maken, raakt u **Opnieuw** aan.
	- Als u een achtergrondfoto wilt selecteren bij de opgeslagen foto's, raakt u **ED** aan. U kunt geen videobestanden of foto's selecteren die zijn vastgelegd in de modus Live Panorama of 3D-foto.
- *4* Selecteer het gewenste kader.

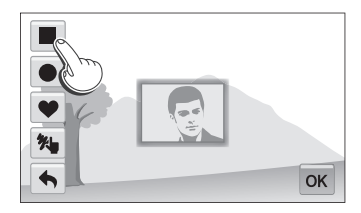

• Als u een nieuw kader wilt tekenen en de dikte van de pen wilt instellen, raakt u **%** aan.

- <span id="page-57-0"></span>*5* Sleep het geselecteerde kader naar de gewenste locatie.
- *6* Als u het formaat wilt aanpassen, raakt u het geselecteerde kader aan en sleept u de hoek van het vak dat er omheen wordt weergegeven.
- **Raak OK** aan.
- *8* Sleep de schuifregelaars op raak de pictogrammen **+**/ aan om de transparantie aan te passen.
- *9* Plaats het onderwerp in het kader en druk de **[Ontspanknop**] half in om scherp te stellen.
- *10* Druk de [**Ontspanknop**] volledig in om een foto te maken.
	- Als u een achtergrondfoto opnieuw wilt maken, raakt u **Exit Ja**.
- In de modus Mijn Magisch kader zijn beperkte opnameopties M beschikbaar.
	- Naarmate het transparant weergegeven gebied groter wordt, duurt het langer om de foto op te slaan.
	- Bij gebruik van de modus Mijn Magisch kader wordt scherpgesteld op het gebied binnen het kader dat transparant wordt weergegeven.
	- De resolutie is vast ingesteld op  $\boxed{2m}$  in de modus Mijn Magisch kader.

## De modus Artistieke pen gebruiken

In de modus Artistieke pen kunt u een foto maken en vervolgens een video bekijken waarin wordt uitgelegd hoe u een filtereffect kunt toepassen.

- Raak  $\mathbb{R}^n$  aan op het startscherm.
- *2* Selecteer een filter.

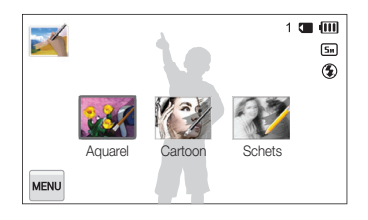

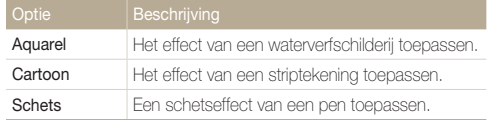

- <span id="page-58-0"></span>*3* Plaats het onderwerp in het kader en druk de **[Ontspanknop**] half in om scherp te stellen.
- *4* Druk de [**Ontspanknop**] volledig in om een foto te maken.
	- Nadat u de foto hebt gemaakt, wordt automatisch de video gestart waarin wordt uitgelegd hoe u het filtereffect kunt toepassen.
	- Raak  $\parallel \rightarrow \square$   $\rightarrow$  **Ja** om een foto vast te leggen wanneer u de video afspeelt in de afspeelmodus.
- In de modus Artistieke pen wordt de resolutie automatisch ingesteld 网 op **5**<sub>m</sub> of lager.
	- in de modus Artistieke pen wordt het scherpstelgebied automatisch ingesteld op **Multi AF**.
	- In de modus Artistieke pen worden de foto met het filtereffect en de video waarin wordt uitgelegd hoe u het filter toepast, allebei opgeslagen.
	- Het beschikbare zoombereik in de modus Artistieke pen is mogelijk kleiner dan in andere opnamemodi.
	- In de modus Artistieke pen kan het opslaan van bestanden langer duren.
	- U kunt een video die is vastgelegd in de modus Artistieke pen, niet uploaden via de draadloze netwerkfunctie op uw camera.

# De modus Foto in beweging gebruiken

In de modus Foto in beweging kunt u een serie foto's maken en combineren en vervolgens een gebied selecteren om een GIFanimatie te maken.

- Raak <sup>(2)</sup> aan op het startscherm.
- *2* Plaats het onderwerp in het kader en druk de **[Ontspanknop**] half in om scherp te stellen.
- *3* Druk op de [**Ontspanknop**] om een foto te maken.
	- De camera maakt meerdere foto's terwijl het statuslampje knippert.

- <span id="page-59-0"></span>*4* Teken op het scherm een gebied waarvan u een animatie wilt maken.
	- Raak het pictogram **+**/**-** aan om de bewegingssnelheid aan te passen.
	- Raak  $\bullet$  om de dikte van de pen aan te passen.
	- Raak haan om opnieuw het gebied te tekenen waarvan u een animatie wilt maken.
	- $\cdot$  Als u een foto opnieuw wilt maken, raakt u  $\bullet$  aan.

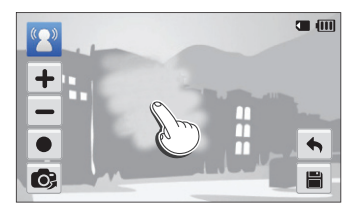

- 5 Raak **a** aan om de foto op te slaan.
	- De camera slaat een GIF-animatiebestand op en een JPGbestand met de eerste scène van het GIF-bestand. U kunt het JPG-bestand niet weergeven op uw camera. Als u het bestand wilt weergeven, sluit u uw camera aan op een pc.
- In de modus Foto in beweging wordt de resolutie automatisch  $\varnothing$ ingesteld op VGA.
	- Gebruik een statief om te voorkomen dat de camera beweegt.
	- In de modus Foto in beweging kan het opslaan van bestanden langer duren.

## De 3D-fotomodus gebruiken

U kunt 3D-beelden opnemen in de modus 3D-foto voor weergave op een 3D-tv of 3D-monitor.

- **Raak 3b aan op het startscherm.**
- *2* Plaats het onderwerp in het kader en druk de [**Ontspanknop**] half in om scherp te stellen.
- *3* Druk op de [**Ontspanknop**] om een foto te maken.
	- De camera legt 2 foto's vast in de JPEG- en MPObestandsindelingen.
	- In de modus 3D-foto zijn beperkte opnameopties beschikbaar.
		- Een MPO-bestand voor 3D-effecten kan alleen worden weergegeven op apparaten die de MPO-indeling ondersteunen (3D-tv en 3D-monitor), terwijl de camera alleen normale JPEG-bestanden kan weergeven.
		- Als u het 3D-effect van MPO-bestanden wilt bekijken op een 3D-tv of 3D-monitor, moet u een 3D-bril dragen die door de fabrikant wordt verstrekt.
		- De resolutie is vast ingesteld op **in the modus** 3D-foto.

#### **Info over 3D-diepteviewer**

De 3D-diepteviewer geeft 3D-effecten weer met kleurwaarden voor 3D-opnamen. Raak **<sub>m</sub> → 3D-diepteviewer** aan om de optie in of uit te schakelen.

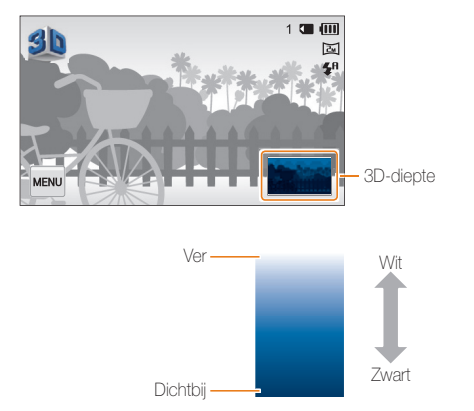

# **Opnameopties**

Hier vindt u informatie over het instellen van de opties in de opnamemodus.

#### [De resolutie en beeldkwaliteit](#page-62-0)  selecteren […………………………………… 62](#page-62-0) [De resolutie selecteren …………………… 62](#page-62-0) [Een beeldkwaliteit selecteren …………… 63](#page-63-0) De timer gebruiken …………………………………… 64 [Opnamen in het donker maken](#page-65-0) ………… 65 [Rode ogen voorkomen …………………… 65](#page-65-0) [De flitser gebruiken ……………………… 65](#page-65-0) [De ISO-waarde aanpassen ……………… 67](#page-67-0) [De scherpstelling aanpassen](#page-68-0) …………… 68 [Macro gebruiken ………………………… 68](#page-68-0) [Meebewegende autofocus gebruiken …… 69](#page-69-0) [One Touch-opname gebruiken …………… 70](#page-70-0) [Het scherpstelgebied aanpassen ………… 70](#page-70-0) [Gezichtsdetectie gebruiken](#page-71-0) ……………… 71 [Gezichten detecteren …………………… 71](#page-71-0) [Een foto van een lachend gezicht maken … 71](#page-71-0) [Knipperende ogen detecteren …………… 72](#page-72-0) [Slimme gezichtsherkenning gebruiken …… 72](#page-72-0) Gezichten als favoriet registreren [\(Mijn ster\) ………………………………… 73](#page-73-0) [Tips voor gezichten detecteren …………… 75](#page-75-0)

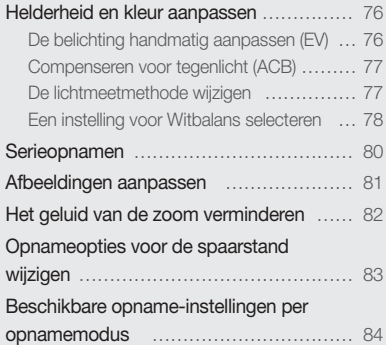

# <span id="page-62-0"></span>De resolutie en beeldkwaliteit selecteren

Hier vindt u informatie over hoe u instellingen voor de resolutie en beeldkwaliteit kunt aanpassen.

#### De resolutie selecteren

Als u de resolutie verhoogt, zullen de foto's en video's meer pixels bevatten en daardoor groter kunnen worden afgedrukt en weergegeven. Bij een hoge resolutie neemt ook de bestandsgrootte toe.

#### **De fotoresolutie instellen**

- **1** Raak in de opnamemodus  $\lim_{x\to 0} \rightarrow$  **Fotoformaat** aan.
- *2* Selecteer een optie.

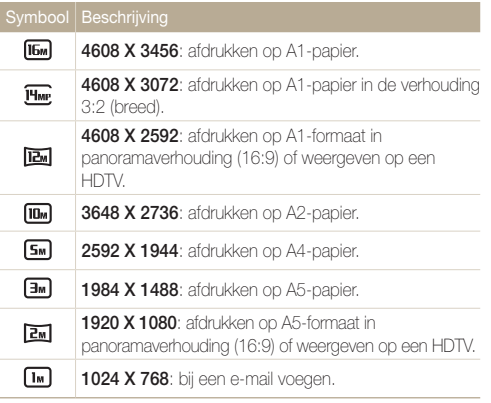

#### **De videoresolutie instellen**

- *1* Raak in de opnamemodus voor video's  $\frac{1}{2}$ **Filmformaat** aan.
- *2* Selecteer een optie.

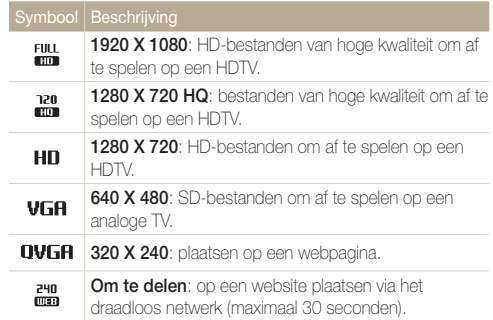

# <span id="page-63-0"></span>Een beeldkwaliteit selecteren

De kwaliteitsinstellingen voor de foto en video instellen. Een hogere beeldkwaliteit resulteert in grotere bestanden.

#### **De fotokwaliteit instellen**

De camera comprimeert de foto's die u maakt en slaat deze op in JPEG-indeling.

- **1** Raak in de opnamemodus  $\frac{1}{2}$  **Kwalit.** aan.
- *2* Selecteer een optie.

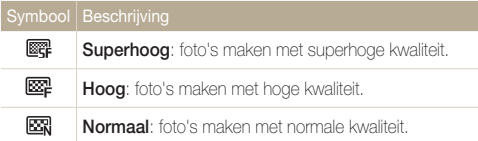

#### **De videokwaliteit instellen**

De camera comprimeert de video's die u opneemt en slaat ze op in de indeling MP4 (H.264).

- 1 Raak in de opnamemodus voor video's <sub>Maw</sub> → **Framesnelheid** aan.
- 2 Selecteer een optie.
	- Bij een hoger aantal frames doet de actie natuurlijker aan, maar wordt het bestand ook groter.

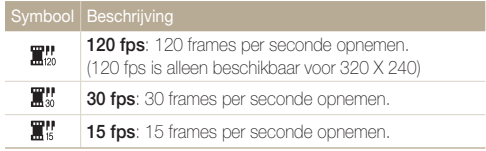

# <span id="page-64-0"></span>De timer gebruiken

Hier vindt u informatie over hoe u de zelfontspanner instelt om met een vertraging een foto te maken.

*Raak in de opnamemodus* **m** → **Timer** aan.

#### *2* Selecteer een optie.

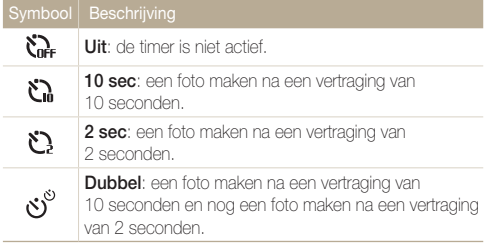

Afhankelijk van de opnameomstandigheden kunnen de beschikbare opties verschillen.

#### *3* Druk op de [**Ontspanknop**] om de timer te starten.

- Het AF-hulplampje/timerlampje gaat knipperen. De camera maakt na de ingestelde tijdsduur automatisch een foto.
- Druk op de [**Ontspanknop**] om de timer te annuleren.  $\mathbb{Z}$ 
	- Afhankelijk van de optie die u hebt geselecteerd voor gezichtsdetectie, zijn mogelijk de timerfunctie of bepaalde opties daarvan niet beschikbaar.
	- Als u opties voor serieopnamen instelt, zijn er geen timeropties beschikbaar.

# <span id="page-65-0"></span>Opnamen in het donker maken

Hier vindt u informatie over hoe u 's nachts of bij weinig licht foto's kunt maken.

### Rode ogen voorkomen

Als de flitser afgaat wanneer u in het donker een foto van een persoon neemt, kan er een rode gloed in de ogen verschijnen. U kunt dit voorkomen door **Rode ogen** of **Anti-rode ogen** te selecteren. Zie 'De flitser gebruiken' voor de flitseropties.

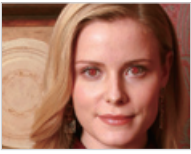

A Vóór correctie A Na correctie

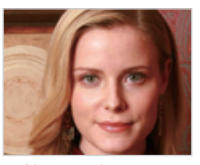

Deze optie is beschikbaar in de modi Programma en Beautyshot.ſИ

# De flitser gebruiken

Gebruik de flitser wanneer u foto's in het donker maakt of wanneer u meer licht in de foto's wilt hebben.

**1** Raak in de opnamemodus  $\frac{1}{2}$  **Flitser** aan.

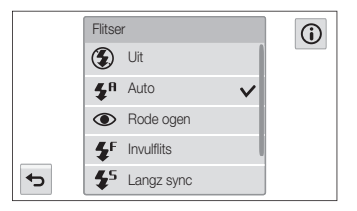

#### *2* Selecteer een optie.

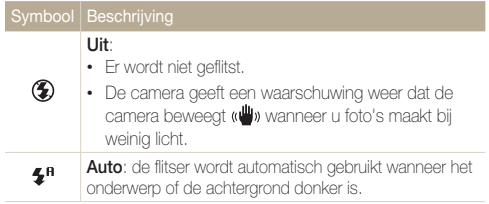

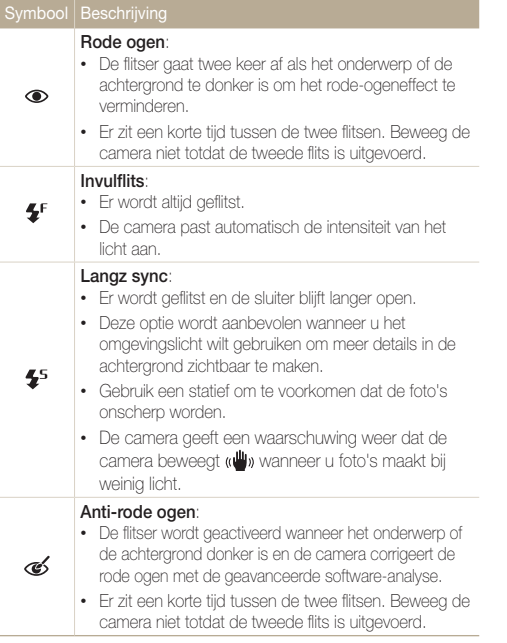

Afhankelijk van de opnameomstandigheden kunnen de beschikbare opties verschillen.

- Als u opties voor serieopnamen instelt of **Knipperen** selecteert, zijn er geen flitseropties beschikbaar.
	- Zorg ervoor dat uw onderwerp zich binnen de aanbevolen afstand van de flitser bevindt. (pag. 159)
	- Als licht van de flitser wordt gereflecteerd of als er veel stof in de lucht is, kunnen er kleine vlekjes op de foto komen.

# <span id="page-67-0"></span>De ISO-waarde aanpassen

De ISO-waarde is een eenheid voor de mate waarin film gevoelig is voor licht, zoals gedefinieerd door de International Organization for Standardization (ISO). Hoe hoger de ISO-waarde, des te gevoeliger wordt de camera voor licht. Gebruik een hogere ISOwaarde om betere foto's te maken en bewegingsonscherpte te voorkomen wanneer u de flitser niet gebruikt.

*Raak in de opnamemodus*  $^{\text{M}\text{Fw}}$  → **ISO** aan.

- *2* Selecteer een optie door de draaiknop op het scherm te slepen en raak OK aan.
	- Selecteer som een geschikte ISO-waarde te gebruiken op basis van de helderheid van het onderwerp en de lichtval.

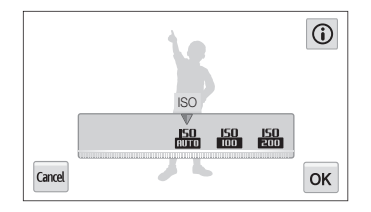

Hogere ISO-waarden kunnen zorgen voor meer ruis in beelden.

# <span id="page-68-0"></span>De scherpstelling aanpassen

Hier vindt u informatie over het aanpassen van de scherpstelling van de camera om deze aan te passen aan het onderwerp en de opnameomstandigheden.

# Macro gebruiken

Gebruik macro om foto's van dichtbij te maken, bijvoorbeeld van bloemen of insecten.

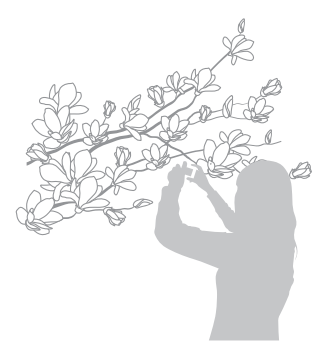

- $\mathbb{Z}$ • Probeer de camera stevig vast te houden, om te voorkomen dat de foto's onscherp worden.
	- Schakel de flitser uit als de afstand tot het onderwerp minder dan 40 cm bedraagt.
- *Raak in de opnamemodus*  $M$  → **Focus** aan.
- *2* Raak **Macro** aan om de optie selecteren.

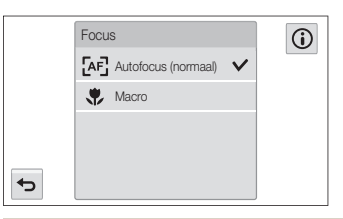

#### Symbool Beschrijving

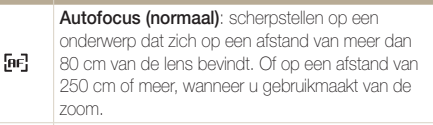

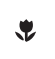

**Macro**: scherpstellen op een onderwerp dat zich 5-80 cm van de camera bevindt. 100-250 cm wanneer u de zoom gebruikt.

Afhankelijk van de opnameomstandigheden kunnen de beschikbare opties verschillen.

# <span id="page-69-0"></span>Meebewegende autofocus gebruiken

Met Tracking AF kunt u het onderwerp volgen en automatisch scherp in beeld houden, ook wanneer u beweegt.

- **1** Raak in de opnamemodus **M** → Scherpstelgebied aan.
- *2* Raak **Smart Touch AF** aan om de optie te selecteren.
- *3* Raak het onderwerp aan dat u wilt bijhouden in het aanraakgedeelte.
	- Er verschijnt een scherpstelkader rond het onderwerp dat het onderwerp volgt als u de camera beweegt.

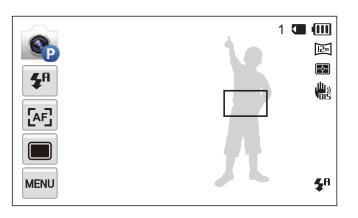

- Fen wit kader betekent dat de camera het onderwerp volgt.
- Een groen kader wanneer u de [**Ontspanknop**] half indrukt, betekent dat het onderwerp scherp in beeld is.
- *4* Druk op de [**Ontspanknop**] om een foto te maken.
- Als u geen scherpstelgebied selecteert, wordt het scherpstelkader weergegeven in het midden van het scherm.
	- Het volgen van een onderwerp kan in de volgende gevallen mislukken: - Het onderwerp is te klein.
		- Het onderwerp beweegt te veel.
		- Er is sprake van tegenlicht of u maakt foto's op een donkere plaats.
		- Het onderwerp heeft horizontale patronen, zoals bij jaloezieën het geval is.
		- De camera trilt erg.
	- Wanneer een onderwerp niet kan worden gevolgd, wordt het scherpstelkader weergegeven als een kader met één witte lijn ( $\Box$ ).
	- Als de camera het onderwerp niet volgt, moet u het te volgen onderwerp opnieuw selecteren.
	- Als de camera niet kan scherpstellen, wordt het scherpstelkader weergegeven als een kader met één rode lijn  $(\Box)$ .
	- Als u deze functie gebruikt, is het niet mogelijk om de opties voor gezichtsdetectie, timer, serieopnamen en Intelli-zoom in te stellen.

M

# <span id="page-70-0"></span>One Touch-opname gebruiken

U kunt met één vingeraanraking een foto maken. Wanneer u het onderwerp aanraakt, stelt de camera automatisch scherp op het onderwerp en wordt de foto gemaakt.

- **1** Raak in de opnamemodus  $\mathbb{R}^m \to \mathbb{S}$ cherpstelgebied aan.
- *2* Raak **One Touch-opname** aan om de optie te selecteren.
- *3* Raak een onderwerp aan om de foto op te maken.

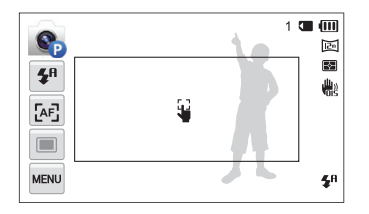

Als u deze functie gebruikt, is het niet mogelijk om de timer, intelligente zoomfunctie en serieopties in te stellen.

# Het scherpstelgebied aanpassen

U kunt betere foto's krijgen door een scherpstelgebied te kiezen op basis van de locatie van het onderwerp in de scène.

- *Raak in de opnamemodus*  $M$  → **Scherpstelgebied** aan.
- *2* Selecteer een optie.

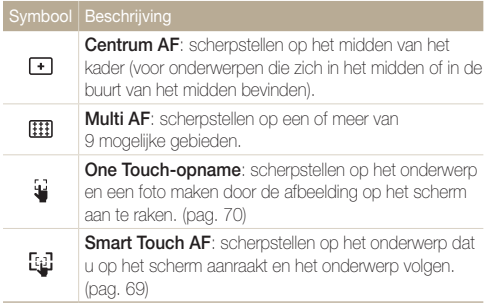

Afhankelijk van de opnameomstandigheden kunnen de beschikbare opties verschillen.

# <span id="page-71-0"></span>Gezichtsdetectie gebruiken

Bij gebruik van de opties voor gezichtsdetectie worden de gezichten van mensen automatisch door de camera gedetecteerd. Wanneer u op een menselijk gezicht scherpstelt, past de camera de belichting automatisch aan. Gebruik **Knipperen** om gesloten ogen te detecteren of **Smile shot** om een lachend gezicht op te nemen. Ook kunt u **Slimme gez.herkenning** gebruiken om gezichten te registreren en ze bij het scherpstellen prioriteit te geven.

### Gezichten detecteren

De camera kan automatisch maximaal 10 gezichten in één scène detecteren.

- *Raak in de opnamemodus* **MENU → Gezichtsdetectie** aan.
- *2* Raak **Normaal** aan om de optie selecteren.
- *3* Druk op de [**Ontspanknop**] om een foto te maken.

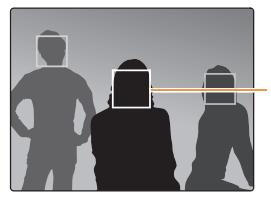

Het dichtstbijzijnde gezicht wordt in een wit scherpstelkader weergegeven, de andere gezichten in grijze kaders.

- Hoe dichter u bij de onderwerpen bent, des te sneller de camera 网 gezichten detecteert.
	- Als u wilt scherpstellen op een onderwerp in een grijs scherpstelkader. raakt u het gezicht in het kader aan.
	- Afhankelijk van de opnameopties die u hebt geselecteerd, zijn de opties voor Gezichtsdetectie mogelijk niet beschikbaar.

# Een foto van een lachend gezicht maken

De camera neemt automatisch een foto wanneer er een lachend gezicht wordt gedetecteerd.

- *Raak in de opnamemodus <sub>M</sub><sub>nu</sub> → Gezichtsdetectie aan.*
- *2* Raak **Smile shot** aan om de optie te selecteren.
- *3* Stel de opname samen.
	- De camera neemt automatisch een foto wanneer er een lachend gezicht wordt gedetecteerd.

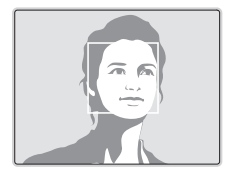

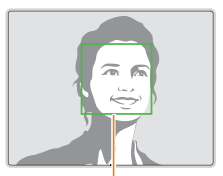

De camera herkent de lach eerder wanneer het onderwerp breeduit lacht.
## Knipperende ogen detecteren

Als de camera gesloten ogen detecteert, worden er automatisch 3 foto's na elkaar gemaakt.

- *Raak in de opnamemodus* **M<sub>***M***<sup>m</sup><sup>***n***</sup></sub> → Gezichtsdetectie** aan.
- *2* Raak **Knipperen** aan om de optie te selecteren.
- *3* Druk op de [**Ontspanknop**] om een foto te maken.

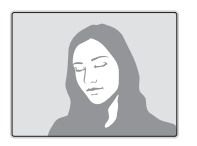

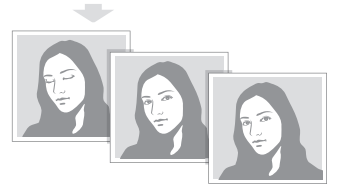

## Slimme gezichtsherkenning gebruiken

De camera registreert automatisch gezichten die u vaak fotografeert. De functie Slimme gezichtsherkenning stelt automatisch eerst scherp op die gezichten en op favoriete gezichten.

- *Raak in de opnamemodus <sub>M</sub><sub>nu</sub> → Gezichtsdetectie aan.*
- *2* Raak **Slimme gez.herkenning** aan om de optie te selecteren.
- *3* Druk op de [**Ontspanknop**] om een foto te maken.

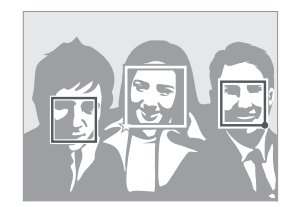

- $\Box$ : gezichten die u hebt geregistreerd als favorieten. (Zie pagina 73 voor informatie over het registreren van gezichten als favorieten.)
- $\Box$ : gezichten die automatisch door de camera zijn geregistreerd.
- De camera herkent en registreert gezichten mogelijk niet goed in  $\mathbb{Z}$ extreme lichtomstandigheden, bij grote veranderingen in de houding of gezichtsuitdrukking van het onderwerp of als het onderwerp al dan niet een bril draagt.
	- De camera kan maximaal 14 gezichten automatisch registreren. Als de camera een nieuw gezicht herkent terwijl er al 14 gezichten zijn geregistreerd, vervangt de camera automatisch het gezicht met de laagste prioriteit door het nieuwe gezicht.
	- De camera kan maximaal favoriete 5 gezichten in een scène detecteren.

### Gezichten als favoriet registreren (Mijn ster)

U kunt uw favoriete gezichten registreren om deze gezichten bij de scherpstelling en belichting prioriteit te geven.

- *Raak in de opnamemodus*  $\frac{M}{n}$  → **Smart FR wijzigen** aan.
- *2* Raak aan **Mijn ster** om de optie te selecteren.
- *3* Lijn het gezicht van het onderwerp uit met de ovalen richtlijn en druk op de [**Ontspanknop**] om het gezicht te registreren.

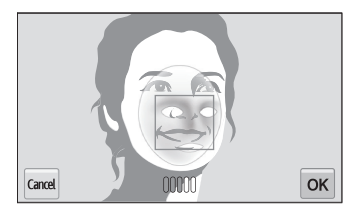

- Maak bij het registreren van gezichten een foto per persoon  $\mathbb{Z}$ tegelijk.
	- Maak 5 foto's van het gezicht van het onderwerp voor de beste resultaten: van de voorkant, van links, van rechts, van boven en van onderen.
	- Wanneer u foto's maakt van links, van rechts, van boven en van onderen, moet u het onderwerp vertellen zijn of haar gezicht niet meer dan 30 graden te draaien.
	- U kunt een gezicht registreren, zelfs als u maar één foto van het gezicht van het onderwerp maakt.

#### Gezichtsdetectie gebruiken

- 4 Raak **b** aan wanneer de gezichtenlijst wordt weergegeven.
	- Uw favoriete gezichten worden in de gezichtenlijst met een  $\bigstar$  gemarkeerd.
- U kunt maximaal 6 favoriete gezichten registreren.
	- De flitser wordt niet geactiveerd wanneer u een favoriet gezicht registreert.
	- Als u een gezicht twee keer registreert, kunt u een van deze gezichten uit de lijst verwijderen.

#### **De rangorde van uw favoriete gezichten wijzigen**

- 1 Raak in de opnamemodus **mand → Smart FR wijzigen** aan.
- *2* Raak **Gezichtenlijst** aan om de optie te selecteren.
- **3** Raak  $\frac{1}{122}$   $\rightarrow$  **Ja** aan en sleep het gezicht naar een nieuwe locatie.
- 4 Raak OK aan om op te slaan.

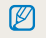

Zie 'Uw favoriete gezichten classificeren' vanaf pagina 90 als u de rangorde van uw favoriete gezichten wilt wijzigen in de afspeelmodus.

#### **Een favoriet gezicht verwijderen**

- *Raak in de opnamemodus* **m** → **Smart FR wijzigen** aan.
- *2* Raak **Gezichtenlijst** aan om de optie te selecteren.
- 3 Raak  $\blacktriangleright$   $\Rightarrow$  een gezicht  $\rightarrow$  **OK** aan.
- *4* Wanneer het pop-upvenster verschijnt, raakt u **Ja** aan.

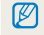

Zie 'Een favoriet gezicht verwijderen' op pagina 90 als u een favoriet gezicht wilt verwijderen in de afspeelmodus.

## Tips voor gezichten detecteren

- Wanneer de camera een gezicht detecteert, wordt het gedetecteerde gezicht automatisch gevolgd.
- Gezichtsdetectie is mogelijk in de volgende gevallen niet effectief:
	- De afstand tussen de camera en het onderwerp is te groot (het scherpstelkader wordt oranje weergegeven voor Smile shot en Knipperen).
	- Het is te licht of te donker.
	- Het onderwerp kijkt niet in de richting van de camera.
	- Het onderwerp draagt een zonnebril of een masker.
	- De gezichtsuitdrukking van het onderwerp verandert drastisch.
	- Het onderwerp heeft tegenlicht of de lichtomstandigheden zijn veranderlijk.
- Gezichtsdetectie is niet beschikbaar als u opties voor Beeld aanpassen of Smart Touch AF instelt.
- Afhankelijk van de opname-instellingen kunnen de beschikbare opties voor gezichtsdetectie verschillen.
- Afhankelijk van de geselecteerde opties voor gezichtsdetectie, is de timerfunctie mogelijk niet beschikbaar.
- Als opties voor gezichtsdetectie instelt, wordt het AF-gebied automatisch ingesteld op Multi AF.
- Afhankelijk van de opties voor gezichtsherkenning die u hebt geselecteerd, zijn serieopties niet beschikbaar.
- Als u de optie Slimme gez. herkenning instelt en foto's van gedetecteerde gezichten neemt, worden ze in de gezichtenlijst geregistreerd.
- In de afspeelmodus kunt u geregistreerde gezichten op volgorde van prioriteit weergeven. (pag. 91) Ook als gezichten zijn geregistreerd, worden ze mogelijk niet geclassificeerd in de afspeelmodus.
- Een gezicht dat met de optie Slimme gez. herkenning wordt gedetecteerd, komt mogelijk niet in de gezichtenlijst of in Smart Album voor.

## Helderheid en kleur aanpassen

Hier vindt u informatie over hoe u instellingen voor de helderheid en kleur kunt aanpassen om een betere beeldkwaliteit te bereiken.

## De belichting handmatig aanpassen (EV)

Afhankelijk van de intensiteit van het omgevingslicht kunnen foto's te licht of te donker uitvallen. U kunt dan de belichting aanpassen om een beter resultaat te krijgen.

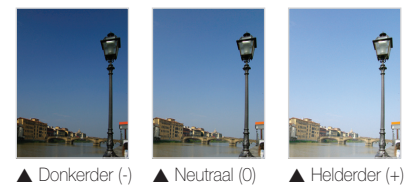

- *Raak in de opnamemodus* **MENU → EV** aan.
- *2* Selecteer de gewenste belichtingswaarde door de schuifregelaar te slepen of de pictogrammen **+**/**-** aan te raken en vervolgens  $\mathbf{0}$ K aan te raken.
	- De foto wordt lichter naarmate de belichting wordt verhoogd.

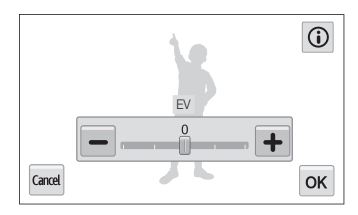

- Nadat u de belichting hebt aangepast, wordt deze instelling Ø automatisch opgeslagen. Mogelijk moet dit later weer worden aangepast om onder- of overbelichting te voorkomen.
	- Als u niet weet wat de juiste belichting moet zijn, selecteert u **AEB** (Auto Exposure Bracket). De camera neemt 3 foto's achter elkaar, elk met een andere belichting: normaal, onderbelicht en overbelicht. (pag. 80)

## Compenseren voor tegenlicht (ACB)

Wanneer de lichtbron zich achter uw onderwerp bevindt of er sprake is van hoog contrast tussen het onderwerp en de achtergrond, ziet het onderwerp er in de foto waarschijnlijk donker uit. Schakel in dat geval de optie Auto Contrast Balance (ACB) in.

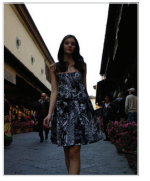

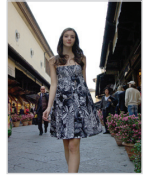

 $\triangle$  7 onder ACB  $\triangle$  Met ACB

- **Raak in de opnamemodus MENU** aan.
- *2* Raak **ACB** aan en raak vervolgens Aan of Uit aan.

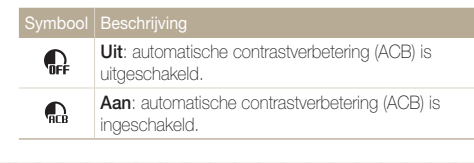

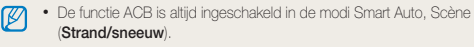

• De functie ACB is niet beschikbaar wanneer u opties voor serieopnamen instelt.

## De lichtmeetmethode wijzigen

De lichtmetingsmodus heeft betrekking op de manier waarop een camera de hoeveelheid licht meet. De helderheid en belichting van de foto's varieert met de gekozen lichtmeetmethode.

#### *Raak in de opnamemodus* **<u>MENU</u>** → **L.meting** aan.

#### *2* Selecteer een optie.

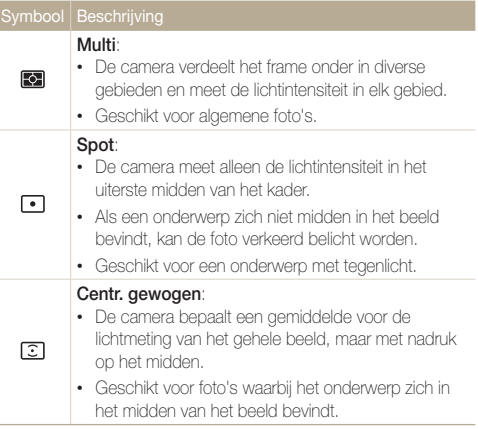

## Een instelling voor Witbalans selecteren

De kleur van uw foto is afhankelijk van het type en de kwaliteit van de lichtbron. Als u wilt dat uw foto's realistische kleuren hebben, selecteert u een witbalansinstelling die geschikt is voor de lichtomstandigheden, zoals Auto witbalans, Daglicht, Bewolkt of Kunstlicht.

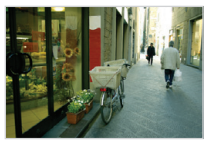

**RUB** Auto witbalans **Daglicht** 

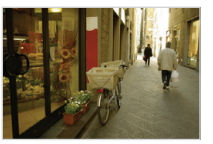

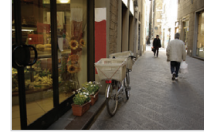

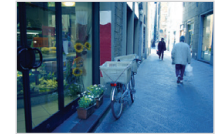

Bewolkt **. A** Kunstlicht

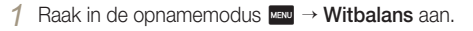

**2** Raak een gewenste witbalansoptie aan en raak OK aan.

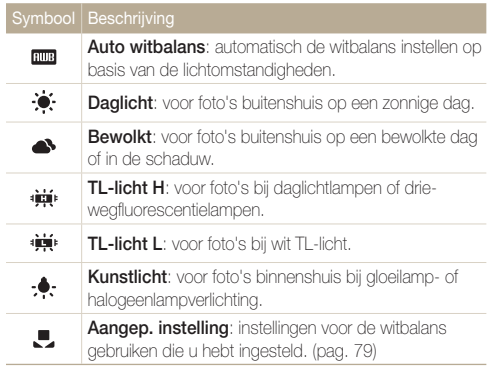

#### **Uw eigen witbalansinstelling instellen**

U kunt de witbalans aanpassen door een foto te maken van een wit oppervlak, zoals een stuk papier, onder de lichtomstandigheden waarin u een foto wilt maken. De functie voor witbalans helpt u om de kleuren in uw foto te laten overeenkomen met de werkelijke scène.

- **1** Raak in de opnamemodus  $\frac{M}{M} \rightarrow$  **Witbalans** aan.
- *2* Raak **Aangep. instelling** om de optie te selecteren.
- *3* Richt de lens op een wit stuk papier en druk op de [**Ontspanknop**].

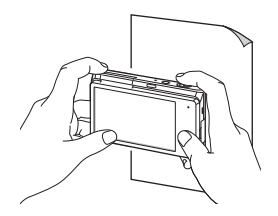

## Serieopnamen

Het kan lastig zijn foto's te maken van snel bewegende onderwerpen, of natuurlijke gezichtsuitdrukkingen en gebaren van uw onderwerpen in foto's vast te leggen. Het kan ook moeilijk zijn om de belichting correct aan te passen en een juiste belichtingsbron te selecteren. Selecteer in deze gevallen een van de opties voor serieopnamen.

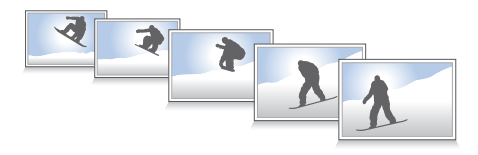

- *Raak in de opnamemodus*  $\frac{M}{2}$  → **Snelheid** aan.
- *2* Selecteer een optie.

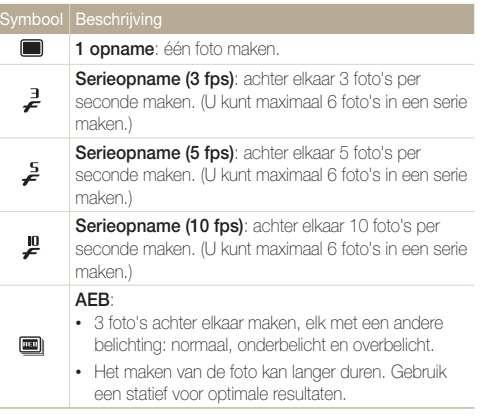

- *3* Plaats het onderwerp in het kader en druk de [**Ontspanknop**] half in om scherp te stellen.
- *4* Houd de [**Ontspanknop**] ingedrukt.
	- Terwijl u de [**Ontspanknop**] ingedrukt houdt, blijft de camera achter elkaar foto's maken.
	- U kunt de flitser, timer, ACB en Gezichtsdetectie alleen gebruiken ſØ wanneer u **1 opname** selecteert.
		- Het kan langer duren om de foto's op te slaan afhankelijk van de capaciteit en prestaties van de geheugenkaart.
		- De camera geeft altijd de gemaakte foto's weer voordat deze weer teruggaat naar de opnamemodus.

## Afbeeldingen aanpassen

U kunt de scherpte, kleurverzadiging en het contrast van uw foto's aanpassen.

**1** Raak in de opnamemodus **M** → **Beeld aanpassen** aan.

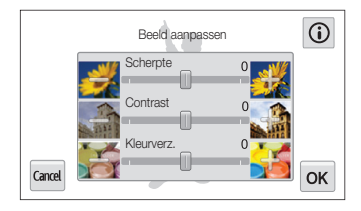

*2* Selecteer de gewenste waarde door de schuifregelaar te slepen of de pictogrammen **+**/**-** aan te raken.

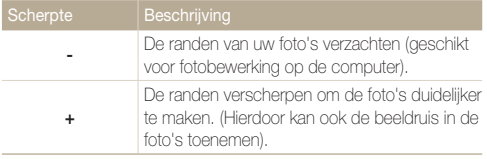

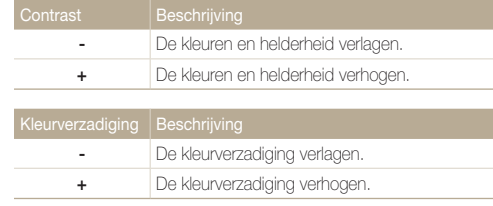

- 3 Raak OK aan om de instellingen op te slaan.
- M

Selecteer 0 als u geen effect wilt toepassen (geschikt voor afdrukken).

## Het geluid van de zoom verminderen

Wanneer u tijdens het opnemen van video's gebruikmaakt van de zoom, kan de camera het geluid van de zoom in de video' opnemen. Gebruik de functie Sound Alive om het zoomgeluid te verminderen.

- **1** Raak in de opnamemodus voor video's  $\mathbb{R}^m \rightarrow$  **Spraak** aan.
- *2* Selecteer een optie.

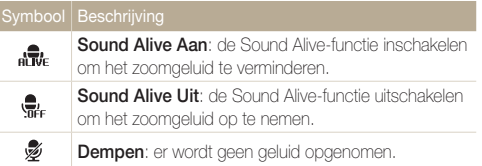

- Blokkeer de microfoon niet wanneer u de functie Sound Alive gebruikt.  $\mathbb{Z}$ 
	- Opnamen die worden gemaakt met Sound Alive, kunnen anders klinken dan de daadwerkelijke geluiden.
	- In de modus Beeld in beeld kunt u geen opties instellen voor Sound  $\Delta$ live

## Opnameopties voor de spaarstand wijzigen

Als u tijdens het opnemen van een video 5 minuten lang geen bewerkingen uitvoert, schakelt de camera automatisch over op de spaarstand.

- 1 Raak in de opnamemodus voor video's **Meau** → **Stroombesparende opname** aan.
- *2* Selecteer een optie.

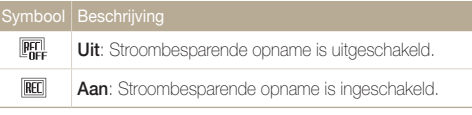

- In de spaarstand beweegt u de camera, raakt u het scherm aan of M drukt u op een knop om de camera weer te gebruiken.
	- Het scherm wordt 3 minuten na de laatste bewerking gedimd om stroom te besparen.

## Beschikbare opname-instellingen per opnamemodus

Zie 'Opnameopties' voor meer informatie over opname-instellingen. (pag. 61)

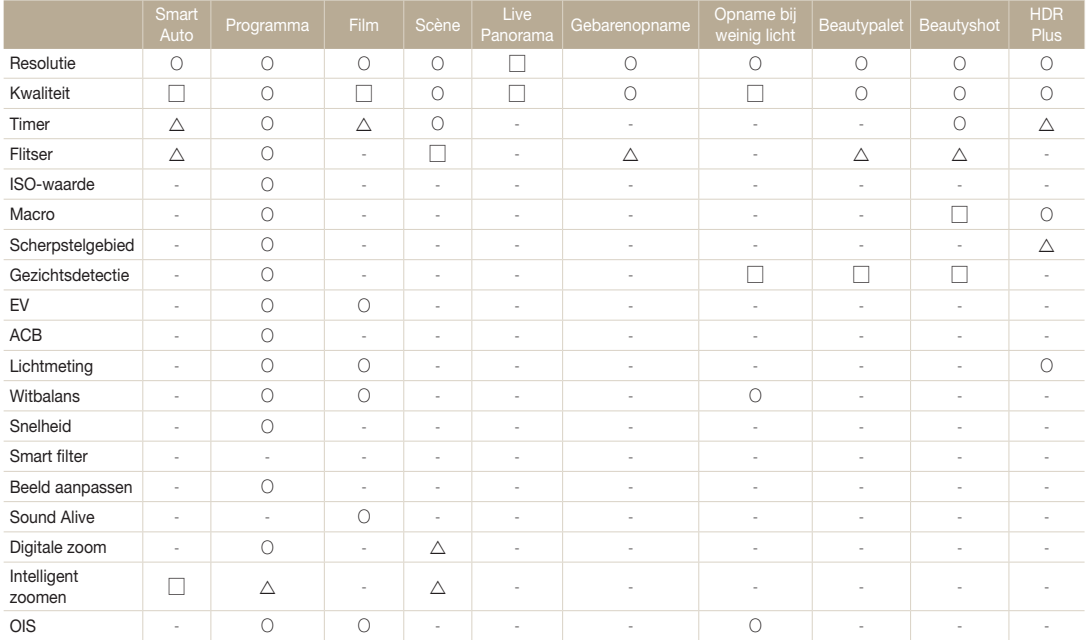

O: de optie is beschikbaar in deze modus.  $\Delta$ : in deze modi zijn sommige opties beperkt.

↻: in deze modi wordt een bepaalde optie als standaard ingesteld en heeft de standaardinstelling een vaste waarde. –: de optie is niet beschikbaar in deze modus.

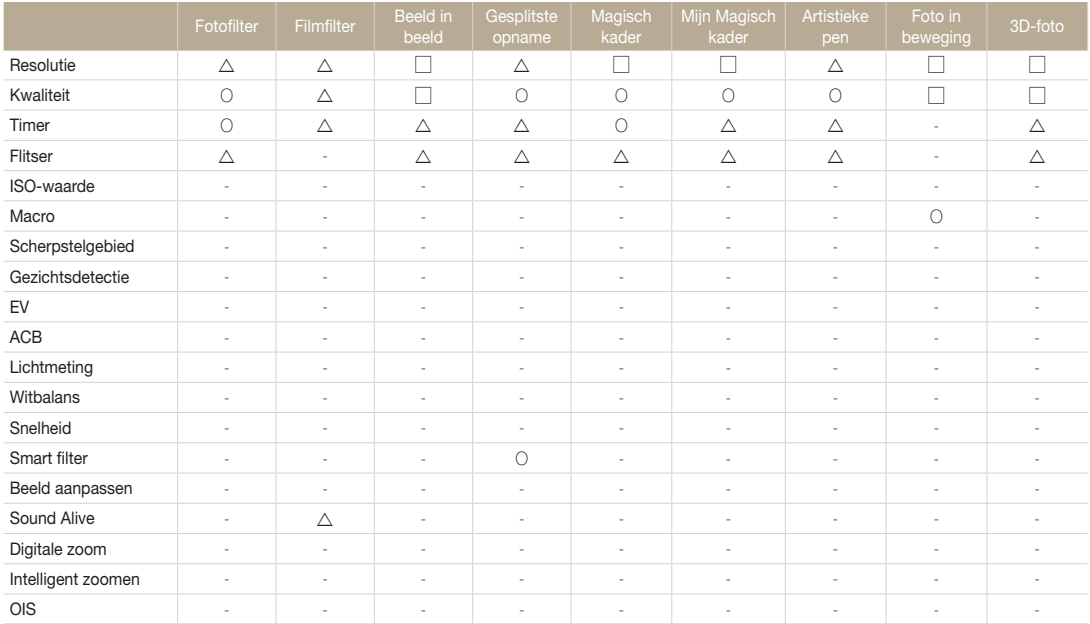

O: de optie is beschikbaar in deze modus.  $\Delta$ : in deze modi zijn sommige opties beperkt.

↻: in deze modi wordt een bepaalde optie als standaard ingesteld en heeft de standaardinstelling een vaste waarde. –: de optie is niet beschikbaar in deze modus.

# Afspelen/bewerken

Hier vindt u informatie over hoe u foto's en video's kunt weergeven of afspelen en hoe u foto's en video's kunt bewerken. Ook leest u hier hoe u de camera op een computer of televisie (HDTV of 3D-tv) aansluit.

#### [Foto's of video's weergeven in de](#page-87-0)

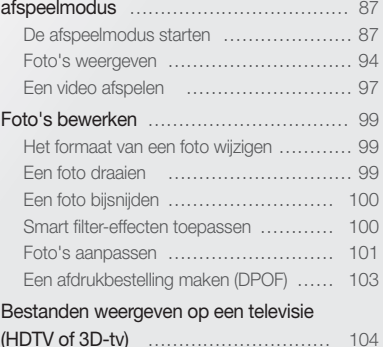

#### [Bestanden naar een computer](#page-107-0)

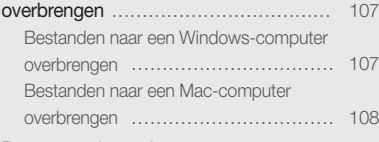

#### [Programma's op de computer](#page-109-0)

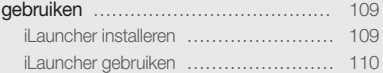

<span id="page-87-0"></span>Hier vindt u informatie over hoe u foto's, video's en spraakmemo's kunt afspelen en hoe u bestanden beheert.

### De afspeelmodus starten

Bekijk foto's en video's en beluister spraakmemo's die in de camera zijn opgeslagen.

### *1* Druk op [**P**].

- Het recentste bestand wordt weergegeven.
- Als de camera is uitgeschakeld, wordt deze ingeschakeld en wordt het recentste bestand weergegeven.
- Als u de bestanden op categorie wilt weergeven, raakt u aan op het startscherm. (pag. 91)
- *2* Sleep de afbeelding naar links of rechts om naar een ander bestand te gaan.

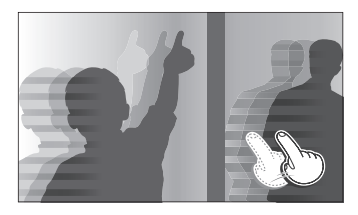

- Als u snel door bestanden wilt bladeren, kantelt u de camera in de richting waarin u bestanden wilt doorbladeren. (pag. 88)
- U kunt ook de linkerrand of de rechterrand van het scherm vasthouden om snel door de bestanden te bladeren.

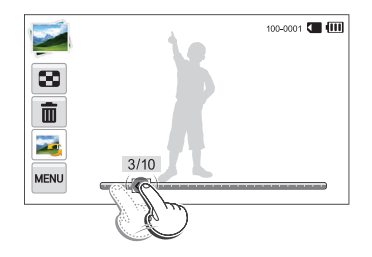

• U kunt de schuifregelaar ook naar links of rechts slepen om naar het vorige of volgende bestand te gaan.

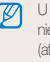

kunt bestanden die zijn opgenomen met andere camera's, mogelijk et bewerken of afspelen, wegens niet-ondersteunde formaten (beeldingsformaat, enzovoort) of codecs. Gebruik een computer of ander apparaat om deze bestanden te bewerken of af te spelen.

#### **Bestanden weergegeven met bewegingsdetectie**

U kunt bestanden weergeven door de camera te kantelen in de afspeelmodus.

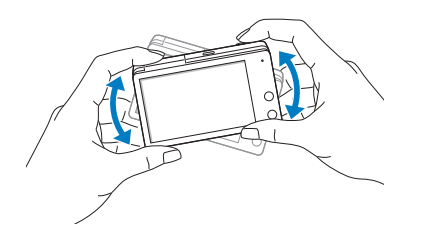

• Bewegingsdetectie werkt mogelijk niet goed als u de camera met het scherm parallel aan de grond houdt.

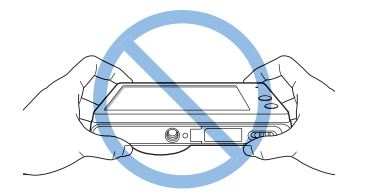

- Als u de camera 90° of 180° draait terwijl u een foto weergeeft, wijzigt de camera automatisch de stand van de weergegeven foto. (pag. 142)
- Raak **MBN**  $\rightarrow$  Gebarenoverzicht  $\rightarrow$  Uit aan om bewegingsdetectie uit te schakelen.

### **Het scherm in de afspeelmodus**

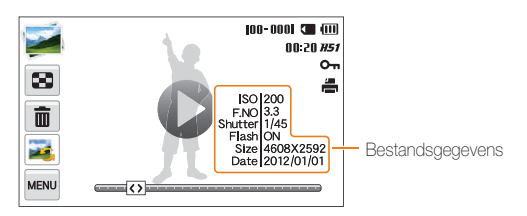

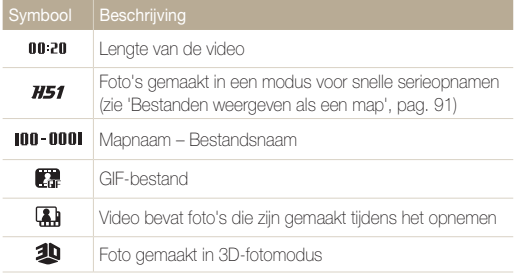

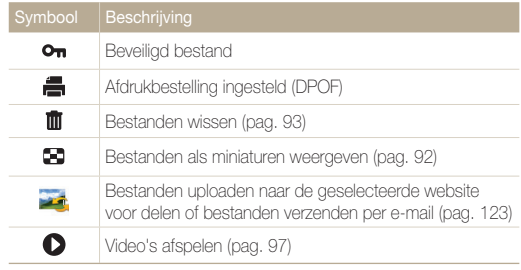

Als u bestandsinformatie op het scherm wilt weergeven, raakt u **Bestandsgegevens Aan** aan.

#### **Uw favoriete gezichten classificeren**

U kunt uw favoriete gezichten classificeren.

- **1** Raak in de afspeelmodus  $\frac{1}{2}$  **Gezichtenlijst** aan.
	- Raak in de miniatuurweergave of in Smart Album  $\overline{r}$ **Gezichtenlijst** aan.

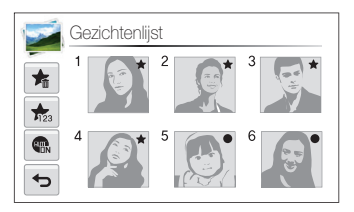

- 2 **Raak**  $\frac{1}{122}$  **→ Ja** aan en sleep het gezicht naar een nieuwe locatie.
- 3 Raak OK aan om de instellingen op te slaan.

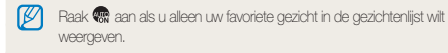

#### **Een favoriet gezicht verwijderen**

U kunt uw favoriete gezichten verwijderen.

- *Raak in de afspeelmodus* **<u>Mew</u>** → **Gezichtenlijst** aan.
	- Raak in de miniatuurweergave of in Smart Album  $\frac{1}{2}$ **Gezichtenlijst** aan.
- 2 Raak  $\star \Rightarrow$  een gezicht  $\rightarrow$  **OK** aan.
- *3* Wanneer het pop-upvenster verschijnt, raakt u **Ja** aan.

#### **Bestanden weergeven als een map**

Foto's gemaakt in een modus voor snelle serieopnamen worden weergegeven als een map.

- *1* Sleep in de afspeelmodus de foto naar links of rechts of gebruik de schuifregelaar om naar de gewenste map te gaan.
	- De camera geeft automatisch de foto's in de map weer.

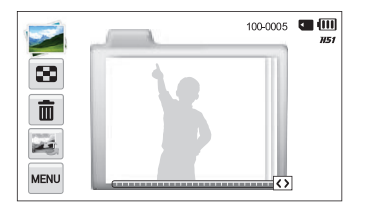

- *2* Raak de map aan om deze te openen.
- *3* Sleep de afbeelding naar links of rechts of gebruik de schuifregelaar om naar een ander bestand te gaan.
- 4 Raak  $\bigcirc$  aan om terug te gaan naar de afspeelmodus.

#### **Bestanden op categorie bekijken in Smart Album**

Geef bestanden weer op categorie, zoals datum, gezicht of bestandstype.

- 1 Raak **aan op het startscherm.** 
	- U kunt ook Smart Album openen door **aan te raken of in** de afspeelmodus de [**Zoomknop**] naar links te draaien.
- 2 **Raak**  $\overline{m}$ **u**  $\rightarrow$  een optie voor een categorie aan.

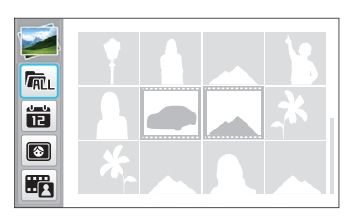

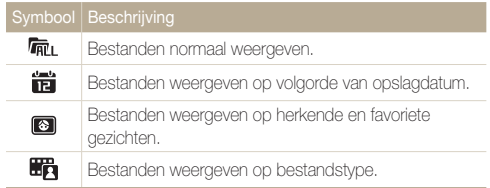

- *3* Raak de gewenste lijst aan om deze te openen.
	- Draai de [**Zoomknop**] naar rechts om terug te gaan naar de afspeelmodus.
- *4* Raak een bestand aan om dit op het volledige scherm weer te geven.
	- Het kan enige tijd duren voordat de camera Smart Album opent, de 网 categorie wijzigt of de bestanden opnieuw indeelt.
		- Als u een categorie verwijdert, worden alle bestanden in de categorie verwijderd.

#### **Bestanden als miniatuur weergeven**

Bekijk miniaturen van bestanden.

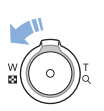

Draai de afspeelmodus de [**Zoomknop**] naar links om miniaturen weer te geven (12 per keer). Draai de [**Zoomknop**] nog een of twee keer naar links om meer miniaturen weer te geven (20 of 48 per keer). Draai de [**Zoomknop**] naar rechts om naar de vorige weergave terug te keren.

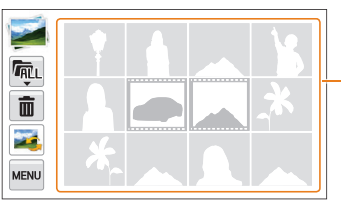

Raak een bestand aan om dit op het volledige scherm weer te geven.

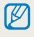

Versleep het scherm omhoog of omlaag om naar de volgende of vorige pagina met miniaturen te gaan.

#### **Bestanden beveiligen**

Beveilig uw bestanden om te voorkomen dat ze per ongeluk worden verwijderd.

- *1* Selecteer de bestanden die u wilt beveiligen en raak vervolgens **MENU** aan.
- *2* Raak **Beveiligen Aan** aan.

ſИ U kunt een beveiligd bestand niet verwijderen of draaien.

#### **Bestanden wissen**

Selecteer bestanden die u wilt verwijderen in de afspeelmodus.

#### **Eén bestand verwijderen**

U kunt één bestand selecteren en dit verwijderen.

- *1* Ga in de afspeelmodus naar het bestand dat u wilt verwijderen en raak  $\blacksquare$  aan.
- *2* Wanneer het pop-upvenster verschijnt, raakt u **Ja** aan.
- U kunt ook meerdere bestanden wissen in de afspeelmodus door meer  $\mathbb {Z}$ **→ Wissen → Wissen → Ja** aan te raken.
	- Als u bestanden weergeeft als een map, raakt u $\overline{m}$  aan om alle foto's in de map te verwijderen.
	- Als u een bepaalde foto in een map wilt verwijderen, opent u de map, selecteert u een bestand en raakt u $\overline{m}$  aan.

#### <span id="page-94-0"></span>**Meerdere bestanden verwijderen**

U kunt meerdere bestanden selecteren en deze tegelijk verwijderen.

- **1** Raak in de miniatuurweergave **in** aan.
- *2* Selecteer de bestanden die u wilt verwijderen en raak mmaan.
- *3* Wanneer het pop-upvenster verschijnt, raakt u **Ja** aan.

Als u bestanden sorteert op categorie en een categorie verwijdert, worden alle bestanden in die categorie verwijderd.

#### **Alle bestanden verwijderen**

U kunt alle bestanden selecteren en deze tegelijk verwijderen.

- **1** Raak in de afspeelmodus **MENU** → **Wissen** aan.
	- Als u bestanden weergeeft in Smart Album of de miniatuurweergave, raakt u **w** → Wissen aan om de bestanden te verwijderen.
- *2* Raak **Alles wissen**.
- *3* Wanneer het pop-upvenster verschijnt, raakt u **Ja** aan.
	- Alle niet-beveiligde bestanden worden verwijderd.

### Foto's weergeven

Vergroot een deel van een foto of geef foto's weer als diashow.

#### **Een foto vergroten**

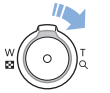

Draai in de afspeelmodus de [**Zoomknop**] naar rechts om een deel van een foto te vergroten. Draai de [**Zoomknop**] naar links om uit te zoomen.

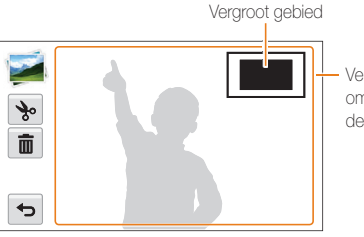

Versleep het scherm om een ander deel van de foto weer te geven.

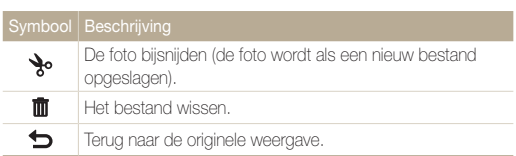

#### **Panoramafoto's weergeven**

Bekijk foto's die zijn gemaakt in de modus Live Panorama.

- *1* Sleep in de afspeelmodus de afbeelding naar links of rechts om naar een gewenste panoramafoto te gaan.
	- De volledige panoramafoto wordt weergegeven op het scherm.

## $2$  Raak  $\bigcirc$  aan.

- De camera scrollt automatisch van links naar rechts door de foto voor een horizontale panoramafoto en van boven naar beneden voor een verticale panoramafoto. De camera schakelt vervolgens over naar de afspeelmodus.
- Raak tijdens het afspelen van een panoramafoto II aan of het afspelen te onderbreken of raak **b** aan om het afspelen te hervatten.
- Als het afspelen van een panoramafoto wordt onderbroken, sleept u de afbeelding om de foto horizontaal of verticaal te verplaatsen, afhankelijk van de richting waarin u bewoog bij het maken van de foto.

### **3** Baak **b** aan om terug te gaan naar de afspeelmodus.

- U kunt de panoramafoto alleen afspelen door  $\bigcirc$  aan te raken als de ſØ langste rand van de foto twee of meer keer langer is dan de kortste rand.
	- Op het scherm van uw camera wordt een foto die is gemaakt in de 3D-panoramamodus weergegeven als een 2D-panoramafoto. Als u het 3D-effect wilt bekijken, moet u de camera aansluiten op een 3D-televisie of een 3D-monitor. (pag. 106)

#### **Bewegende foto's weergeven**

GIF-animatiebestanden herhaaldelijk weergeven die zijn vastgelegd in de modus Foto in beweging.

- *1* Sleep in de afspeelmodus de afbeelding naar links of rechts om naar het gewenste GIF-bestand te gaan.
- $2$  Raak  $\bigcirc$  aan.
- 3 Raak  $\bigcirc$  aan om terug te gaan naar de afspeelmodus.

#### **Een diashow afspelen**

Effecten en audio toevoegen aan een diashow met uw foto's. De diashowfunctie werkt niet voor video's en GIF-bestanden.

- 1 Raak in de afspeelmodus www aan.
- *2* Raak **Opties voor diashow** aan.
	- Ga naar stap 5 als u een diashow zonder effecten wilt.
- *3* Selecteer een effect voor de diashow.

\* Standaard

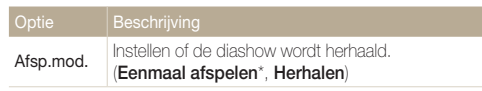

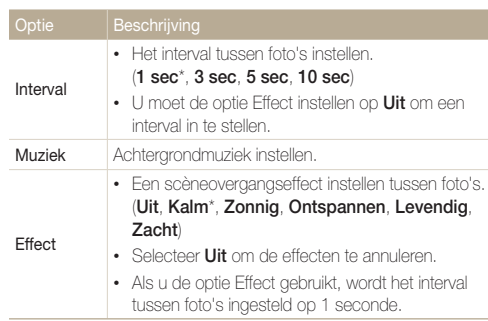

#### **4 Baak ← aan.**

#### *5* Raak **Diashow starten** aan.

#### *6* Geef de diashow weer.

- Raak | aan om de diashow te onderbreken.
- Raak **b** aan om de diashow te hervatten.
- $\bullet$  Raak het scherm aan en raak vervolgens  $\bigtriangledown$  aan om de diashow te ſØ stoppen en terug te gaan naar de afspeelmodus.
	- Raak **di**) aan om het volumeniveau aan te passen.

\* Standaard

## <span id="page-97-0"></span>Een video afspelen

In de afspeelmodus kunt u een video weergeven en vervolgens delen van de afgespeelde video opnemen of bijsnijden. U kunt de opgenomen of bijgesneden segmenten opslaan als nieuwe bestanden.

- $1$  Ga in de afspeelmodus naar een video en raak  $\bigcirc$  aan.
- *2* Geef de video weer.

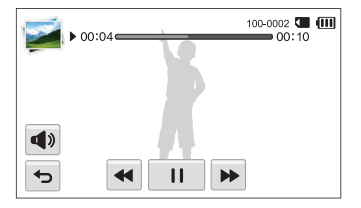

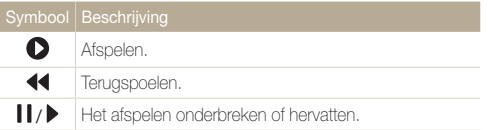

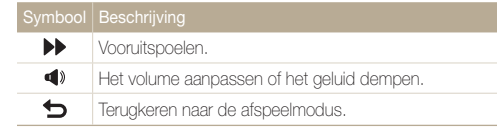

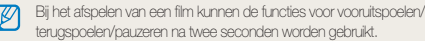

#### **Een video bijsnijden**

- 1 **Raak tijdens het afspelen van een video II aan op het** punt waarop u het bijsnijden wilt beginnen.
- 2  $\text{Back } 4\circ \rightarrow \bullet$  aan.
- 3 Raak II aan op het punt waarop u het bijsnijden wilt beëindigen.
	- U kunt ook de scène aanpassen die moet worden bijgesneden door de grepen te verplaatsen die op de voortgangsbalk worden weergegeven.

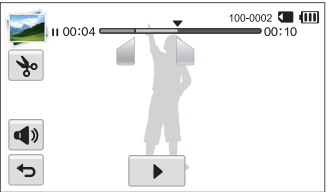

- 4 Raak **\*** aan.
- *5* Wanneer het pop-upvenster verschijnt, raakt u **Ja** aan.
- De oorspronkelijke video moet ten minste 10 seconden lang zijn.  $\mathbb{Z}$ 
	- De camera slaat de bewerkte video op als nieuw bestand en brengt geen wijzigingen aan in de oorspronkelijke video.

#### **Afzonderlijke beelden uit een video opslaan**

- 1 **Raak tijdens het afspelen van een video II aan op het** punt waarop u een beeld wilt opnemen.
- 2 **Baak R**aan
- *3* Wanneer het pop-upvenster verschijnt, raakt u **Ja** aan.
	- De resolutie van het opgenomen beeld is gelijk aan die van de Ø originele video.
		- Het opgenomen beeld wordt als nieuw bestand opgeslagen.

## <span id="page-99-0"></span>Foto's bewerken

Hier vindt u informatie over het bewerken van foto's.

Ø

M

- De camera slaat bewerkte foto's op als nieuwe bestanden.
- Wanneer u foto's bewerkt, converteert de camera deze automatisch naar een lagere resolutie. Foto's die handmatig worden gedraaid of waarvan het formaat handmatig wordt aangepast, worden niet automatisch geconverteerd naar een lagere resolutie.
- U kunt een foto niet bewerken terwijl u een map bekijkt. Als u een foto in een map wilt bewerken, raakt u de map aan om deze te openen en gaat u naar de foto.
- U kunt geen foto's bewerken die in bepaalde modi zijn gemaakt zoals 3D-panorama, 3D-foto en Foto in beweging.

## Het formaat van een foto wijzigen

U kunt het formaat van een foto wijzigen en de foto als een nieuw bestand opslaan.

- **1 Ga in de afspeelmodus naar een foto en raak maan.**
- *2* Raak **Res.wijz** aan en selecteer een formaatoptie.

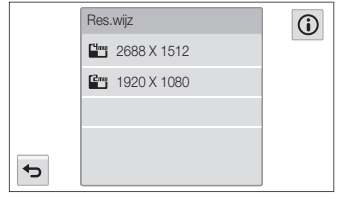

De beschikbare opties voor formaat wijzigen verschillen, afhankelijk van het originele formaat van de foto.

## Een foto draaien

- 1 Raak aan op het startscherm.
	- Het recentste bestand wordt weergegeven.
- 2 Raak **a** aan en selecteer een foto.
- 3 Raak  $\mathcal C$  aan en selecteer een optie voor draaien.
- 4 Raak **a** aan om op te slaan.

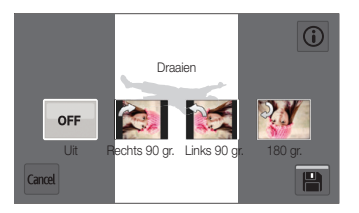

- De camera overschrijft het originele bestand.
	- Raak in de afspeelmodus **maaien** aan aan om een foto te draaien.

## <span id="page-100-0"></span>Een foto bijsnijden

- **1 Raak aan op het startscherm.** 
	- Het recentste bestand wordt weergegeven.
- 2 **Raak aan en selecteer een foto.**
- 3 Raak **+** aan en selecteer vervolgens het gebied dat u wilt slepen en bijsnijden.
- 4 Raak **a** aan om op te slaan.

### Smart filter-effecten toepassen

Pas speciale effecten toe op uw foto's.

- 1 Raak aan op het startscherm.
	- Het recentste bestand wordt weergegeven.
- 2 Raak **a** aan en selecteer een foto.
- 3 Raak an aan.
- 4 Selecteer een filter en raak **OK** aan.

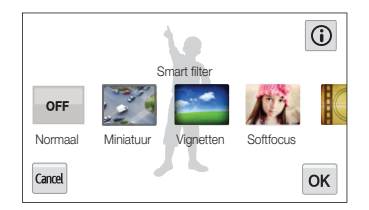

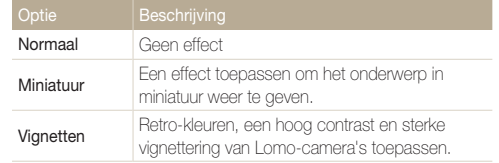

<span id="page-101-0"></span>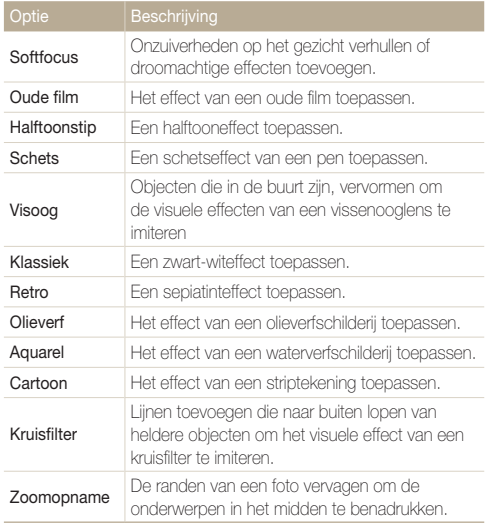

**5** Raak **a** aan om op te slaan.

### Foto's aanpassen

Hier vindt u informatie over het aanpassen van de helderheid, contrast of verzadiging of het corrigeren van het rode-ogeneffect. Als het midden van een foto donker is, kunt u deze lichter maken. De camera slaat een bewerkte foto op als een nieuw bestand, maar converteert de foto mogelijk naar een lagere resolutie.

- U kunt tegelijk de helderheid, het contrast en de kleurverzadiging  $\mathbb Z$ aanpassen en Smart filter-effecten toepassen.
	- U kunt niet tegelijk de effecten ACB, Gezichtretouch. en Anti-rode ogen toepassen.

#### **De helderheid, het contrast en de kleurverzadiging aanpassen**

- 1 Raak aan op het startscherm.
	- Het recentste bestand wordt weergegeven.
- 2 **Raak aan en selecteer een foto.**
- *3* Selecteer een optie voor aanpassen.

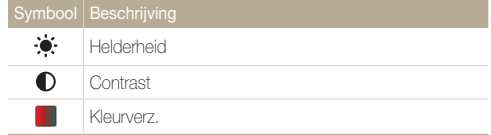

- *4* Sleep de schuifregelaars of raak de pictogrammen **+**/ aan om de optie aan te passen.
- **5** Raak **OK** aan.
- **Fraak <b>P**aan om op te slaan.

#### **Donkere onderwerpen aanpassen (ACB)**

- **1 Raak aan op het startscherm.** 
	- Het recentste bestand wordt weergegeven.
- **Raak aan en selecteer een foto.**
- $\mathbf{R} \cdot \mathbf{R} = \mathbf{R} \cdot \mathbf{R}$  **ACB** aan.
- 4 Raak **a** aan om op te slaan.

#### **Gezichten retoucheren**

- 1 Raak aan op het startscherm.
	- Het recentste bestand wordt weergegeven.
- 2 **Raak aan en selecteer een foto.**
- **3** Raak **MENU** → Gezichtretouch. aan.
- *4* Sleep de schuifregelaars of raak de pictogrammen **+**/ aan om de optie aan te passen.
	- Hoe hoger het nummer, des te helderder de huidskleur.
- 5 Raak **a** aan om op te slaan.

#### **Rode ogen verwijderen**

- 1 Raak aan op het startscherm.
	- Het recentste bestand wordt weergegeven.
- 2 **Raak aan en selecteer een foto.**
- **3** Raak **m** → Anti-rode ogen aan.
- 4 Raak **a** aan om op te slaan.

## <span id="page-103-0"></span>Een afdrukbestelling maken (DPOF)

Selecteer foto's die u wilt afdrukken en sla afdrukopties op in de DPOF-indeling (Digital Print Order Format). Deze gegevens worden opgeslagen in de map MISC op uw geheugenkaart zodat u eenvoudig kunt afdrukken op printers die compatibel zijn met DPOF.

- **6** Ga in de afspeelmodus naar een foto en raak **MENU** aan.
- *2* Raak **DPOF** aan.
- *3* Raak de pictogrammen **+**/**-** aan om het aantal exemplaren te selecteren en raak  $\mathbf{0}$ K aan.

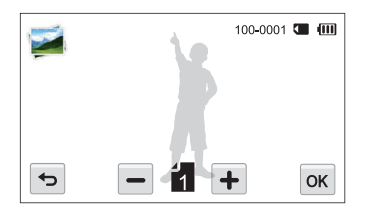

- U kunt de geheugenkaart meenemen naar een printshop die DPOF  $\mathbb{Z}$ (Digital Print Order Format) ondersteunt, maar u kunt ook uw foto's thuis rechtstreeks op een DPOF-compatibele printer afdrukken.
	- Foto's met afmetingen die groter zijn dan het papier, worden mogelijk afgesneden aan de linker- en rechterkant. Zorg ervoor dat de afmetingen van uw foto overeenkomen met het papier dat u selecteert.

## <span id="page-104-0"></span>Bestanden weergeven op een televisie (HDTV of 3D-tv)

U kunt foto's of video's bekijken door de camera met de A/V-kabel op een televisie aan te sluiten.

- 1 Raak **a** aan op het startscherm.
- *2* Raak **Connectiviteit Video** aan.
- *3* Selecteer een video-uitvoersignaal voor uw land of regio. (pag. 140)
- *4* Schakel de camera en de televisie uit.
- *5* Sluit de camera met de A/V-kabel op de televisie aan.

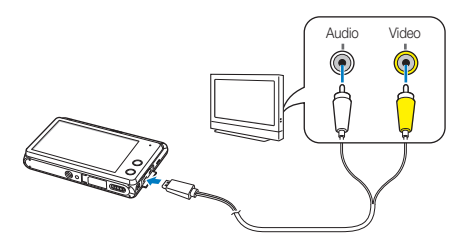

- *6* Schakel de televisie in en selecteer de A/V-videobron met de afstandsbediening van de televisie.
- *7* Schakel de camera in.
	- De camera schakelt automatisch over naar de afspeelmodus als u deze aansluit op een televisie.

#### Bekijk foto's of speel video's af met de camera.

- Afhankelijk van het model van televisie wordt er mogelijk digitale ruis ſØ weergegeven of wordt een deel van het beeld niet weergegeven.
	- Afhankelijk van de televisie-instellingen kan het voorkomen dat de beelden niet gecentreerd op het scherm worden weergegeven.

#### **Bestanden op een HDTV weergeven**

U kunt ongecomprimeerde foto's of video's van hoge kwaliteit op een HDTV bekijken met behulp van de optionele HDMI-kabel. HDMI (High Definition Multimedia Interface) wordt door de meeste HDTV's ondersteund.

- Raak **@** aan op het startscherm.
- *2* Raak **Connectiviteit HDMI-formaat** aan.
- *3* Selecteer een HDMI-resolutie. (pag. 141)
- *4* Schakel de camera en HDTV uit.
- *5* Sluit de camera op de HDTV aan met behulp van een optionele HDMI-kabel.

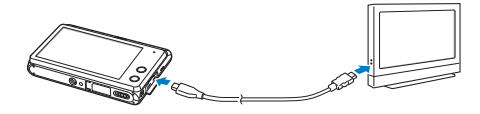

- *6* Controleer of de HDTV en camera zijn ingeschakeld en selecteer de HDMI-modus op de HDTV.
	- Als u een HDTV van Samsung hebt die Anynet+ ondersteunt en u de Anynet+-functie van de camera hebt ingeschakeld, wordt de HDTV automatisch ingeschakeld en wordt het camerascherm weergegeven, terwijl de camera automatisch naar de modus Afspelen schakelt.
	- Als Anynet+ is uitgeschakeld op uw camera of uw televisie niet beschikt over Anynet+, schakelt de televisie niet automatisch in. Schakel de televisie handmatig in.

### *7* Bekijk de video's en foto's met de camera.

- Als uw HDTV het profiel Anynet+(CEC) ondersteunt, schakelt u Anynet+ in het instellingenmenu van de camera in (pag. 140) om de camera en de televisie te bedienen met de afstandsbediening van de televisie.
	- Met Anynet+ kunt u alle aangesloten Samsung A/V-apparaten bedienen met de afstandsbediening van de televisie.
	- Hoe lang het duurt voordat de camera verbinding heeft gemaakt met uw HDTV, kan verschillen afhankelijk van het type geheugenkaart dat u gebruikt. Een snellere geheugenkaart resulteert niet noodzakelijk in een snellere HDMI-overdracht, omdat de belangrijkste functie van de kaart het verbeteren van de overdrachtssnelheid tijdens het opnemen is.

#### **Bestanden op een 3D-televisie weergeven**

U kunt foto's die zijn gemaakt in de modus 3D-foto of 3D-panorama, weergeven op een 3D-tv.

- Raak **a** aan op het startscherm.
- *2* Raak **Connectiviteit HDMI-formaat** aan.
- *3* Selecteer een HDMI-resolutie. (pag. 141)
- *4* Schakel de camera en de 3D-televisie uit.
- *5* Sluit de camera op de 3D-tv aan met een optionele HDMI-kabel.

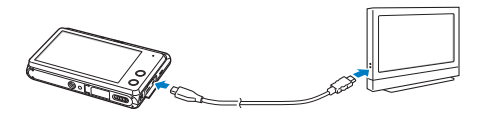

#### *6* Schakel de camera in.

- Als u een 3D-TV van Samsung hebt die Anynet+ ondersteunt en u de Anynet+-functie van de camera hebt ingeschakeld, wordt de 3D-TV automatisch ingeschakeld en wordt het camerascherm weergegeven, terwijl de camera automatisch naar de modus Afspelen schakelt.
- Als Anynet+ is uitgeschakeld op uw camera of uw televisie niet beschikt over Anynet+, schakelt de televisie niet automatisch in. Schakel de televisie handmatig in.
- *7* Raak aan om over te schakelen naar **3D-tv-modus**.
	- Raak  $\blacktriangledown$  nogmaals aan om over te schakelen naar **2D-tv-modus**.
- *8* Schakel de 3D-functie van uw televisie in.
	- Raadpleeg de gebruiksaanwijzing van de televisie voor meer informatie.
- *9* Bekijk 3D-foto's met het aanraakscherm op de camera of de afstandsbediening van de 3D-tv als de televisie Anynet+ ondersteunt.
	- U kunt een MPO-bestand niet weergeven in 3D-effect op televisies die deze indeling niet ondersteunen.
		- Gebruik een 3D-bril wanneer u een MPO-bestand weergeeft op een 3D-televisie.

Bekijk de 3D-afbeeldingen die zijn vastgelegd met uw camera, niet gedurende langere tijd op een 3D-televisie of 3D-monitor. Dit kan onaangename symptomen tot gevolg hebben, zoals vermoeide ogen, vermoeidheid, misselijkheid, en meer.

## <span id="page-107-0"></span>Bestanden naar een computer overbrengen

Sluit de camera aan op de computer om bestanden over te brengen van de geheugenkaart van de camera naar de computer.

### Bestanden naar een Windows-computer overbrengen

Sluit de camera aan op de computer als verwisselbare schijf.

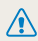

Windows XP, Windows Vista of Windows 7 moet worden uitgevoerd op uw computer als u de camera wilt aansluiten als verwisselbare schijf.

- Raak **@** aan op het startscherm.
- *2* Raak **Connectiviteit Pc-software Uit** aan.
- *3* Schakel de camera uit.
- *4* Sluit de camera op de computer aan met de USB-kabel.

U moet het kleine uiteinde van de USB-kabel aansluiten op uw camera. Als u de kabel omgekeerd aansluit, kunnen de bestanden beschadigen. De fabrikant is niet verantwoordelijk voor enig verlies van gegevens.

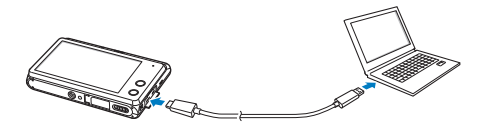

- *5* Schakel de camera in.
	- De camera wordt automatisch herkend.
- *6* Selecteer op de computer **Deze computer Verwisselbare schijf DCIM 101PHOTO**.
- *7* Sleep de bestanden naar de computer of sla ze op de computer op.

#### **De camera loskoppelen (voor Windows XP)**

Voor Windows Vista en Windows 7 gelden vergelijkbare methoden voor het loskoppelen van de camera.

- *1* Als het statuslampje op de camera knippert, wacht u tot het knipperen ophoudt.
- **2** Klik op  $\geq$  op de werkbalk rechtsonder in het scherm van de computer.

#### 界間の名 10:00 AM

- *3* Klik op het pop-upbericht.
- *4* Klik op het berichtveld waarin wordt aangegeven dat het apparaat veilig is verwijderd.
- *5* Verwijder de USB-kabel.
### Bestanden naar een Mac-computer overbrengen

Wanneer u de camera op een Mac-computer aansluit, wordt het apparaat automatisch door de computer herkend. U kunt de bestanden rechtstreeks van de camera naar de computer overbrengen, zonder dat het nodig is om programma's te installeren.

Mac OS 10.5 of hoger wordt ondersteund.

- *1* Schakel de camera uit.
- *2* Sluit de camera met de USB-kabel op een Mac-computer aan.

U moet het kleine uiteinde van de USB-kabel aansluiten op uw camera. Als u de kabel omgekeerd aansluit, kunnen de bestanden beschadigen. De fabrikant is niet verantwoordelijk voor enig verlies van gegevens.

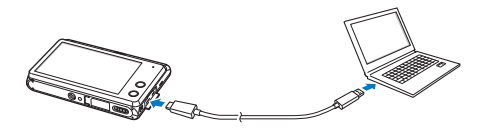

- *3* Schakel de camera in.
	- De computer herkent de camera automatisch en geeft een pictogram van een verwisselbare schijf weer.
- *4* Dubbelklik op het pictogram van de verwisselbare schijf.
- *5* Sleep de bestanden naar de computer of sla ze op de computer op.

## Programma's op de computer gebruiken

Met iLauncher kunt u bestanden afspelen met Multimedia Viewer en kunt u via koppelingen nuttige programma's downloaden.

### iLauncher installeren

- Raak **@** aan op het startscherm.
- *2* Raak **Connectiviteit Pc-software Aan** aan.
- *3* Schakel de camera uit.
- *4* Sluit de camera op de computer aan met de USB-kabel.

U moet het kleine uiteinde van de USB-kabel aansluiten op uw camera. Als u de kabel omgekeerd aansluit, kunnen de bestanden beschadigen. De fabrikant is niet verantwoordelijk voor enig verlies van gegevens.

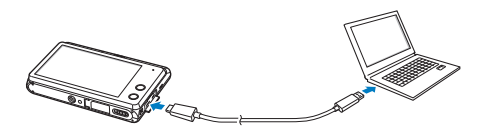

- *5* Schakel de camera in.
- *6* Selecteer een doelmap op de computer en selecteer **Ja**.
	- Wanneer u de camera aansluit op een computer waarop iLauncher is geïnstalleerd, wordt het programma automatisch gestart.
- *7* Volg de instructies op het scherm om de installatie te voltooien.
	- Er wordt een snelkoppeling voor iLauncher weergegeven op de computer.
- Voordat u het programma installeert, moet u ervoor zorgen dat de pc ſØ is verbonden met een netwerk.
	- Klik op **Apparaten** → **iLauncher** → **Mac** → **iLinker** om iLauncher te installeren op uw Mac-computer.

#### **Beschikbare programma's tijdens het gebruik van iLauncher**

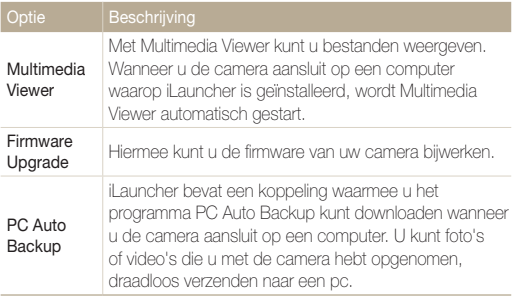

Als u een Mac-computer gebruikt, is alleen Firmware bijwerken beschikbaar.

### iLauncher gebruiken

Met iLauncher kunt u bestanden afspelen met Multimedia Viewer en kunt u via een koppeling het programma PC Auto Backup downloaden.

- De vereisten zijn alleen aanbevelingen. iLauncher werkt mogelijk  $\mathbb{Z}$ niet correct, zelfs wanneer de computer voldoet aan de vereisten, afhankelijk van de toestand van de computer.
	- Als uw computer niet voldoet aan de vereiste, worden video's mogelijk niet correct afgedrukt.

De fabrikant is niet verantwoordelijk voor schade die wordt veroorzaakt door het gebruik van niet-geschikte computers zoals samengestelde computers.

#### **Vereisten voor Windows OS**

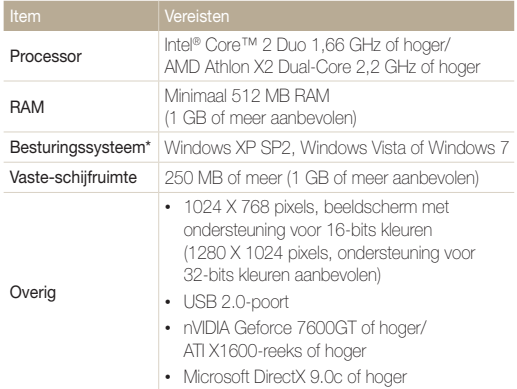

\* Een 32-bits versie van iLauncher wordt geïnstalleerd; zelfs op 64-bits edities van Windows XP, Windows Vista en Windows 7.

#### **Vereisten voor Mac OS**

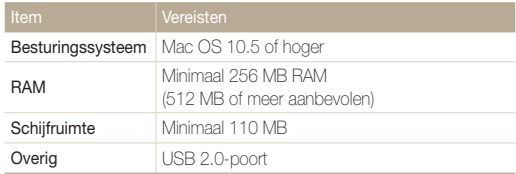

#### **iLauncher openen**

Selecteer op de computer **start**  $\rightarrow$  Alle programma's  $\rightarrow$ **Samsung iLauncher Samsung iLauncher**. Of klik op **Programma's Samsung iLauncher** op uw Maccomputer.

#### Programma's op de computer gebruiken

#### **Multimedia Viewer gebruiken**

Met Multimedia Viewer kunt u bestanden afspelen. Dubbelklik in het scherm van Samsung iLauncher op **Multimedia Viewer**.

- Multimedia Viewer ondersteunt de volgende bestandstypen:  $\mathbb{Z}$ 
	- Video's: MP4 (Video: H.264, Audio: AAC), WMV (WMV 7/8/9), AVI (MJPEG)
	- Foto's: JPG, GIF, BMP, PNG, TIFF, MPO
	- Bestanden die zijn opgenomen met apparaten van andere fabrikanten worden mogelijk niet vloeiend afgespeeld.

#### **Foto's weergeven**

 $\sim$ 

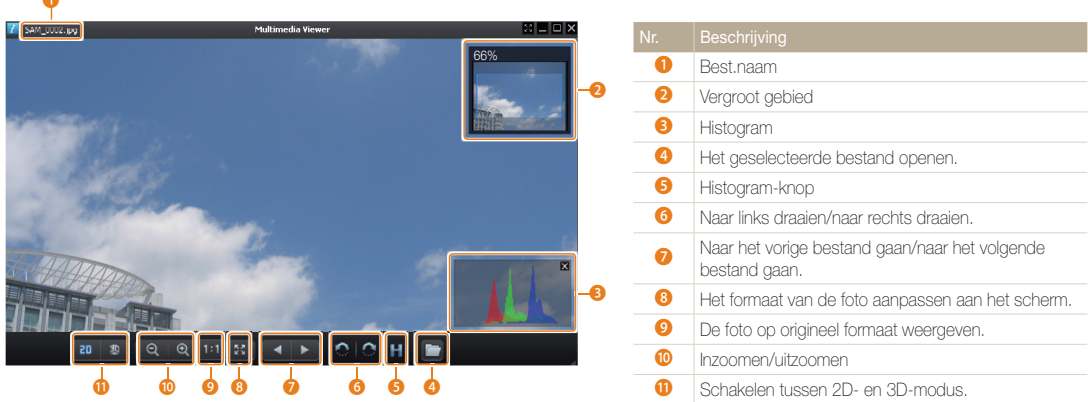

#### **Video's bekijken**

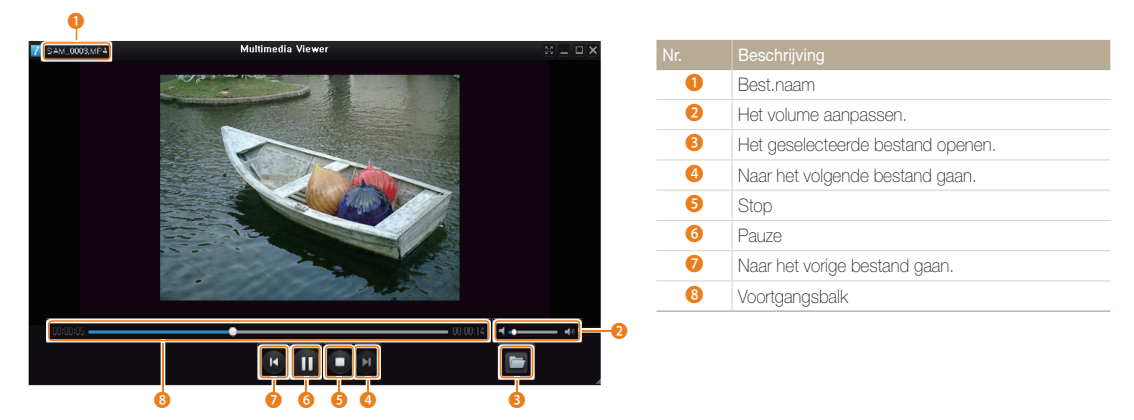

#### **De firmware bijwerken**

Dubbelklik in het scherm van Samsung iLauncher op **Firmware Upgrade**.

#### **Het programma PC Auto Backup downloaden**

Dubbelklik in het scherm van Samsung iLauncher op **PC Auto Backup**. Zie pagina 131 voor meer informatie over het installeren van het programma PC Auto Backup.

# Draadloos netwerk

Hier wordt beschreven hoe u verbinding kunt maken met WLAN-netwerken en functies kunt gebruiken.

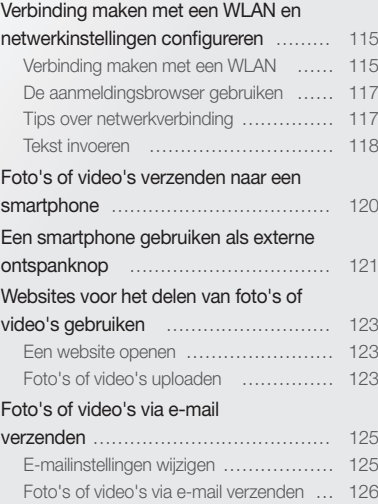

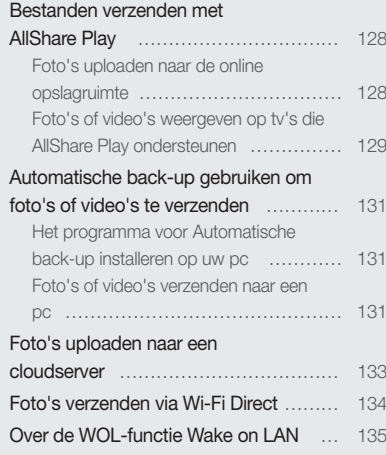

## <span id="page-115-0"></span>Verbinding maken met een WLAN en netwerkinstellingen configureren

Hier wordt beschreven hoe u verbinding maakt via een toegangspunt wanneer u zich binnen het bereik van een WLAN bevindt. U kunt ook netwerkinstellingen configureren.

## Verbinding maken met een WLAN

- 1 Raak , **a**, **b**, **a** of **a** aan op het startscherm.
	- Druk op [**Smart Link**] om de ingestelde Wi-Fi-functie te activeren. De camera activeert de ingestelde functie. (pag. 18)
- **2 Raak <del>m</del> → Wi-Fi-instelling aan.** 
	- In sommige modi raakt u<sup>2</sup>a aan om het scherm Wi-Fi-instelling te openen.
	- De camera zoekt automatisch naar beschikbare toegangspunten.
- *3* Raak een toegangspunt aan.

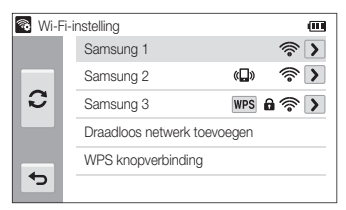

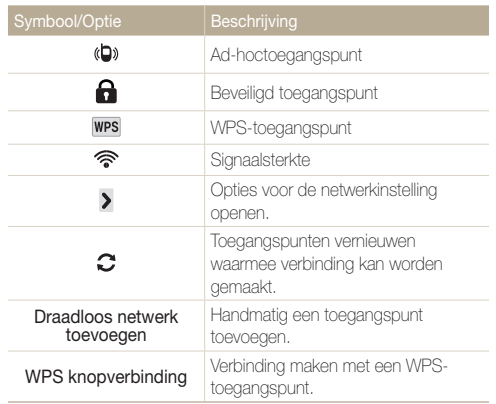

- Wanneer u een beveiligd toegangspunt selecteert, wordt een popupvenster weergegeven. Geef de vereiste wachtwoorden in om verbinding te maken met de WLAN. Zie 'Tekst invoeren' voor meer informatie over het ingeven van tekst. (pag. 118)
- Wanneer een aanmeldingspagina verschijnt, zie 'De aanmeldingsbrowser gebruiken'. (pag. 117)
- Als u een toegangspunt selecteert dat wordt ondersteund door het WPS-profiel, selecteert u **WPS PIN-verbinding** en geeft u een PIN-code in op het toegangspunt. U kunt ook verbinding maken met een toegangspunt dat wordt ondersteund door het WPSprofiel door **WPS knopverbinding** te selecteren op de camera en vervolgens op de knop **WPS** op het toegangspunt te drukken.

#### **Netwerkopties instellen**

- *1* Ga op het scherm Wi-Fi-instelling naar een toegangspunt en raak  $\blacktriangleright$  aan.
- *2* Selecteer elke optie en geef de vereiste informatie in.

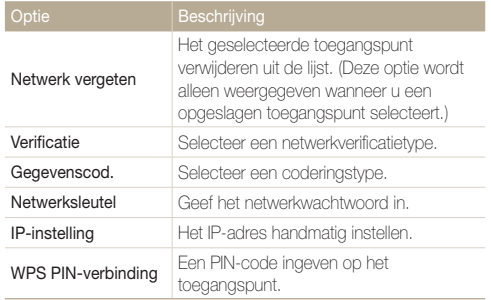

#### **Het IP-adres handmatig instellen**

- *1* Ga op het scherm Wi-Fi-instelling naar een toegangspunt en raak  $\lambda$  aan.
- **2** Raak **IP-instelling** → **Handmatig** aan.
- *3* Selecteer elke optie en geef de vereiste informatie in.

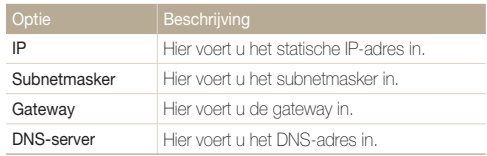

## <span id="page-117-0"></span>De aanmeldingsbrowser gebruiken

U kunt uw aanmeldingsgegevens ingeven via de aanmeldingsbrowser wanneer u verbinding maakt met bepaalde toegangspunten, sites voor delen of cloudservers.

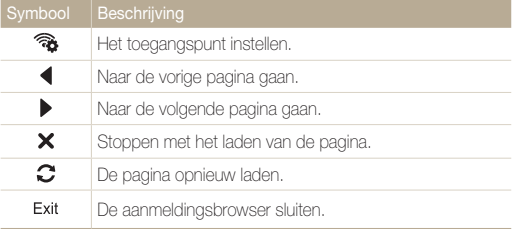

- Bepaalde items kunt u niet selecteren afhankelijk van de pagina  $\mathbb{Z}$ waarmee u bent verbonden. Dit is normaal en wijst niet op een defect.
	- De aanmeldingsbrowser wordt mogelijk niet automatisch gesloten nadat u zich hebt aangemeld bij bepaalde pagina's. In dat geval sluit u de aanmeldingsbrowser door Exit aan te raken en gaat u verder met de gewenste bewerking.
	- Het laden van de aanmeldingspagina kan langer duren wegens het paginaformaat of de netwerksnelheid. In dit geval wacht u tot het invoervenster voor aanmeldingsgegevens wordt weergegeven.

## Tips over netwerkverbinding

- De kwaliteit van de netwerkverbinding wordt bepaald door het toegangspunt.
- Hoe groter de afstand tussen uw camera en het toegangspunt, hoe langer het duurt om verbinding te maken met het netwerk.
- Als een apparaat in de buurt hetzelfde radiofrequentiesignaal gebruikt als uw camera, kan uw verbinding hierdoor worden verstoord.
- Als uw toegangspunt geen Nederlandse naam heeft, kan de camera mogelijk het apparaat niet vinden of kan de naam onjuist worden weergegeven.
- Neem contact op met uw netwerkbeheerder of netwerkserviceprovider voor netwerkinstellingen of een wachtwoord.
- Als een WLAN moet worden geverifieerd door de serviceprovider, kunt u mogelijk geen verbinding met het betreffende WLAN maken. Neem contact op met uw netwerkserviceprovider om verbinding te maken met het WLAN.
- Afhankelijk van het coderingstype kan het aantal cijfers in het wachtwoord verschillen.
- Een WLAN-verbinding is wellicht niet mogelijk in alle omgevingen.
- Mogelijk geeft de camera een WLAN-printer weer in de lijsten met toegangspunten. U kunt echter geen verbinding met het netwerk maken via een printer.
- U kunt uw camera niet tegelijkertijd verbinden met een netwerk en aansluiten op een tv. U kunt ook geen foto's of video's op een tv bekijken wanneer u verbinding hebt gemaakt met een netwerk.
- Er kunnen aanvullende kosten gelden om verbinding te maken met een netwerk. De kosten verschillen op basis van de voorwaarden van uw abonnement.
- Als u geen verbinding met een WLAN kunt maken, probeert u een ander toegangspunt uit de lijst met beschikbare toegangspunten.
- <span id="page-118-0"></span>• In bepaalde landen kunt u ook verbinding maken met gratis WLAN's.
- Er kan een aanmeldingspagina worden weergegeven wanneer u gratis WLAN's selecteert die worden geleverd door bepaalde netwerkproviders. Geef uw gebruikersnaam en wachtwoord in om verbinding te maken met de WLAN. Neem contact op met de netwerkproviders voor informatie over het registreren of de service.
- Wees voorzichtig wanneer u persoonlijke gegevens ingeeft om verbinding te maken met een toegangspunt. Geef geen betalingsof creditcardgegevens in op uw camera. De fabrikant is niet aansprakelijk voor problemen die ontstaan wanneer u dergelijke informatie ingeeft.
- De beschikbare netwerkverbindingen kunnen verschillen per land.
- De WLAN-functie van uw camera moet voldoen aan de wetten op het gebied van radiozendingen in uw regio. We raden u daarom aan de WLAN-functie alleen te gebruiken in het land waar u de camera hebt gekocht.
- De procedure voor het aanpassen van de netwerkinstellingen kan verschillen, afhankelijk van de netwerkomstandigheden.
- Probeer geen toegang te krijgen tot een netwerk dat u niet mag gebruiken.
- Voordat u verbinding maakt met een netwerk, moet u ervoor zorgen dat de batterij volledig is opgeladen.
- Wanneer een DHCP-server niet beschikbaar is, moet u een bestand autoip.txt maken en dit kopiëren naar de geplaatste geheugenkaart om verbinding met het netwerk te maken met Auto IP.
- U kunt geen bestanden uploaden of verzenden die zijn gemaakt in de modi 3D-foto en 3D-panorama.
- Bestanden die u overzet naar een ander apparaat, worden mogelijk niet ondersteund door het apparaat. In dit geval gebruikt u een computer om de bestanden af te spelen.

## Tekst invoeren

Hier wordt beschreven hoe u tekst kunt invoeren. Met de symbolen in de onderstaande tabel kunt u de cursor verplaatsen, schakelen tussen hoofdletters en kleine letters, enzovoort.

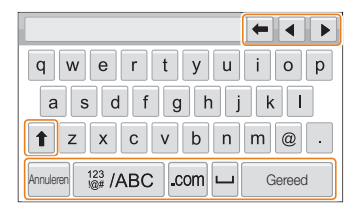

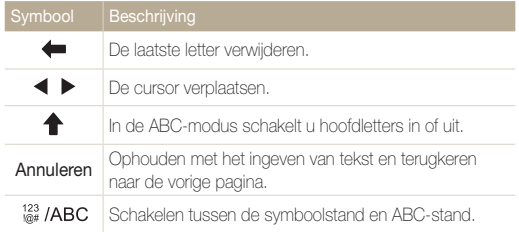

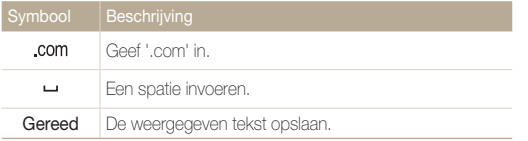

- U kunt alleen tekst in het Engelse alfabet invoeren, ongeacht de  $\mathbb{Z}$ schermtaal.
	- U kunt maximaal 128 tekens ingeven.
	- Het scherm kan afwijken, afhankelijk van de geselecteerde taal.

## <span id="page-120-0"></span>Foto's of video's verzenden naar een smartphone

De camera kan via een WLAN verbinding maken met smartphones die de functie MobileLink ondersteunen. U kunt eenvoudig foto's of video's verzenden naar uw smartphone.

- De functie MobileLink wordt ondersteund door smartphones van de Galaxy-serie met het besturingssysteem Android 2.2 of hoger. Als uw smartphone het Ø besturingssysteem Android 2.1 gebruikt, werkt u uw smartphone bij naar Android 2.2 of hoger. Deze functie wordt ook ondersteund door de 7-inch en 10,1-inch Galaxy Tab.
	- U moet de applicatie Samsung MobileLink installeren op uw telefoon of apparaat voordat u deze functie gebruikt. U kunt de applicatie downloaden van Samsung Apps of Play Store.
	- Als het camerageheugen geen foto's bevat, kunt u deze functie niet gebruiken.
	- U kunt max. 1000 best. weergeven en max. 100 best. tegelijk verzenden.
	- Full HD-video's die u overzet naar een ander apparaat via MobileLink, worden mogelijk niet ondersteund door het apparaat.

### 1 Raak <sup>on</sup> aan op het startscherm van de camera.

- Als het pop-upvenster wordt weergegeven dat u vraagt om de applicatie te downloaden, raakt u **Volgende** aan.
- *2* Raak **Alle afbeeldingen** of **Geselect. afbeeld.** aan op de camera om bestanden te selecteren die u wilt delen met de smartphone.
	- Als u **Geselect. afbeeld.** hebt geselecteerd, raakt u **Delen** aan op de camera nadat u de bestanden voor delen hebt geselecteerd.
	- Als u **Geselect. afbeeld.** hebt geselecteerd, worden alleen de geselecteerde bestanden weergegeven op de smartphone.
- *3* Schakel de applicatie Samsung MobileLink in op uw smartphone.
	- Lees de instructies op het scherm zorgvuldig om uw camera te selecteren en aan te sluiten.
	- De smartphone kan maar met één camera tegelijk verbinding maken.
- *4* Raak **Ja** aan op de camera.
- *5* Selecteer vanaf de smartphone de bestanden die u van de camera naar de smartphone wilt verzenden.
- *6* Raak **Kopiëren** aan op de smartphone.
	- De camera verzendt de bestanden.

## <span id="page-121-0"></span>Een smartphone gebruiken als externe ontspanknop

De camera maakt verbinding met een smartphone via een WLAN. Gebruik de smartphone als externe ontspanner met de functie Remote Viewfinder. De opgenomen foto wordt weergegeven op de smartphone.

- De functie Remote Viewfinder wordt ondersteund door smartphones van de Galaxy-serie met het besturingssysteem Android 2.2 of hoger. Als uw smartphone het Ø besturingssysteem Android 2.1 gebruikt, werkt u uw smartphone bij naar Android 2.2 of hoger. Deze functie wordt ook ondersteund door de 7-inch en 10,1-inch Galaxy Tab.
	- U moet de applicatie Externe zoeker installeren op het apparaat voordat u deze functie gebruikt. U kunt de applicatie downloaden van Samsung Apps of Play Store.
- **1 Baak aan op het startscherm van de camera.** 
	- Als het pop-upvenster wordt weergegeven dat u vraagt om de applicatie te downloaden, raakt u **Volgende** aan.
- *2* Schakel de functie Remote Viewfinder in op uw smartphone.
	- Lees de instructies op het scherm zorgvuldig om uw camera te selecteren en aan te sluiten.
	- De smartphone kan maar met één camera tegelijk verbinding maken.

*3* Stel de volgende opnameopties in op de smartphone.

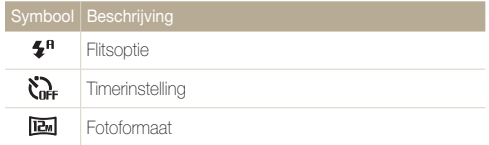

- Wanneer u gebruikmaakt van deze functie, zijn sommige knoppen niet beschikbaar op uw camera.
- De zoomknop en de ontspanknop op uw smartphone werken niet als u deze functie gebruikt.
- De modus Remote Viewfinder ondersteunt alleen de fotoformaten  $\overline{Im}$  en  $\overline{Im}$ .
- 4 Blijf **a** aanraken op de smartphone om scherp te stellen.
	- De scherpstelling is automatisch ingesteld op **Multi AF**.

#### 5 Druk op **o** om de foto te maken.

- De foto wordt opgeslagen in uw camera.
- Raak de foto onder aan het scherm aan om de foto op te slaan op de smartphone. Het formaat van de foto wordt gewijzigd in 640 X 360.
- Als u deze functie gebruikt, kan de ideale afstand tussen de camera  $\mathbb{Z}$ en de smartphone variëren, afhankelijk van de omgeving.
	- De smartphone moet zich binnen een afstand van 7 m van de camera bevinden als u deze functie wilt gebruiken.
	- Het duurt enige tijd om de foto te maken nadat u op @ op de smartphone hebt gedrukt.
	- De functie Remote Viewfinder wordt in de volgende gevallen uitgeschakeld:
		- Er is een inkomende oproep op de smartphone.
		- De camera of de smartphone wordt uitgeschakeld.
		- Het geheugen is vol.
		- De verbinding van een van de apparaten met het WLAN is verbroken.
		- De Wi-Fi-verbinding is zwak of instabiel.

## <span id="page-123-0"></span>Websites voor het delen van foto's of video's gebruiken

Upload uw foto's of video's naar websites voor het delen van bestanden. Beschikbare websites worden weergegeven op de camera.

### Een website openen

1 Raak aan op het startscherm.

#### *2* Selecteer een website.

- De camera probeert automatisch verbinding te maken met een WLAN via het toegangspunt waarmee het laatst verbinding is gemaakt.
- Als de camera niet eerder verbinding heeft gemaakt met een WLAN, wordt er gezocht naar beschikbare toegangspunten. (pag. 115)
- *3* Geef uw gebruikersnaam en wachtwoord in en raak **Aanmelding OK** aan.
	- Lees voor meer informatie over het ingeven van tekst 'Tekst invoeren'. (pag. 118)
	- U kunt een gebruikersnaam in de lijst selecteren door  $\blacktriangledown \rightarrow$ een gebruikersnaam aan te raken.
	- Als u zich eerder bij de website hebt aangemeld, wordt u mogelijk automatisch aangemeld.

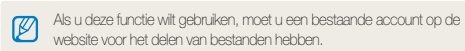

## Foto's of video's uploaden

- *1* Open de website met uw camera.
- *2* Selecteer te uploaden bestanden in de lijst.
	- U kunt maximaal 20 foto's selecteren en de totale grootte mag maximaal 10 MB zijn.
- *3* Raak **Upload** aan.
	- Als u bent verbonden met Facebook, raakt u **Upload Uploaden** aan.
	- Als u verbinding hebt gemaakt met Facebook, kunt u uw opmerkingen ingeven door het vak **Opmerking** aan te raken. Lees voor meer informatie over het ingeven van tekst 'Tekst invoeren'. (pag. 118)
- U kunt geen bestanden uploaden als de bestandsgrootte de limiet  $\varnothing$ overschrijdt. De maximale fotoresolutie die u kunt uploaden, is 2M, en de langste video die u kunt uploaden, duurt 30 seconden bij een resolutie van **OVGA** of is een video die is opgenomen met **era**. Als de geselecteerde foto een hogere resolutie dan 2M heeft, wordt deze automatisch verkleind tot een lagere resolutie.
	- De manier waarop foto's of video's moeten worden geüpload, is afhankelijk van de geselecteerde website.
	- Als u door een firewall of gebruikersverificatie-instellingen geen toegang tot een website krijgt, neemt u contact op met uw netwerkbeheerder of uw netwerkserviceprovider.
	- De datum waarop geüploade foto's of video's zijn opgenomen, kan automatisch worden gebruikt als naam voor de foto's of video's.
	- De snelheid waarmee u foto's kunt uploaden en webpagina's kunt openen, is afhankelijk van de snelheid van uw internetverbinding.
	- Als het camerageheugen geen foto's bevat, kunt u deze functie niet gebruiken.
	- U kunt in de afspeelmodus ook foto's of video's uploaden naar websites voor het delen van bestanden door **maa** → Delen aan te raken en vervolgens een gewenste website te selecteren. In de afspeelmodus wordt het symbool voor de geselecteerde website aan de linkerkant weergegeven. U kunt foto's en video's uploaden door het symbool aan te raken.

## <span id="page-125-0"></span>Foto's of video's via e-mail verzenden

U kunt de instellingen in het e-mailmenu wijzigen en foto's die op de camera zijn opgeslagen, verzenden via e-mail.

### E-mailinstellingen wijzigen

In het e-mailmenu kunt u de instellingen voor het opslaan van uw gegevens of het opslaan van e-mailadressen wijzigen. U kunt ook het e-mailwachtwoord instellen of wijzigen. Lees voor meer informatie over het ingeven van tekst 'Tekst invoeren'. (pag. 118)

#### **Uw gegevens opslaan**

- Raak  $\bullet \rightarrow \bullet$  aan op het startscherm.
- *2* Raak **Instelling afzender** aan.
- *3* Raak het vak **Naam** aan, geef uw naam in en raak vervolgens **Done** aan.

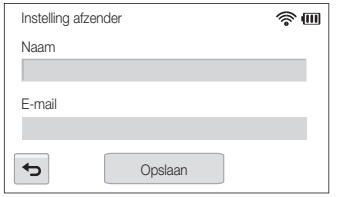

- *4* Raak het vak **E-mail** aan, geef uw adres in en selecteer **Done**.
- *5* Raak **Opslaan** aan om de wijzigingen op te slaan.

#### **Een e-mailwachtwoord instellen**

- Raak  $\bigcirc$   $\rightarrow$  **MENU** aan op het startscherm.
- *<u>Raak Wachtwoord instellen → Aan aan.</u>* 
	- Selecteer **Uit** om het wachtwoord uit te schakelen.
- *3* Raak **OK** aan wanneer het pop-upvenster wordt weergegeven.
	- Het pop-upvenster verdwijnt automatisch, ook als u **OK** niet aanraakt.
- *4* Voer een wachtwoord van 4 cijfers in.
- *5* Voer het wachtwoord nogmaals in.
- *6* Raak **Bevestig** aan wanneer het pop-upvenster wordt weergegeven.
	- Het pop-upvenster verdwijnt automatisch, ook als u **Bevestig** niet aanraakt.
- Als u uw wachtwoord bent vergeten, kunt u dit opnieuw instellen door  $\overline{u_{\text{em}}} \rightarrow$ Ø **Wachtwoord wiizigen → Reset** aan te raken. Wanneer u de informatie reset, worden de eerder opgeslagen gebruikersinstellingen, het e-mailadres en de lijst met recent verzonden e-mailberichten verwijderd.

#### <span id="page-126-0"></span>**Het e-mailwachtwoord wijzigen**

- 1 Raak  $\bullet \rightarrow \bullet$  aan op het startscherm.
- *2* Raak **Wachtwoord wijzigen** aan.
- *3* Voer uw huidige wachtwoord van 4 cijfers in.
- *4* Voer een nieuw wachtwoord van 4 cijfers in.
- *5* Voer het nieuwe wachtwoord nogmaals in.
- *6* Raak **Bevestig** aan wanneer het pop-upvenster wordt weergegeven.
	- Het pop-upvenster verdwijnt automatisch, ook als u **Bevestig** niet aanraakt.

## Foto's of video's via e-mail verzenden

U kunt foto's die op de camera zijn opgeslagen, verzenden via e-mail. Zie 'Tekst invoeren' voor meer informatie over het ingeven van tekst. (pag. 118)

#### 1 Raak aan op het startscherm.

- De camera probeert automatisch verbinding te maken met een WLAN via het toegangspunt waarmee het laatst verbinding is gemaakt.
- Als de camera niet eerder verbinding heeft gemaakt met een WLAN, wordt er gezocht naar beschikbare toegangspunten. (pag. 115)
- *2* Raak het vak **Afzender** aan, geef uw e-mailadres in en raak vervolgens **Done** aan.
	- Als u uw gegevens eerder hebt opgeslagen, worden deze automatisch ingevoegd. (pag. 125)
	- Als u een adres uit een lijst met eerdere afzenders wilt gebruiken, raakt u $\blacktriangledown \rightarrow$  een adres aan.
- *3* Raak het vak **Ontvanger** aan, geef een e-mailadres in en raak vervolgens **Done** aan.
	- Als u een adres uit de lijst met eerdere ontvangers wilt  $a$ ebruiken, raakt u $\blacktriangledown \rightarrow$  een adres aan.
	- Raak  $\triangleq$  aan om meer ontvangers toe te voegen. U kunt maximaal 30 ontvangers invoeren.
	- $\cdot$  Raak  $\times$  aan om een adres uit te lijst te verwijderen.
- *4* Raak **OK** aan.
- *5* Selecteer de te uploaden bestanden in de lijst en raak **Next** aan.
	- U kunt maximaal 20 bestanden selecteren. De totale grootte mag maximaal 7 MB zijn.
- *6* Raak het opmerkingsvak aan, geef uw opmerkingen in en raak **Gereed** aan.
- *7* Raak **Verzenden** aan.
	- De camera verzendt de e-mail.
- Zelfs als het erop lijkt dat een foto is overgedragen, kunnen fouten met  $\not\!\!\!D$ de e-mailaccount van de ontvanger ervoor zorgen dat de foto wordt geweigerd of herkend als spam.
	- U kunt geen e-mail verzenden als er geen netwerkverbinding beschikbaar is of als de instellingen van uw e-mailaccount onjuist zijn.
	- U kunt geen e-mail verzenden als de bestandsgrootte de limiet overschrijdt. De maximale fotoresolutie die u kunt verzenden, is 2M, en de langste video die u kunt uploaden, duurt 30 seconden bij een resolutie van **QVGR** of is een video die is opgenomen met  $\frac{240}{1000}$ . Als de geselecteerde foto een hogere resolutie dan 2M heeft, wordt deze automatisch verkleind tot een lagere resolutie.
	- Als u door een firewall of gebruikersverificatie-instellingen geen e-mail kunt verzenden, neemt u contact op met uw netwerkbeheerder of uw netwerkserviceprovider.
	- Als het camerageheugen geen foto's bevat, kunt u deze functie niet gebruiken.
	- U kunt in de afspeelmodus ook een e-mailbericht verzenden door **<u>m</u>** → Delen → E-mail aan te raken.

## <span id="page-128-0"></span>Bestanden verzenden met AllShare Play

U kunt bestanden van uw camera uploaden naar de online opslag AllShare Play of bestanden overzetten naar AllShare-apparaten.

## Foto's uploaden naar de online opslagruimte

#### 1 Raak **b** aan op het startscherm.

- Als u het formaat voor geüploade foto's wilt wijzigen, raakt u  $\overline{\phantom{a}}$  **Uploadgrootte afb.** aan.
- Als u meer dan één webopslag hebt geregistreerd, kunt u een keuze maken in de lijst door **kan + Webopslag wijzigen** aan te raken.

#### *2* Raak **Webopslag** aan.

- Als het begeleidende bericht wordt weergegeven, raakt u  $n$  $\kappa$  aan.
- De camera probeert automatisch verbinding te maken met een WLAN via het toegangspunt waarmee het laatst verbinding is gemaakt.
- Als de camera niet eerder verbinding heeft gemaakt met een WLAN, wordt er gezocht naar beschikbare toegangspunten. (pag. 115)
- *3* Geef uw gebruikersnaam en wachtwoord in en raak **Aanmelding**  $\rightarrow$  **OK** aan.
	- Lees voor meer informatie over het ingeven van tekst 'Tekst invoeren'. (pag. 118)
	- U kunt een gebruikersnaam in de lijst selecteren door  $\blacktriangledown \rightarrow$ een gebruikersnaam aan te raken.
	- Als u zich eerder bij de website hebt aangemeld, wordt u mogelijk automatisch aangemeld.
	- Als u deze functie wilt gebruiken, moet u een AllShare Play-account en Ø een account bij een gelieerde online opslagservice maken op uw pc. Nadat u de accounts hebt gemaakt, voegt u uw online opslagaccount toe aan AllShare Play.
- *4* Selecteer de bestanden die u wilt uploaden en raak **Upload** aan.
- U kunt geen videobestanden uploaden naar de online AllShare PlayſØ opslagruimte.
	- Als het camerageheugen geen foto's bevat, kunt u deze functie niet gebruiken.
	- U kunt in totaal 10 MB of 20 bestanden uploaden naar de online opslagruimte.

### <span id="page-129-0"></span>Foto's of video's weergeven op tv's die AllShare Play ondersteunen

- 1 Raak **b** aan op het startscherm.
- *2* Raak **Apparaten in de buurt** aan.
	- Als het begeleidende bericht wordt weergegeven, raakt u OK aan.
	- De camera probeert automatisch verbinding te maken met een WLAN via het toegangspunt waarmee het laatst verbinding is gemaakt.
	- Als de camera niet eerder verbinding heeft gemaakt met een WLAN, wordt er gezocht naar beschikbare toegangspunten. (pag. 115)
- *3* Maak op uw tv verbinding met een draadloos netwerk via een toegangspunt.
	- Raadpleeg de gebruiksaanwijzing van de tv voor meer informatie.
- *4* Zoek op de tv naar de camera en blader door de gedeelde foto's of video's.
	- Raadpleeg de gebruiksaanwijzing van de tv voor informatie over het zoeken naar de camera en het bladeren door foto's of video's op de tv.
	- Afhankelijk van het type tv of de netwerkverbinding kan het voorkomen dat video's niet vloeiend worden afgespeeld. Als dit gebeurt, neemt u de video opnieuw op met de kwaliteit **VGR of DVGR** en speelt u de video opnieuw af. Als video's niet vloeiend op uw televisie worden afgespeeld via de draadloze verbinding, sluit u de camera met een A/V-kabel aan op de televisie.

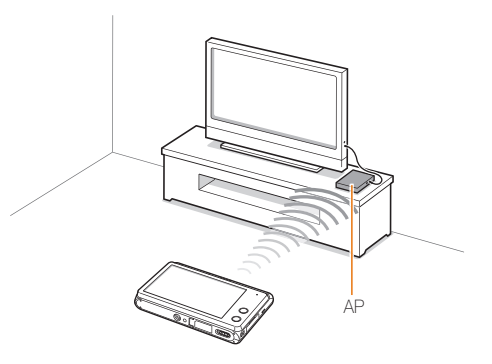

- U kunt maximaal 1000 foto's of video's delen.  $\mathbb{Z}$ 
	- Op een tv-scherm kunt u alleen foto's of video's bekijken die u met de camera hebt opgenomen.
	- Het bereik van de draadloze verbinding tussen uw camera en een tv kan verschillen, afhankelijk van de specificaties van het toegangspunt.
	- Als de camera is verbonden met 2 tv's, wordt er mogelijk langzamer afgespeeld.
	- Foto's of video's worden met hun originele grootte gedeeld.
	- U kunt deze functie alleen gebruiken met tv's die AllShare Play ondersteunen.
	- Gedeelde foto's of video's worden niet opgeslagen op de tv, maar u kunt ze opslaan volgens de tv-specificaties.
	- Het overbrengen van foto's of video's naar de tv kan enige tijd duren, afhankelijk van de netwerkverbinding, het aantal bestanden dat u wilt delen of de grootte van de bestanden.
	- Als u de camera op ongebruikelijke wijze uitschakelt terwijl u foto's of video's op een ty bekijkt (bijvoorbeeld door de batterij te verwijderen). gaat de tv ervan uit dat de verbinding met de camera nog intact is.
	- De volgorde van foto's of video's op de camera kan afwijken van die op de tv.
	- Afhankelijk van het aantal foto's of video's dat u wilt delen, kan het enige tijd duren om uw foto's of video's te laden en de instelprocedure uit te voeren.
	- Als u tijdens de weergave van foto's of video's op de tv voortdurend de afstandsbediening van de tv gebruikt of andere handelingen op de tv uitvoert, werkt deze functie mogelijk niet correct.
- Als u bestanden op de camera sorteert of de volgorde van de bestanden wijzigt terwijl u de bestanden op een tv bekijkt, moet u de instelprocedure herhalen om de lijst met bestanden op de tv bij te werken.
- Als het camerageheugen geen foto's bevat, kunt u deze functie niet gebruiken.
- U kunt het beste een netwerkkabel gebruiken om uw tv aan te sluiten op het toegangspunt. Hiermee kunt u haperende videobeelden bij het streamen van inhoud tot een minimum beperken.

## <span id="page-131-0"></span>Automatische back-up gebruiken om foto's of video's te verzenden

U kunt foto's of video's die u met de camera hebt opgenomen, draadloos verzenden naar een pc. De functie Automatische back-up werkt alleen met het Windows-besturingssysteem.

### Het programma voor Automatische back-up installeren op uw pc

- *1* Installeer iLauncher op de pc.
- *2* Sluit de camera met de USB-kabel op de pc aan.
- *3* Klik op **OK** in het pop-upvenster.
	- Het programma Automatische back-up wordt geïnstalleerd op de pc. Volg de instructies op het scherm om de installatie te voltooien.
- *4* Verwijder de USB-kabel.

#### *5* Sluit de camera weer met de USB-kabel op de pc aan.

• De camera slaat informatie over de pc op, zodat de camera bestanden kan verzenden naar de pc.

Voordat u het programma installeert, moet u ervoor zorgen dat de pc is M verbonden met een netwerk.

### Foto's of video's verzenden naar een pc

#### 1 Raak **aan op het startscherm van de camera.**

- U moet de informatie voor de back-up-pc configureren om de functie Automatische back-up te gebruiken. Zie 'Het programma voor Automatische back-up installeren op uw pc' voor meer informatie. (pag. 131)
- Als u uw pc automatisch wilt uitschakelen nadat de overdracht is voltooid, raakt u complete, touch **Pc afsluiten na back-up** aan.
- Als u de Help voor de functie Automatische back-up wilt weergeven, raakt u  $\mathbf 0$  aan.

#### 2 **Raak OK** aan om de back-up te starten.

- Als u het verzenden wilt annuleren, raakt u **Annuleren** aan.
- U kunt geen afzonderlijke bestanden selecteren om back-ups van te maken. Deze functie maakt alleen een back-up van nieuwe bestanden op de camera.
- De voortgang van de back-up wordt weergegeven op de monitor van de pc.
- Wanneer de overdracht is voltooid, wordt de camera na ongeveer 30 seconden automatisch uitgeschakeld. Raak **Annuleren** aan om terug te gaan naar het vorige scherm en te voorkomen dat de camera automatisch wordt uitgeschakeld.
- Als de pc de WOL-functie (Wake on LAN) ondersteunt, kunt u de pc  $\varnothing$ automatisch inschakelen door op uw camera naar de pc te zoeken. (pag. 135)
	- Wanneer u op de camera verbinding maakt met het WLAN, selecteert u het toegangspunt dat is verbonden met de pc.
	- De camera zoekt naar de beschikbare toegangspunten, zelfs als u weer verbinding maakt met hetzelfde toegangspunt.
	- Als u de camera uitschakelt of de batterij verwijdert terwijl u bestanden verzendt, wordt de bestandsoverdracht onderbroken.
	- U kunt slechts één camera tegelijk verbinden met de pc om bestanden te verzenden.
	- De back-up wordt mogelijk geannuleerd vanwege netwerkomstandigheden.
	- Foto' of video' kunnen maar één keer naar een pc worden verzonden. Bestanden kunnen niet opnieuw worden verzonden, zelfs niet als u uw camera opnieuw aansluit op een andere pc.
	- Als het camerageheugen geen foto's bevat, kunt u deze functie niet gebruiken.
	- U moet Windows Firewall en eventuele andere firewalls uitschakelen voordat u deze functie gebruikt.
	- U kunt maximaal 1000 bestanden verzenden.
	- In de pc-software moet de servernaam worden ingegeven in het Latijnse alfabet en mag de naam niet meer dan 48 tekens bevatten.
	- Wanneer meerdere bestandstypen tegelijk worden gemaakt, worden alleen de afbeeldingsbestanden (JPG) naar de pc verzonden met deze functie.

## <span id="page-133-0"></span>Foto's uploaden naar een cloudserver

U kunt uw foto's uploaden naar SkyDrive. Om foto's te uploaden, moet u de Microsoft-website bezoeken en u registreren voordat u uw camera aansluit.

**Raak aan op het startscherm van de camera.** 

#### *2* Raak **SkyDrive** aan.

- Als het pop-upvenster wordt weergegeven waarin u wordt gevraagd om een account te maken, raakt u **OK** aan.
- De camera probeert verbinding te maken met een WLAN via het toegangspunt waarmee het laatst verbinding is gemaakt.
- Als de camera niet eerder verbinding heeft gemaakt met een WLAN, wordt er gezocht naar beschikbare toegangspunten. (pag. 115)

#### *3* Meld u aan met uw gebruikersnaam en wachtwoord.

- Lees voor meer informatie over het ingeven van tekst 'Tekst invoeren'. (pag. 118)
- Zie 'De aanmeldingsbrowser gebruiken' als u bent verbonden met SkyDrive. (pag. 117)
- *4* Selecteer de te uploaden bestanden in de lijst en raak **Upload** aan.
	- U kunt in de afspeelmodus ook foto's uploaden naar een cloudserver ſØ door **<sub>maa</sub>** → **Delen** aan te raken en een cloudserver te selecteren.
		- Als het camerageheugen geen foto's bevat, kunt u deze functie niet gebruiken.
		- Wanneer u foto's uploadt naar SkyDrive, wordt het formaat van de foto's gewijzigd in 2M terwijl de oorspronkelijke verhouding behouden blijft.

## <span id="page-134-0"></span>Foto's verzenden via Wi-Fi Direct

Als de camera via een WLAN is verbonden met een apparaat dat de functie Wi-Fi Direct ondersteunt, kunt u foto's verzenden naar het apparaat. Deze functie wordt mogelijk niet ondersteund op bepaalde apparaten.

- *1* Schakel op het toestel de optie Wi-Fi Direct in.
- *2* Selecteer een foto op de camera in de afspeelmodus.
- **Baak maan en raak vervolgens Delen**  $\rightarrow$  **Wi-Fi Direct** aan.
	- In de weergave met één afbeelding kunt u slechts één foto tegelijk verzenden.
	- In de miniatuurweergave kunt u meerdere foto's selecteren door miniaturen aan te raken. Raak **Send** aan wanneer u klaar bent met het selecteren van foto's.
- *4* Selecteer het apparaat in de lijst met Wi-Fi Directapparaten op de camera.
	- Zorg ervoor dat de optie Wi-Fi Direct van het apparaat is ingeschakeld.
	- U kunt ook uw camera selecteren in de lijst met Wi-Fi Directapparaten op het apparaat.
- *5* Geef op het apparaat de camera toestemming om verbinding te maken met het apparaat en verzend het bestand.
	- De geselecteerde foto wordt verzonden naar het apparaat.
- U kunt maximaal 20 bestanden in één keer verzenden. ſB
	- Als het camerageheugen geen foto's bevat, kunt u deze functie niet gebruiken.
	- Als u geen verbinding kunt maken met een Wi-Fi Direct-toestel, moet u het toestel bijwerken met de nieuwste firmware. Deze functie wordt mogelijk niet ondersteund op bepaalde apparaten.

## <span id="page-135-0"></span>Over de WOL-functie Wake on LAN

Met de WOL-functie kunt u een pc automatisch inschakelen of wekken met uw camera. Deze functie is beschikbaar voor desktop-pc's van Samsung uit de afgelopen 5 jaar (niet beschikbaar voor all-in-one-pc's).

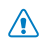

Als u andere wijzigingen dan de beschreven wijzigingen aanbrengt in de BIOS-instellingen van uw pc, kan uw pc worden beschadigd. De fabrikant is niet verantwoordelijk voor schade als gevolg van het wijzigen van de BIOS-instellingen van uw pc.

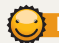

#### **De pc instellen om wakker te worden uit de slaapmodus**

- *1* Klik op **Start** en open het **Control Panel** (Configuratiescherm).
- 2 Configureer de netwerkverbinding.
	- Windows 7<sup>·</sup> Klik op **Network and Internet** (Netwerk en internet) **Network and Sharing Center** (Netwerkcentrum) **Change adapter settings** (Adapterinstellingen wijzigen).
	- Windows Vista:

Klik op **Network and Internet** (Netwerk en internet)  $\rightarrow$ **Network and Sharing Center** (Netwerkcentrum) **Manage network connections** (Netwerkverbindingen beheren). • Windows XP:

Klik op **Network and Internet Connection** (Netwerken Internet-verbindingen) **Network Connection** (Netwerkverbindingen).

- *3* Klik met de rechtermuisknop op **Local Area** (LAN-verbinding) en klik op **Properties** (Eigenschappen).
- *4* Klik op **Configure** (Configureren) het tabblad **Power manage** (Energiebeheer) **Allow this device to wake the computer** (Dit apparaat mag de computer uit standby halen).
- *5* Klik op **OK**.
- Start de pc opnieuw op.

#### **De pc instellen om te worden ingeschakeld**

- *1* Schakel de pc in en druk op F2 terwijl de pc wordt opgestart.
	- Het BIOS-instelmenu wordt weergegeven.
- *2* Selecteer het tabblad **Advanced** (Geavanceerd) **Power management Setup** (Energiebeheer instellen).
- *3* Selecteer **Resume on PME** (Hervatten bij PME) **Enabled** (Ingeschakeld).
- *4* Druk op F10 om uw wijzigingen op te slaan en door te gaan met opstarten.
- *5* Klik op **Start** en open het **Control Panel** (Configuratiescherm).
- **6** Configureer de netwerkverbinding.
	- Windows 7: Klik op **Network and Internet** (Netwerk en internet)  $\rightarrow$ **Network and Sharing Center** (Netwerkcentrum) **Change adapter settings** (Adapterinstellingen wijzigen).
	- Windows Vista:

Klik op **Network and Internet** (Netwerk en internet)  $\rightarrow$ **Network and Sharing Center** (Netwerkcentrum) **Manage network connections** (Netwerkverbindingen wbeheren).

• Windows XP:

Klik op **Network and Internet Connection** (Netwerken Internet-verbindingen) **Network Connection** (Netwerkverbindingen).

- *7* Selecteer stuurprogramma's voor de netwerkadapter.
- *8* Klik op het tabblad **Advanced** (Geavanceerd) en stel de WOL-menu's in.
- U kunt deze functie niet gebruiken met een firewall of als er een Ø beveiligingsprogramma is geïnstalleerd.
	- Als u de computer wilt inschakelen met de WOL-functie, moet de computer een actieve verbinding hebben met het LAN. Zorg ervoor dat het lampje op de LAN-poort van de computer brandt, wat aangeeft dat de LAN-verbinding actief is.
	- Afhankelijk van het model van uw pc is het mogelijk dat de camera de pc alleen kan wekken.
	- Afhankelijk van het besturingssysteem of de stuurprogramma's van uw pc kunnen de namen van het WOL-instelmenu verschillen.
		- Voorbeelden van het instellen van menunamen: Enable PME, Wake on LAN enzovoort.
		- Voorbeelden van het instellen van menuwaarden: Enable, Magic packet enzovoort.

# Instellingen

Hier vind u opties om de instellingen van uw camera te configureren.

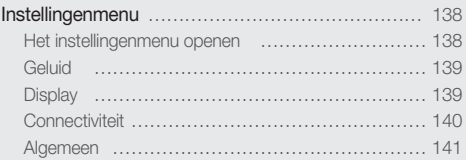

## <span id="page-138-0"></span>Instellingenmenu

Hier vindt u informatie waarmee u de instellingen van de camera kunt configureren.

### Het instellingenmenu openen

- 1 Raak **a** aan op het startscherm.
- *2* Selecteer een menu.

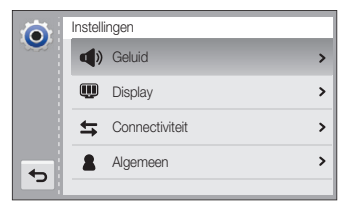

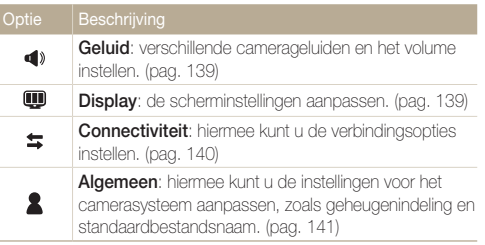

*3* Selecteer een item.

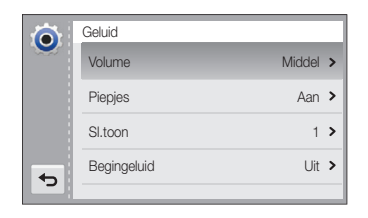

#### *4* Selecteer een optie.

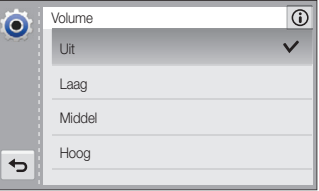

*5* Raak **b** aan om terug te gaan naar het vorige scherm.

## <span id="page-139-0"></span>**Geluid**

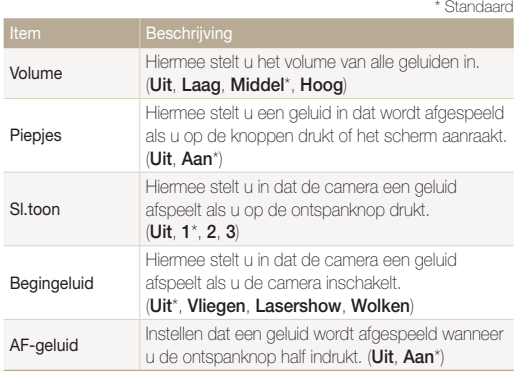

## **Display**

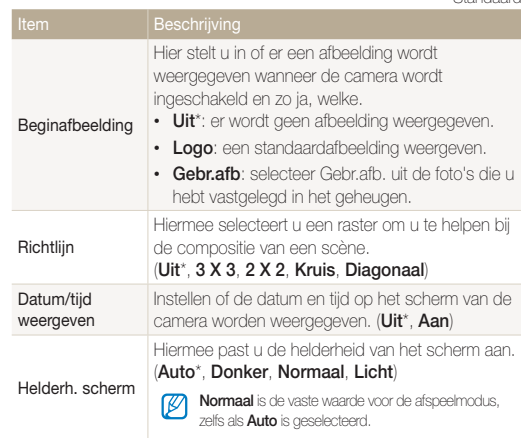

<span id="page-140-0"></span>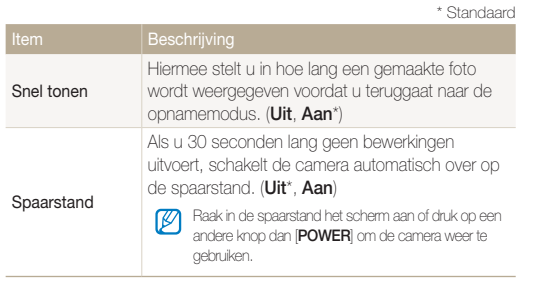

### **Connectiviteit**

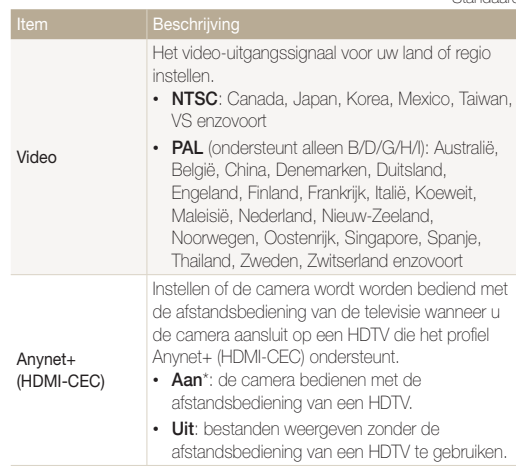

<span id="page-141-0"></span>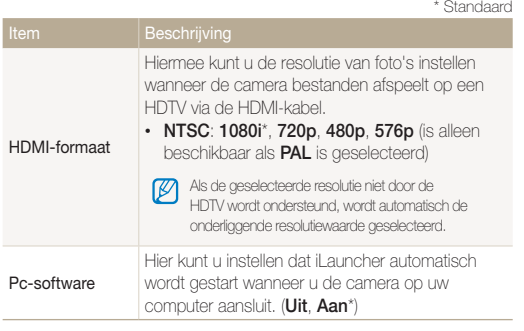

### Algemeen

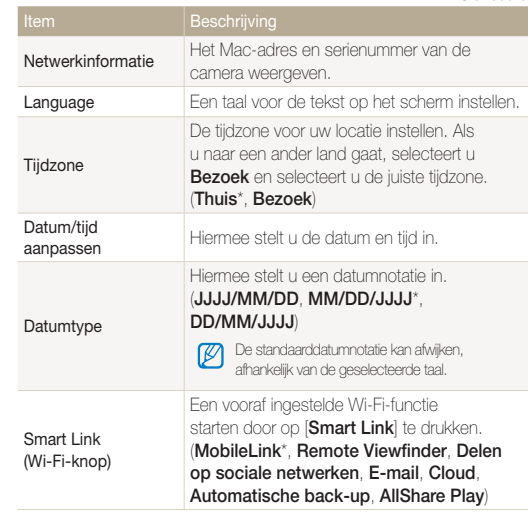

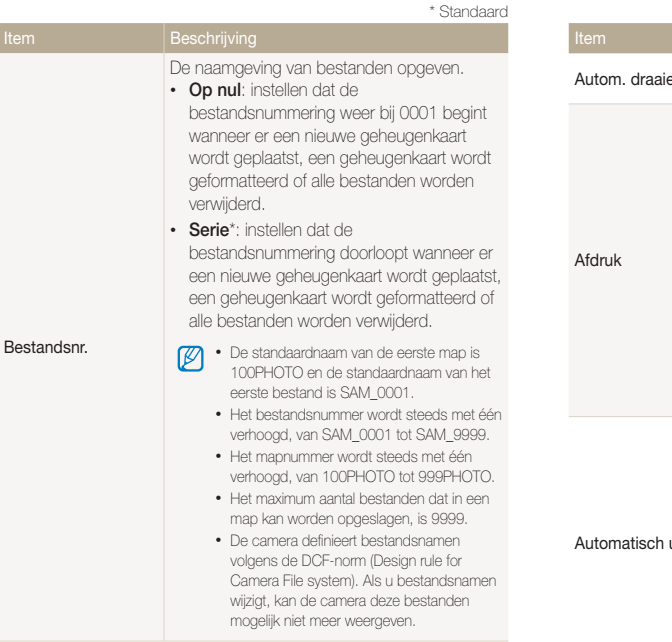

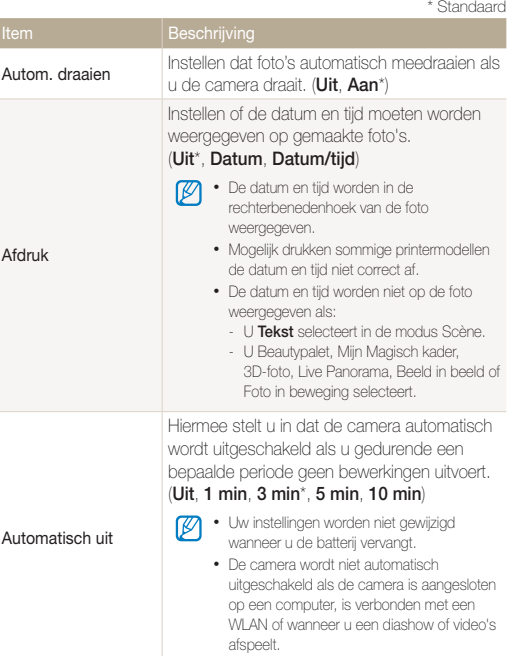

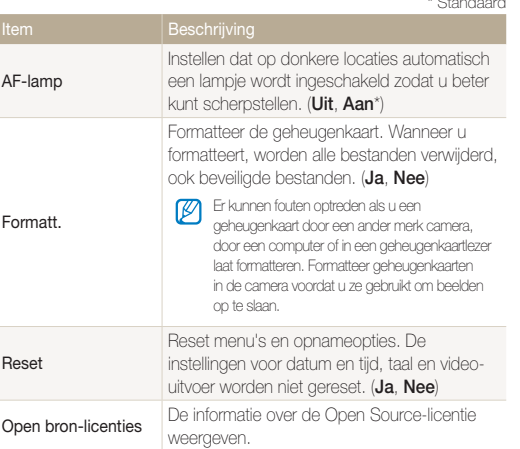
# Bijlagen

Hier vindt u informatie over foutmeldingen, specificaties en onderhoud.

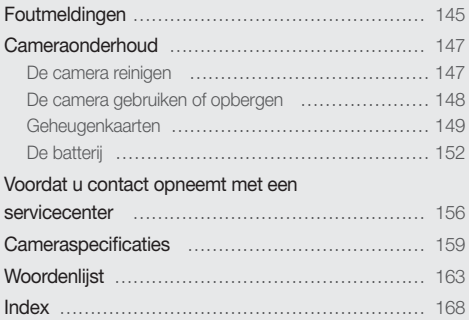

# <span id="page-145-0"></span>Foutmeldingen

Als een van de volgende foutmeldingen verschijnt, kunt u de onderstaande oplossingen proberen.

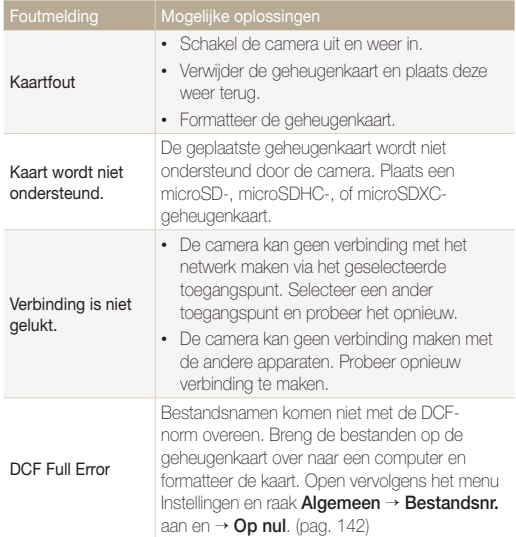

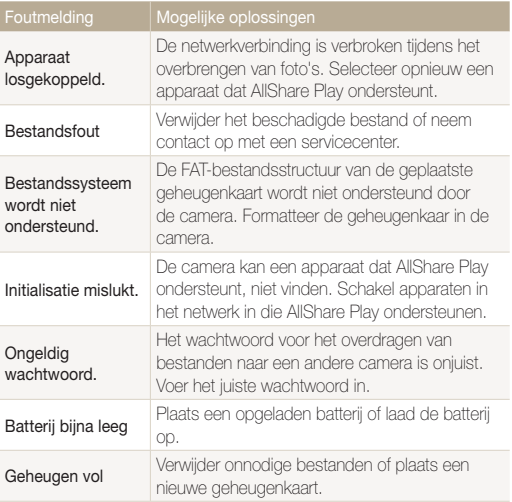

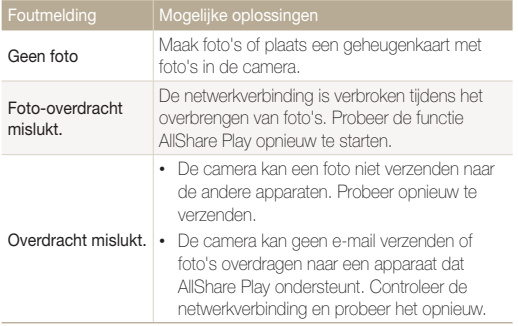

# <span id="page-147-0"></span>De camera reinigen

#### **Cameralens en -scherm**

Verwijder stof met behulp van een blaaskwastje en veeg de lens met een zachte doek voorzichtig af. Voor eventueel achtergebleven stof brengt u lensreinigingsvloeistof op een stuk lensreinigingspapier aan en veegt u de lens voorzichtig schoon.

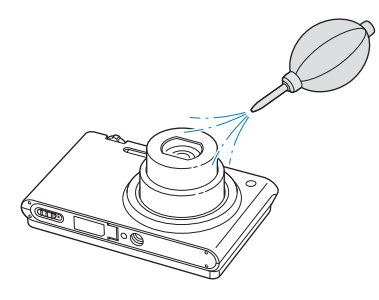

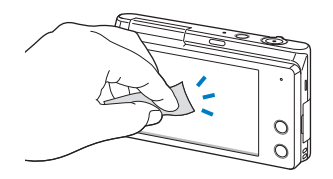

#### **Camerabody**

Veeg de behuizing voorzichtig schoon met een zachte, droge doek.

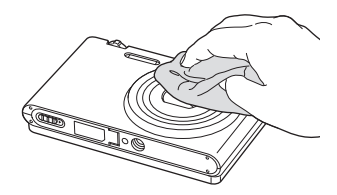

- Gebruik nooit benzeen, thinner of alcohol om het apparaat te reinigen. ∕!` Deze oplosmiddelen kunnen de camera beschadigen of defecten veroorzaken.
	- Druk niet op de lenskap en gebruik geen blaaskwastje op de lenskap.

# <span id="page-148-0"></span>De camera gebruiken of opbergen

#### **Ongeschikte plaatsen voor het gebruiken of opbergen van de camera**

- Stel de camera niet bloot aan zeer hoge of lage temperaturen.
- Gebruik de camera niet in zeer vochtige omgevingen of omgevingen waar de luchtvochtigheid snel verandert.
- Stel de camera niet bloot aan direct zonlicht en bewaar de camera niet op warme locaties met slechte ventilatie, zoals in een auto die in de zon staat.
- Bescherm de camera en het scherm tegen stoten, ruw gebruik en sterke trillingen om ernstige schade te voorkomen.
- Gebruik of bewaar de camera niet op stoffige, vuile, vochtige of slecht-geventileerde plaatsen, om schade aan bewegende en interne onderdelen te voorkomen.
- Gebruik de camera niet in de buurt van brandstoffen, brandbare stoffen of ontvlambare chemicaliën. Bewaar geen ontvlambare vloeistoffen, gassen en explosief materiaal in dezelfde ruimte als de camera of de accessoires van de camera.
- Berg de camera niet op met mottenballen.

#### **Gebruik op het strand of aan de waterkant**

- Bescherm de camera tegen zand en vuil wanneer u deze op het strand of in een andere, soortgelijke omgeving gebruikt.
- Uw camera is niet waterbestendig. Gebruik de batterij, adapter of geheugenkaart niet met natte handen. Als u de camera gebruikt met natte handen, kan de camera beschadigd raken.

#### **Camera voor langere tijd opbergen**

- Als u de camera langere tijd opbergt, moet u de camera samen met absorberend materiaal, zoals silicagel, in een afgesloten houder plaatsen.
- Haal de batterijen uit de camera wanneer u de camera langere tijd opbergt. Batterijen in het batterijvak kunnen na verloop van tijd gaan lekken of roesten en ernstige schade aan uw camera veroorzaken.
- Batterijen die niet worden gebruikt, ontladen zich na verloop van tijd en moeten vóór gebruik opnieuw worden opgeladen.
- De huidige datum en tijd kunnen worden geïnitialiseerd wanneer de camera wordt ingeschakeld nadat de camera en batterij gedurende langer dan 40 uur gescheiden zijn geweest.

#### **Wees voorzichtig bij gebruik in vochtige omgevingen**

Als u de camera overbrengt van een koude naar een warme omgeving, kan er condensvorming optreden op de lens of de interne onderdelen van de camera. In dit geval moet u de camera uitschakelen en ten minste 1 uur wachten. Als er condensvorming optreedt op de geheugenkaart, moet u de kaart uit de camera halen en wachten tot al het vocht is verdampt voordat u de kaart terugplaatst.

#### **Overige aandachtspunten**

- Zwaai de camera niet aan de polslus heen en weer. Hierdoor kunt u uzelf of anderen verwonden of schade aan uw camera veroorzaken.
- Verf de camera niet, omdat verf tussen de bewegende onderdelen kan gaan zitten en de werking van het apparaat kan beïnvloeden.
- Schakel de camera uit als u deze niet gebruikt.

#### <span id="page-149-0"></span>Cameraonderhoud

- De camera bevat kwetsbare onderdelen. Zorg daarom dat u de camera niet blootstelt aan schokken.
- Bewaar de camera in de houder om het scherm te beschermen tegen externe druk. Houd de camera uit de buurt van zand, scherp gereedschap of kleingeld om te voorkomen dat er krassen op de camera komen.
- Gebruik de camera niet als het scherm gebarsten of beschadigd is. Gebarsten glas of acryl kan letsel aan uw handen en gezicht veroorzaken. Breng de camera naar een servicecenter van Samsung om de camera te laten repareren.
- Leg camera's, batterijen, opladers of accessoires nooit in de buurt van, op of in verwarmingsapparaten, zoals magnetrons, kachels of radiatoren. Deze apparaten kunnen worden vervormd en oververhit raken en brand of een ontploffing veroorzaken.
- Stel de lens niet bloot aan direct zonlicht. Hierdoor kan de beeldsensor verkleuren of defect raken.
- Bescherm de lens tegen vingerafdrukken en krassen. Reinig de lens met een zachte, schone doek.
- Als de camera een schok opvangt, wordt de camera mogelijk uitgeschakeld. Dit gebeurt om de geheugenkaart te beschermen. Schakel de camera weer in om de camera te gebruiken.
- De camera kan warm worden tijdens het gebruik. Dit is normaal en is niet van invloed op de levensduur of prestaties van uw camera.
- Bij lage temperaturen kan het langer duren voordat de camera is ingeschakeld, kunnen kleuren tijdelijk veranderen of kunnen nabeelden worden weergegeven. Deze omstandigheden duiden niet op defecten en worden verholpen als u de camera weer bij normale temperaturen gebruikt.
- Verf of metaal aan de buitenzijde van de camera kan allergieën, jeuk, eczeem of bultjes veroorzaken bij mensen met een gevoelige huid. Als u last hebt van een van deze symptomen, stop dan onmiddellijk met het gebruik van de camera en raadpleeg een arts.
- Steek geen vreemde voorwerpen in de compartimenten, sleuven en openingen van de camera. Schade als gevolg van onjuist gebruik wordt mogelijk niet door de garantie gedekt.
- Laat geen ongekwalificeerd personeel reparatie- of onderhoudswerkzaamheden aan de camera uitvoeren en probeer dit ook niet zelf te doen. Alle schade die voortvloeit uit ongekwalificeerd onderhoud of reparatie, wordt niet gedekt door de garantie.

# Geheugenkaarten

#### **Ondersteunde geheugenkaarten**

Uw camera biedt ondersteuning voor de geheugenkaarten microSD (Secure Digital), microSDHC (Secure Digital High Capacity) of microSDXC (Secure Digital eXtended Capacity).

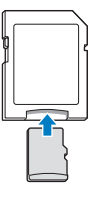

Als u gegevens wilt lezen met een computer of een geheugenkaartlezer, moet u de geheugenkaart plaatsen in een geheugenkaartadapter.

#### Cameraonderhoud

#### **Capaciteit van de geheugenkaart**

De geheugencapaciteit verschilt, afhankelijk van de opnamemodus, de opnameomstandigheden of de geheugenkaart. De volgende capaciteiten zijn gebaseerd op een microSD-kaart van 2 GB:

#### **Foto**

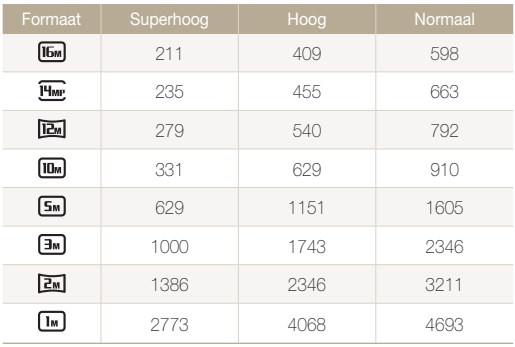

#### **Video**

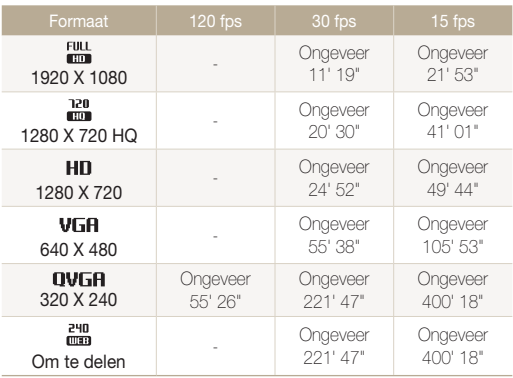

De bovenstaande cijfers zijn gemeten zonder gebruik van de zoomfunctie. Bij gebruik van de zoomfunctie kan de beschikbare opnametijd afwijken van de vermelde waarden. Om de totale opnameduur te bepalen, zijn er verschillende video's achter elkaar opgenomen.

#### <span id="page-151-0"></span>**Aandachtspunten bij gebruik van geheugenkaarten**

- Vermijd blootstelling van geheugenkaarten aan zeer lage of hoge temperaturen (onder 0 °C/32 °F en boven 40 °C/104 °F). Extreme temperaturen kunnen ervoor zorgen dat geheugenkaarten niet goed werken.
- Plaats een geheugenkaart in de juiste richting. Als u een geheugenkaart in de verkeerde richting plaatst, kunnen camera en geheugenkaart worden beschadigd.
- Gebruik geen geheugenkaarten die in een andere camera of door een computer zijn geformatteerd. Formatteer een dergelijke geheugenkaart opnieuw in uw eigen camera.
- Schakel de camera uit wanneer u een geheugenkaart plaatst of verwijdert.
- Verwijder de geheugenkaart niet en schakel uw camera niet uit wanneer het lampje knippert, omdat de gegevens hierdoor kunnen worden beschadigd.
- Wanneer de levensduur van een geheugenkaart is verlopen, kunt u geen foto's meer opslaan op de kaart. Gebruik een nieuwe geheugenkaart.
- Zorg dat geheugenkaarten niet buigen, vallen of aan zware klappen of druk worden blootgesteld.
- Zorg dat u geheugenkaarten niet gebruikt of opbergt in de buurt van krachtige magnetische velden.
- Zorg dat u geheugenkaarten niet gebruikt op locaties met hoge temperaturen of luchtvochtigheid of in de buurt van bijtende stoffen.
- Voorkom dat geheugenkaarten in contact komen met vloeistoffen, vuil of vreemde stoffen. Veeg zo nodig de geheugenkaart met een zachte doek schoon voordat u de geheugenkaart in de camera plaatst.
- Voorkom dat geheugenkaarten en de geheugenkaartsleuf in contact komen met vloeistoffen, vuil of vreemde stoffen. Dergelijke stoffen kunnen ervoor zorgen dat geheugenkaarten of de camera niet goed meer werken.
- Wanneer u een geheugenkaart bij u draagt, moet u een hoesje gebruiken om de kaart tegen elektrostatische ontlading te beschermen.
- Breng belangrijke gegevens over naar andere media, zoals een vaste schijf, CD of DVD.
- Als u de camera langere tijd gebruikt, kan de geheugenkaart warm worden. Dit is normaal en wijst niet op een defect.

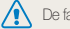

De fabrikant is niet verantwoordelijk voor enig verlies van gegevens.

# <span id="page-152-0"></span>De batterij

Gebruik alleen door Samsung goedgekeurde batterijen.

#### **Batterijspecificaties**

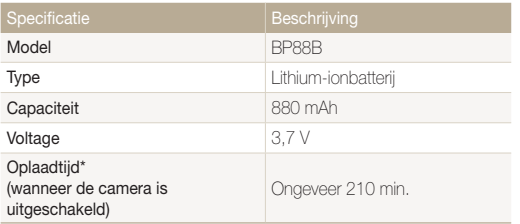

\* Duurt mogelijk langer als u de batterij aansluit op een computer om de batterij op te laden.

#### **Levensduur van de batterij**

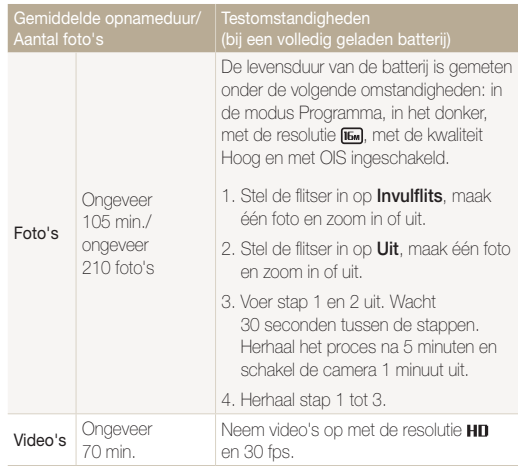

- De bovenstaande cijfers zijn volgens de normen van Samsung gemeten en kunnen afwijken van resultaten bij daadwerkelijk gebruik.
- Er zijn verschillende video's achter elkaar opgenomen om de totale opnameduur te bepalen.
- Wanneer u netwerkfuncties gebruikt, raakt de batterij sneller leeg.

#### <span id="page-153-0"></span>**Melding Batterij bijna leeg**

Als de batterij volledig is ontladen, wordt het batterijpictogram rood en verschijnt de melding '**Batterij bijna leeg**'.

#### **De batterij gebruiken**

- Vermijd blootstelling van batterijen aan zeer lage of hoge temperaturen (onder 0 °C/32 °F en boven 40 °C/104 °F). Extreme temperaturen kunnen de laadcapaciteit van de batterijen beperken.
- Als u de camera langere tijd gebruikt, kan het gebied rond de batterijklep warm worden. Dit heeft geen invloed op de normale werking van de camera.
- Trek niet aan het netsnoer om de stekker uit het stopcontact te halen om te voorkomen dat u brand of een schok veroorzaakt.
- Bij temperaturen onder 0 °C/32 °F kunnen de capaciteit en gebruiksduur van de batterij afnemen.
- Bij lage temperaturen kan de batterijcapaciteit afnemen, maar de gewone capaciteit wordt hersteld bij gebruik bij hogere temperaturen.

#### **Aandachtspunten voor het gebruik van de batterij**

#### **Bescherm batterijen, opladers en geheugenkaarten tegen schade**

Voorkom dat batterijen in aanraking komen met metalen voorwerpen. Dit kan een verbinding vormen tussen de plus- en minpolen van uw batterijen en tijdelijke of permanente schade aan de batterijen en brand of een schok veroorzaken.

#### **De batterij opladen**

- Controleer als het indicatielampje uit is of de batterij op de juiste wijze is geplaatst.
- Als camera tijdens het opladen is ingeschakeld, wordt de batterij mogelijk niet volledig opgeladen. Schakel de camera uit voordat u de batterij oplaadt.
- Gebruik de camera niet als de batterij wordt opgeladen. Dit kan brand of een schok veroorzaken.
- Trek niet aan het netsnoer om de stekker uit het stopcontact te halen om te voorkomen dat u brand of een schok veroorzaakt.
- Wacht ten minste 10 minuten voordat u de camera inschakelt nadat de batterij is opgeladen.
- Als u de camera aansluit op een externe voedingsbron terwijl de batterij helemaal leeg is, wordt de camera uitgeschakeld wanneer u bepaalde functies gebruikt die veel stroom verbruiken. Laad de batterij op om de camera op normale wijze te gebruiken.
- Als u de voedingskabel opnieuw aansluit nadat de batterij volledig is opgeladen, brandt het statuslampje ongeveer 30 minuten.
- Met het gebruik van de flitser en het opnemen van video's raakt de batterij snel leeg. Laad de batterij op totdat het rode indicatielampie uitgaat.
- Als het indicatielampje knippert of niet brandt, sluit u de kabel opnieuw aan of verwijdert u de batterij en plaatst u deze opnieuw in de camera.
- Als u de batterij oplaadt wanneer de kabel oververhit is of de temperatuur te hoog is, kan het indicatielampje rood knipperen. Nadat de batterij is afgekoeld, wordt het opladen gestart.
- Als u batterijen overlaadt, kan de gebruiksduur van de batterij korter worden. Wanneer het opladen is voltooid, haalt u de kabel uit de camera.
- Buig het netsnoer niet en plaats geen zware voorwerpen op het netsnoer. Als u dit wel doet, kan het netsnoer worden beschadigd.

#### **De batterij opladen terwijl er een computer is aangesloten**

- Gebruik alleen de meegeleverde USB-kabel.
- In de volgende gevallen wordt de batterij mogelijk niet opgeladen:
	- Wanneer u een USB-hub gebruikt.
	- Wanneer er andere USB-apparaten op de computer zijn aangesloten.
	- Wanneer u de kabel op de poort aan de voorzijde van de computer aansluit.
	- Wanneer de USB-poort van de computer de stroomuitvoernorm niet ondersteunt (5 V, 500 mA).

#### **Behandel batterijen en opladers voorzichtig en voer deze af volgens de voorschriften**

- Gooi batterijen nooit in open vuur. Houd u aan alle lokale regelgevingen bij het weggooien van gebruikte batterijen.
- Leg batterijen of camera's nooit in of op verwarmingsapparaten, zoals een magnetron, kachel of radiator. Batterijen kunnen exploderen als ze te heet worden.

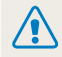

#### **Onzorgvuldig of verkeerd gebruik van de batterij kan lichamelijk letsel of de dood tot gevolg hebben. Volg voor uw eigen veiligheid de onderstaande instructies voor het juiste gebruik van de batterij:**

- De batterij kan vlam vatten of exploderen als deze niet op de juiste wijze wordt gebruikt. Als u vervormingen, scheuren of andere afwijkingen in de batterij opmerkt, stopt u onmiddellijk het gebruik hiervan en neemt u contact op met een servicecenter.
- Gebruik alleen authentieke, door de fabrikant aanbevolen batterijopladers en -adapters en laad de batterij alleen op volgens de procedures die in deze gebruiksaanwijzing zijn vermeld.
- Plaats de batterij niet te dicht bij warmtebronnen en stel de batterij niet bloot aan extreem warme omgevingen, zoals een gesloten auto in de zon.
- Plaats de batterij niet in een magnetron.
- Bewaar of gebruik de batterij niet in een hete, vochtige omgeving, zoals een badkamer of douche.
- Plaats de batterij niet langere tijd op ontvlambare oppervlakken, zoals matrassen, tapijten of elektrische dekens.
- Als het apparaat is ingeschakeld, moet u het niet langere tijd in een afgesloten ruimte achterlaten.
- Zorg ervoor dat de polen van de batterij niet in contact komen met metalen voorwerpen, zoals halskettingen, munten, sleutels en horloges.
- Gebruik uitsluitend authentieke, door de fabrikant aanbevolen lithium-ionbatterijen ter vervanging.
- Haal de batterij niet uit elkaar of maak er geen gaten in met een scherp voorwerp.
- Stel de batterij niet bloot aan hoge druk of extreme krachten.
- Stel de batterij niet bloot aan hevige klappen, bijvoorbeeld door deze van grote hoogte te laten vallen.
- Stel de batterij niet bloot aan temperaturen boven de 60 °C (140 °F).
- Stel de batterij niet bloot aan vocht of vloeistoffen.
- De batterij mag niet worden blootgesteld aan overmatige warmte zoals zonneschijn, vuur of dergelijke zaken.

#### **Richtlijnen voor afvoer**

- Wees zorgvuldig als u de batterij weggooit.
- Gooi de batterij nooit in een open vuur.
- Regelgeving kan per land of regio verschillen. Zorg dat u zich houdt aan alle lokale en nationale regelgevingen wanneer u de batterij weggooit.

#### **Richtlijnen voor het opladen van de batterij**

Laad de batterij alleen op volgens de procedure in deze gebruiksaanwijzing. De batterij kan ontbranden of exploderen als deze niet op de juiste wijze wordt opgeladen.

# <span id="page-156-0"></span>Voordat u contact opneemt met een servicecenter

ſØ

Wanneer u problemen met de camera ondervindt, kunt u eerst de volgende procedures uitvoeren voordat u contact opneemt met een servicecenter. Als u het probleem hiermee niet kunt oplossen, kunt u contact opnemen met uw plaatselijke dealer of servicecenter.

Wanneer u uw camera naar een servicecenter brengt, neem dan ook de onderdelen mee die de oorzaak kunnen zijn van de fout, zoals de geheugenkaart of de batterij.

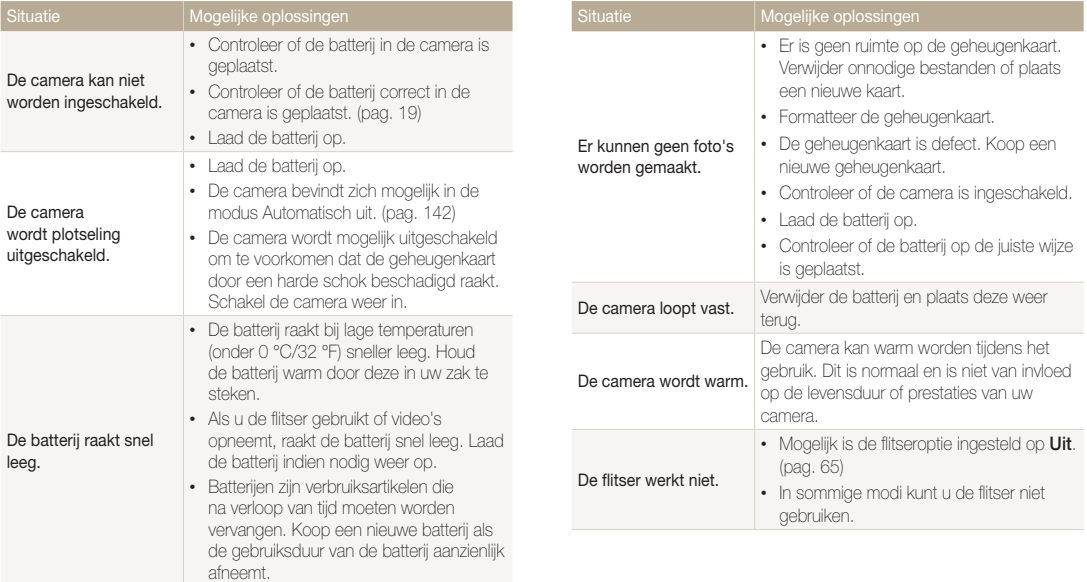

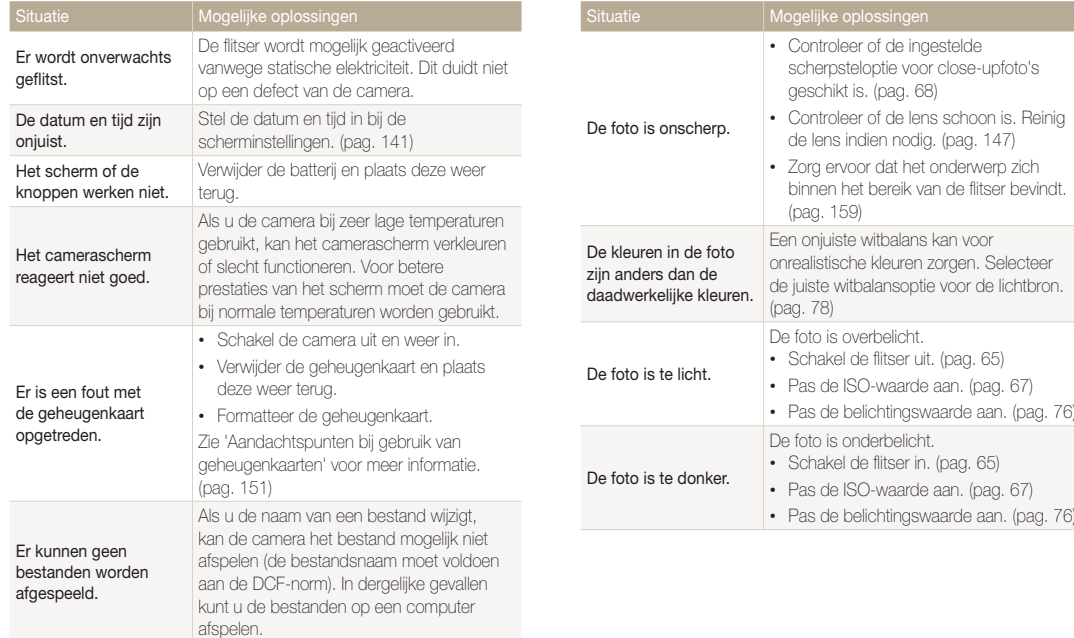

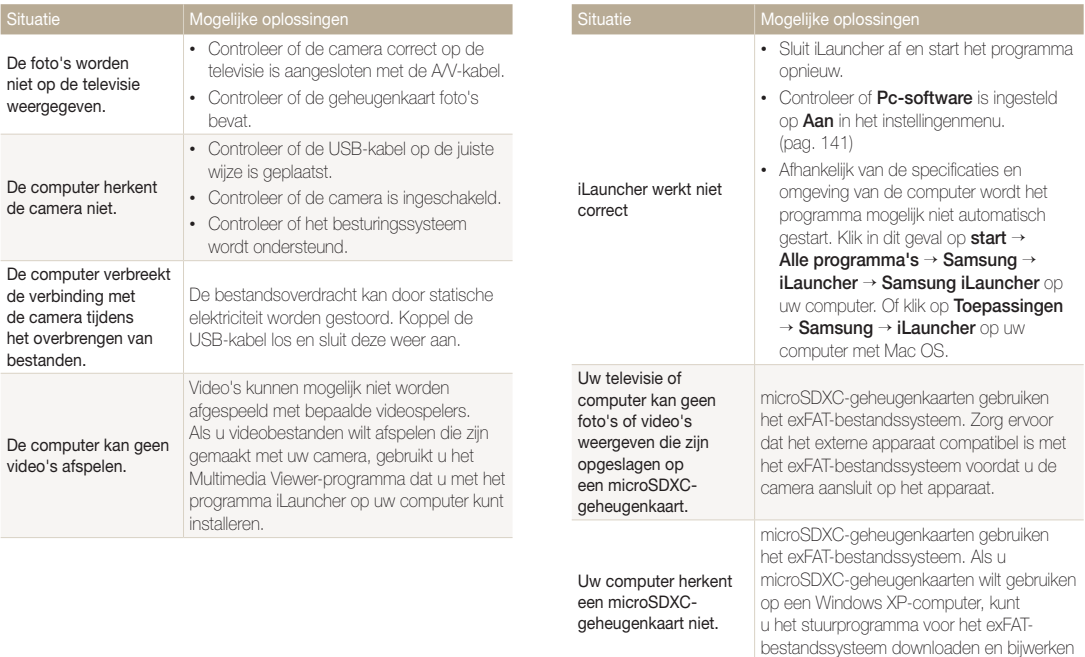

via de website van Microsoft.

<span id="page-159-0"></span>![](_page_159_Picture_161.jpeg)

![](_page_159_Picture_162.jpeg)

#### Sluitertijd

- Auto: 1/8-1/2000 sec.
- Programma: 1-1/2000 sec.
- Nacht: 8-1/2000 sec. (AEB, Continu: 1/4-1/2000 sec.)

# Belichting Regeling Programma AE

![](_page_159_Picture_163.jpeg)

![](_page_160_Picture_181.jpeg)

![](_page_161_Picture_171.jpeg)

#### Draadloos netwerk

MobileLink, Remote Viewfinder, Delen op sociale netwerken, E-mail, AllShare Play, Automatische back-up, Cloud, Wi-Fi Direct

![](_page_162_Picture_115.jpeg)

Afhankelijk van uw regio kan de voedingsbron verschillen.

#### Afmetingen (B x H x D)

98,5 x 59,95 x 17,2 mm (zonder uitstekende delen)

#### Gewicht

132 g (zonder batterij en geheugenkaart)

Bedrijfstemperatuur

0-40 °C

Bedrijfsluchtvochtigheid

5-85 %

**Software** 

iLauncher

Specificaties kunnen zonder kennisgeving worden gewijzigd voor betere prestaties.

#### <span id="page-163-0"></span>**ACB (Automatische contrastverbetering)**

Deze functie verbetert automatisch het contrast van uw beelden wanneer het onderwerp tegenlicht heeft of als er veel contrast is tussen uw onderwerp en de achtergrond.

#### **AEB (Opnamereeks met verschillende belichtingen)**

Deze functie maakt automatisch meerdere beelden met verschillenden belichtingen om u te helpen een goedbelicht beeld te maken.

#### **AF (Autofocus)**

Een systeem dat automatisch de cameralens scherpstelt op het onderwerp. Uw camera gebruikt het contrast om automatisch scherp te stellen.

#### **Diafragma**

Het diafragma bepaalt de hoeveelheid licht die de sensor van de camera bereikt.

#### **Bewegingsonscherpte (vaag)**

Als de camera wordt bewogen wanneer de sluiter is geopend. kan het volledige beeld vaag lijken. Dit komt vaker voor wanneer de sluitertijd laag is. Voorkom bewegingsonscherpte door de gevoeligheid te verhogen, de flitser te gebruiken of een hogere sluitertijd. U kunt ook een statief of de DIS- of OIS-functie gebruiken om de camera te stabiliseren.

#### **Compositie**

Met compositie wordt de plaatsing van de verschillende elementen in het beeld bedoeld. Meestal levert een compositie volgens de regel van derden een plezierig resultaat.

#### **DCF (Design rule for Camera File system)**

Een specificatie voor het definiëren van een bestandsindeling en bestandssysteem voor digitale camera's die is ontwikkeld door de Japan Electronics and Information Technology Industries Association (JFITA)

#### **Scherptediepte**

De afstand tussen het dichtstbijzijnde en verste punt waarop kan worden scherpgesteld in een foto. De scherptediepte verschilt per diafragma, brandpuntsafstand en afstand tussen de camera en het onderwerp. Als u bijvoorbeeld een kleiner diafragma selecteert, wordt de scherptediepte vergroot en wordt de achtergrond van een compositie vaag.

#### **Digitale zoom**

Een functie die op kunstmatige wijze de beschikbare hoeveelheid zoom met de zoomlens vergroot (optisch zoomen). Als u de digitale zoomfunctie gebruikt, wordt de beeldkwaliteit minder wanneer de vergroting wordt verhoogd.

#### **DPOF (Digitale afdrukbestelling)**

Een indeling voor het schrijven van afdrukgegevens, zoals geselecteerde beelden en het aantal afdrukken, op een geheugenkaart. Printers die compatibel zijn met DPOF, soms verkrijgbaar in fotowinkels, kunnen de informatie lezen van de kaart voor eenvoudig afdrukken.

#### **EV (Belichtingswaarde)**

Alle combinaties van de camerasluitertijd en diafragma die resulteren in dezelfde belichting.

#### **EV-compensatie**

Met deze functie kunt u snel de belichtingswaarde aanpassen die wordt berekend door de camera, in beperkte stappen, om de belichting van uw foto's te verbeteren. Stel de EV-compensatie in op -1,0 EV om de waarde een stap donkerder in te stellen en op 1,0 EV om de waarde een stap lichter te maken.

#### **Exif (Exchangeable Image File Format)**

Een specificatie voor het definiëren van een beeldbestandsindeling voor digitale camera's die is gemaakt door de Japan Electronic Industries Development Association (JEIDA).

#### **Belichting**

De hoeveelheid licht die de sensor van de camera mag bereiken. Belichting wordt bepaald door een combinatie van sluitertijd, diafragma en ISO-waarde.

#### **Flitser**

Een flitslamp die ervoor zorgt dat er voldoende belichting is in omstandigheden met weinig licht.

#### **Brandpuntsafstand**

De afstand van het brandpunt van de lens tot het beeldvlak (in millimeters). Grotere brandpuntsafstanden resulteren in een kleinere beeldhoek en een grotere weergave van het onderwerp. Kleinere brandpuntsafstanden resulteren in een grotere beeldhoek.

#### **H.264/MPEG-4**

Een video-indeling met hoge compressie die is ontwikkeld door de internationale standaardisatieorganisaties ISO/IEC en ITU-T. Deze codec zorgt ervoor dat goede videokwaliteit wordt geleverd met lage bitsnelheden ontwikkeld door het Joint Video Team  $(M)$ .

#### **Beeldsensor**

Het fysieke deel van een digitale camera die een fotosite bevat voor elke pixel in het beeld. Elke fotosite neemt de helderheid van het licht op dat de fotosite bereikt tijdens een belichting. Algemene sensortypen zijn CCD (Charge-coupled Device) en CMOS (Complementary Metal Oxide Semiconductor).

#### **ISO-waarde**

De gevoeligheid van een camera voor licht, gebaseerd op de equivalente filmsnelheid gebruikt in een filmcamera. Met hogere ISO-waarden gebruikt de camera een hogere sluitertijd, waardoor vervaging kan worden verminderd die wordt veroorzaakt door het bewegen van de camera en weinig licht. Beelden met een hoge gevoeligheid zijn echter veel gevoeliger voor ruis.

#### **JPEG (Joint Photographic Experts Group)**

Een lossy-methode van compressie voor digitale beelden. JPEGbeelden worden gecomprimeerd om de algehele bestandsgrootte te verminderen met minimale afname van de beeldresolutie.

#### **LCD (Liquid Crystal Display)**

Een visuele display die algemeen wordt gebruikt in consumenten elektronica. Dit display heeft een aparte achtergrondverlichting nodig zoals CCFL of LED, om kleuren te kunnen reproduceren.

#### **Macro**

Met deze functie kunt u close-upfoto's maken van zeer kleine voorwerpen. Als u de macrofunctie gebruikt, kan de camera goed scherpstellen op kleine voorwerpen met een verhouding op bijna ware grootte (1:1).

#### **Lichtmeting**

De lichtmeting heeft betrekking op de manier waarop een camera de hoeveelheid licht meet om de belichting in te stellen.

#### **MJPEG (Motion JPEG)**

Een video-indeling die wordt gecomprimeerd als een JPEGbeeld.

#### **MPO (Multi Picture Object)**

Een indeling voor beeldbestanden waarbij een bestand meerdere beelden bevat. Een MPO-bestand levert een 3D-effect op MPOcompatibele schermen, zoals 3D-televisies of 3D-monitors.

#### **Ruis**

Verkeerd geïnterpreteerde pixels in een digitaal beeld die mogelijk worden weergegeven als verkeerd geplaatste of willekeurige, heldere pixels. Ruis treedt meestal op wanneer foto's worden gemaakt met een hoge gevoeligheid of wanneer de gevoeligheid automatisch wordt ingesteld op een donkere locatie.

#### **OIS (Optische beeldstabilisatie)**

Deze functie compenseert in real-time trillingen en schudden tijdens de opname. Er treedt geen kwaliteitsvermindering van het beeld op in vergelijking met de functie Digitale beeldstabilisatie.

#### **Optische zoom**

Dit is een algemene zoomfunctie waarmee beelden kunnen worden vergroot met een lens en waarmee de beeldkwaliteit niet vermindert.

#### **Quality**

Een uitdrukking van het compressieniveau dat is gebruikt in een digitaal beeld. Beelden met een hogere kwaliteit hebben een lager compressieniveau, wat meestal resulteert in grotere bestanden.

#### **Resolutie**

Het aantal pixels in een digitaal beeld. Beelden met hoge resolutie bevatten meer pixels en bevatten meer details dan beelden met lage resolutie.

#### **Sluitertijd**

De sluitertijd is de hoeveelheid tijd die nodig is om de sluiter te openen en te sluiten. Dit is een belangrijke factor voor de helderheid van een foto, aangezien hiermee de hoeveelheid licht wordt geregeld die door het diafragma op de beeldsensor valt. Met een kortere sluitertijd valt er minder licht naar binnen en wordt de foto donkerder, maar is het ook eenvoudiger om de beweging van het onderwerp te bevriezen.

#### **Vignetten**

Een vermindering van de helderheid of de verzadiging van een beeld bij de randen in vergelijking met het midden van het beeld. Vignetten kan de aandacht richten op onderwerpen die in het midden van een beeld zijn geplaatst.

#### **Witbalans (kleurbalans)**

Een aanpassing van de intensiteit van kleuren (meestal de primaire kleuren rood, groen en blauw) in een beeld. Het doel van het aanpassen van de witbalans, of kleurbalans, is de kleuren van een beeld correct weergeven.

![](_page_167_Picture_0.jpeg)

#### **Correcte verwijdering van dit product (elektrische & elektronische afvalapparatuur)** (Van toepassing in landen waar afval gescheiden wordt ingezameld)

Dit merkteken op het product, de accessoires of het informatiemateriaal duidt erop dat het product en zijn elektronische accessoires (bv. lader, headset, USB-kabel) niet met ander huishoudelijk afval verwijderd mogen worden aan het einde van hun gebruiksduur. Om mogelijke schade aan het milieu of de menselijke gezondheid door ongecontroleerde afvalverwijdering te voorkomen, moet u deze artikelen van andere soorten afval scheiden en op een verantwoorde manier recyclen, zodat het duurzame hergebruik van materiaalbronnen wordt bevorderd.

Huishoudelijke gebruikers moeten contact opnemen met de winkel waar ze dit product hebben gekocht of met de gemeente waar ze wonen om te vernemen waar en hoe ze deze artikelen milieuvriendelijk kunnen laten recyclen.

Zakelijke gebruikers moeten contact opnemen met hun leverancier en de algemene voorwaarden van de koopovereenkomst nalezen. Dit product en zijn elektronische accessoires mogen niet met ander bedrijfsafval voor verwijdering worden gemengd.

![](_page_167_Picture_5.jpeg)

#### **Correcte behandeling van een gebruikte accu uit dit product**

 (Van toepassing in landen waar afval gescheiden wordt ingezameld)

Dit merkteken op de accu, handleiding of verpakking geeft aan dat de accu in dit product aan het einde van de levensduur niet samen met ander huishoudelijk afval mag worden weggegooid. De chemische symbolen Hg, Cd of Pb geven aan dat het kwik-, cadmium- of loodgehalte in de accu hoger is dan de referentieniveaus in de Richtlijn 2006/66/EC. Indien de gebruikte accu niet op de juiste wijze wordt behandeld, kunnen deze stoffen schadelijk zijn voor de gezondheid van mensen of het milieu.

Ter bescherming van de natuurlijke hulpbronnen en ter bevordering van het hergebruik van materialen, verzoeken wij u afgedankte accu's en batterijen te scheiden van andere soorten afval en voor recycling aan te bieden bij het gratis inzamelingssysteem voor accu's en batterijen in uw omgeving.

Plane **First RoHS Compliant**  PlanetFirst duidt op het streven van Samsung Electronics naar een duurzame ontwikkeling en sociale verantwoordelijkheid door middel van een milieubewuste bedrijfsvoering.

Deze apparatuur mag in alle EU-landen worden gebruikt. In Frankrijk mag deze apparatuur alleen binnenshuis worden gebruikt.

# <span id="page-168-0"></span>Index

# **A**

Aansluiten op een computer Mac [108](#page-108-0) Windows [110](#page-110-0)

AEB [80](#page-80-0)

Afdruk [142](#page-142-0)

AF-geluid [139](#page-139-0)

AF-hulplampje Instellingen [143](#page-143-0) Locatie [15](#page-15-0)

AF-lamp [143](#page-143-0)

Afspeelknop [20](#page-20-0)

Afspeelmodus [87](#page-87-0)

Afzonderlijke beelden uit een video opslaan [98](#page-98-0)

AllShare Play [128](#page-128-0)

Artistieke pen-modus [57](#page-57-0)

Automatische back-up [131](#page-131-0)

Automatische contrastverbetering (ACB) Afspeelmodus [102](#page-102-0) Opnamemodus [77](#page-77-0)

A/V-poort [15](#page-15-0)

# **B**

Batterij

Let op [153](#page-153-0) Opladen [20](#page-20-0) Plaatsen [19](#page-19-0)

Beautypalet, modus [47](#page-47-0) Beautyshot-modus [49](#page-49-0)

Beeldaanpassing ACB [102](#page-102-0) **Contrast** Afspeelmodus [101](#page-101-0) Opnamemodus [81](#page-81-0) Helderheid Afspeelmodus [101](#page-101-0) Opnamemodus [76](#page-76-0) Kleurverzadiging Afspeelmodus [101](#page-101-0) Opnamemodus [81](#page-81-0) Rode ogen [102](#page-102-0) Scherpte [81](#page-81-0)

Beeld in beeld-modus [53](#page-53-0) Beeldkwaliteit [63](#page-63-0) Beginafbeelding [139](#page-139-0) Belichting [76](#page-76-0) Bestanden beveiligen [93](#page-93-0) Bestanden overbrengen

Automatische back-up [131](#page-131-0) E-mail [125](#page-125-0) Mac [108](#page-108-0) Windows [110](#page-110-0)

#### Bestanden weergeven

Bewegende foto's [96](#page-96-0) Diashow [96](#page-96-0) Map [91](#page-91-0) Miniaturen [92](#page-92-0) Panoramafoto's [95](#page-95-0) Smart Album [91](#page-91-0) Televisie [104](#page-104-0)

Bestanden wissen [93](#page-93-0) Bewegingsdetectie [88](#page-88-0)

# **C**

Camera loskoppelen [107](#page-107-0) Cameraonderhoud [147](#page-147-0) Cameraspecificaties [159](#page-159-0) Classificeren [74](#page-74-0)

#### Contrast

Afspeelmodus [101](#page-101-0) Opnamemodus [81](#page-81-0)

# **D**

Datum/tijd aanpassen [141](#page-141-0)

Diashow [96](#page-96-0)

Digitale afdrukbestelling (DPOF) [103](#page-103-0)

Digitale zoom [32](#page-32-0)

Draadloos netwerk [115](#page-115-0)

# **E**

Externe zoeker [121](#page-121-0)

# **F**

Filmfiltermodus [52](#page-52-0) Filmmodus [41](#page-41-0)

#### Flitser

Anti-rode ogen [66](#page-66-0) Auto [65](#page-65-0) Invulflits [66](#page-66-0) Langzame synchronisatie [66](#page-66-0) Rode ogen [66](#page-66-0) Uit [65](#page-65-0)

Formatteren [143](#page-143-0) Fotofiltermodus [51](#page-51-0) Foto in beweging [58](#page-58-0) Foto's bewerken [99](#page-99-0) Foutmeldingen [145](#page-145-0)

# **G**

Gebarenopname, modus [46](#page-46-0) Gebruikersknoppen [40](#page-40-0)

#### Geheugenkaart

Aandachtspunt [151](#page-151-0) Plaatsen [19](#page-19-0)

Geluid [139](#page-139-0)

Gesplitste opnamemodus [55](#page-55-0)

Gezichten retoucheren Afspeelmodus [102](#page-102-0) Opnamemodus [49](#page-49-0)

# **H**

HDR Plus, modus [50](#page-50-0) HDTV [105](#page-105-0)

#### Helderheid Afspeelmodus [101](#page-101-0) Opnamemodus [76](#page-76-0)

Helderheid scherm [139](#page-139-0)

Helpmodus [30](#page-30-0)

Het aanraakscherm gebruiken

Aanraken [24](#page-24-0) Bladeren [24](#page-24-0) Vegen [24](#page-24-0)

## **I**

Instellingen [141](#page-141-0) Intelligent zoomen [33](#page-33-0) ISO-waarde [67](#page-67-0)

### **K**

Kleurverzadiging Afspeelmodus [101](#page-101-0) Opnamemodus [81](#page-81-0)

Knipperen [72](#page-72-0)

#### **L**

Lichtmeting Centr. gewogen [77](#page-77-0) Multi [77](#page-77-0) Spot [77](#page-77-0)

# **M**

Macro [68](#page-68-0)

Miin Magisch kader. modus [56](#page-56-0)

#### Mijn ster

Classificeren [90](#page-90-0) Registreren [73](#page-73-0)

Miniaturen [92](#page-92-0) Modus Live Panorama [44](#page-44-0) Modus Magisch kader [56](#page-56-0)

# **O**

One Touch-opname [70](#page-70-0)

Ontspanknop [15](#page-15-0)

Ontspanknop half indrukken [35](#page-35-0)

# Opladen [20](#page-20-0)

Opname bij weinig licht, modus [47](#page-47-0)

Optionele accessoires [14](#page-14-0)

Optische beeldstabilisatie (OIS) [34](#page-34-0)

# **P**

Pictogrammen Afspeelmodus [89](#page-89-0) Opnamemodus [23](#page-23-0) Startscherm [26](#page-26-0)

Portretten maken

Anti-rode ogen [66](#page-66-0) Gezichtsdetectie [71](#page-71-0) Knipperen [72](#page-72-0) Rode ogen [66](#page-66-0) Slimme gez.herkenning [72](#page-72-0) Smile shot [71](#page-71-0)

Power-knop [15](#page-15-0)

Programmamodus [39](#page-39-0)

# **R**

Registreren [73](#page-73-0) **Reinigen** Camerabody [147](#page-147-0) Lens [147](#page-147-0)

Scherm [147](#page-147-0)

#### Reset [143](#page-143-0)

Resolutie Afspeelmodus [99](#page-99-0) Opnamemodus [62](#page-62-0)

Richtliin [139](#page-139-0)

#### Rode ogen Afspeelmodus [102](#page-102-0) Opnamemodus [65](#page-65-0)

# **S**

Scènemodus [43](#page-43-0) **Scherpstelaebied** Centrum AF [70](#page-70-0) Multi AF [70](#page-70-0) Scherpte [81](#page-81-0) Serieopnamen [80](#page-80-0) Servicecenter [156](#page-156-0) Slimme gez.herkenning [72](#page-72-0) Smart Album [91](#page-91-0) Smart Auto-modus [38](#page-38-0) Smart filmmodus [39](#page-39-0) Smart filter Afspeelmodus [100](#page-100-0) Opnamemodus voor foto's [51](#page-51-0) Video-opname, modus [52](#page-52-0) Smart Link-knop [18](#page-18-0) Smart Touch AF [70](#page-70-0)

Smile shot [71](#page-71-0)

# Snel tonen [140](#page-140-0)

Spaarstand [140](#page-140-0)

Startknop [26](#page-26-0)

Startscherm [26](#page-26-0)

Statiefbevestigingspunt [15](#page-15-0)

Statuslampje [16](#page-16-0)

# **T**

Taalinstellingen [141](#page-141-0)

Tijdinstellingen [21](#page-21-0)

Tijdzone-instellingen [21](#page-21-0), [141](#page-141-0)

Timer

Opnamemodus [64](#page-64-0) Timerlampje [15](#page-15-0)

# **U**

Uitpakken [14](#page-14-0)

USB-poort [15](#page-15-0)

# **V**

Vergroten [94](#page-94-0)

Verwijderen [74](#page-74-0)

Video Afspeelmodus [97](#page-97-0) Opnamemodus [41](#page-41-0)

Video's bewerken Bijsnijden [98](#page-98-0) Opnemen [98](#page-98-0)

#### **W**

**Website** Foto's of video's uploaden [123](#page-123-0) Openen [123](#page-123-0)

Withalans [78](#page-78-0)

# **Z**

Zelfportretmodus [17](#page-17-0)

Zoom

Zoomfunctie gebruiken [32](#page-32-0) Zoomgeluidinstellingen [82](#page-82-0) Zoomknop [16](#page-16-0)

#### **3**

3D-fotomodus [59](#page-59-0) 3D-televisie [106](#page-106-0)

![](_page_172_Picture_0.jpeg)

Raadpleeg voor klantenservice of bij vragen de garantieinformatie die met het product is meegeleverd of bezoek onze websit[e www.samsung.com.](www.samsung.com)

![](_page_172_Picture_2.jpeg)